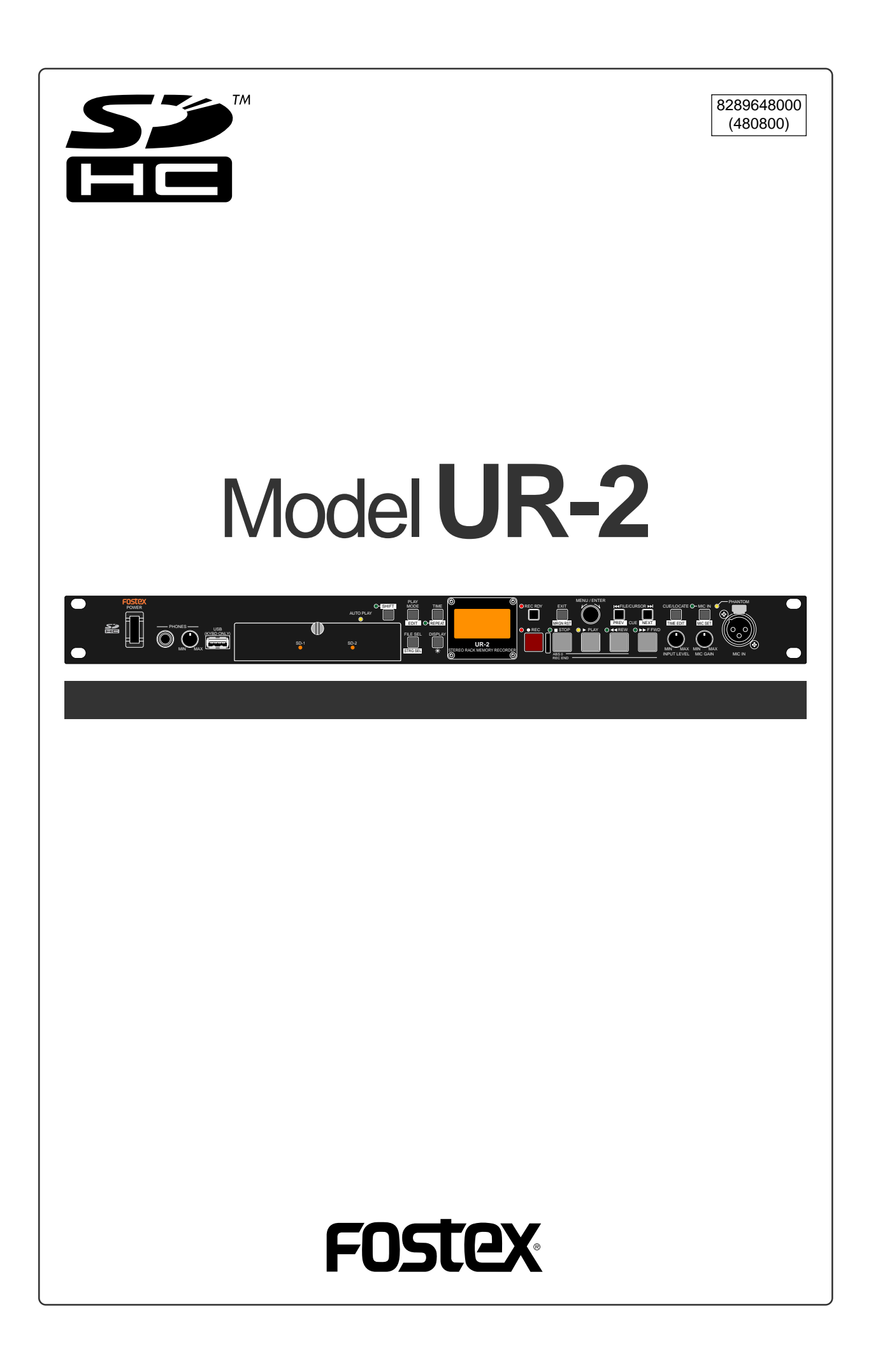

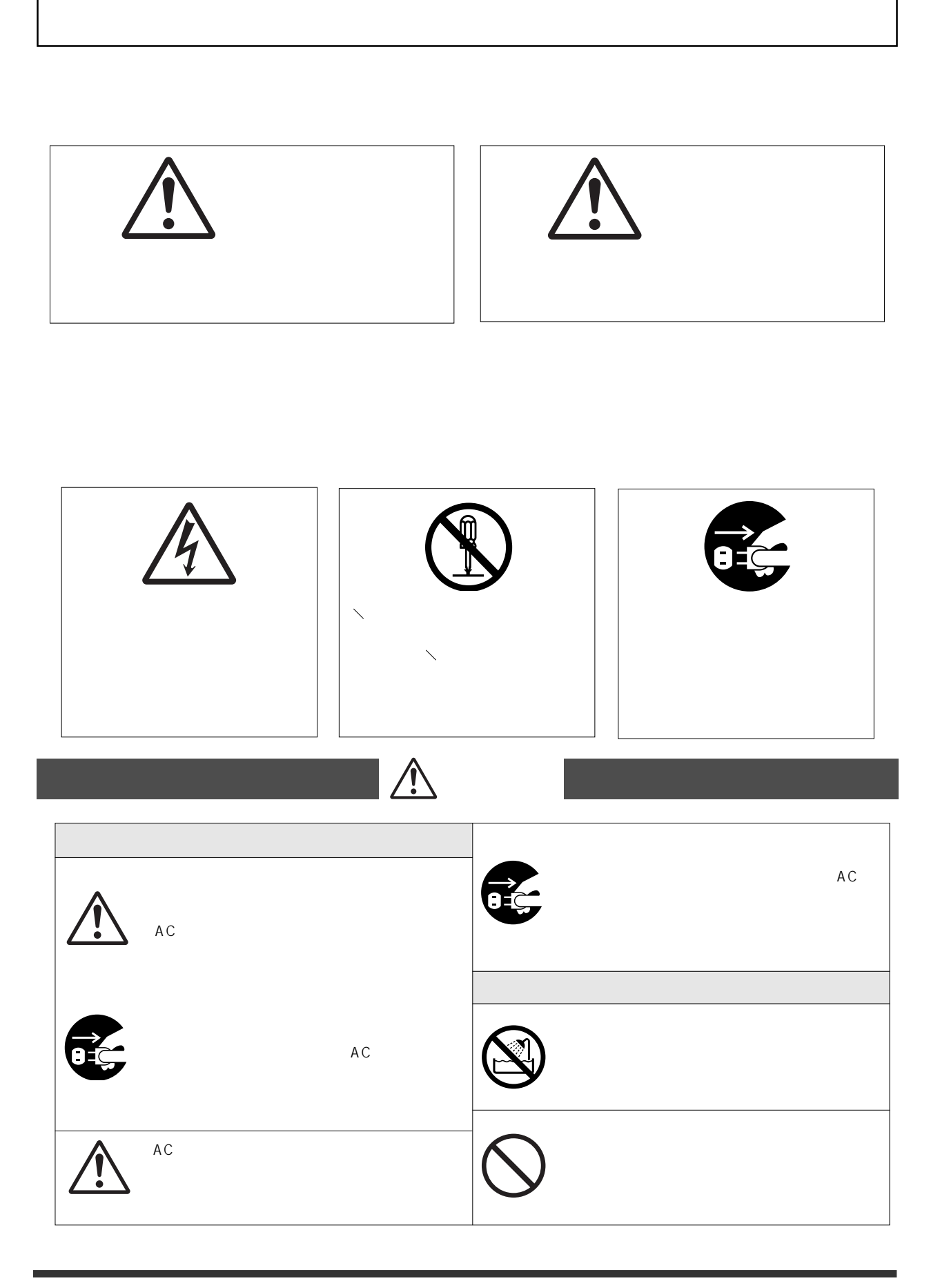

-2-

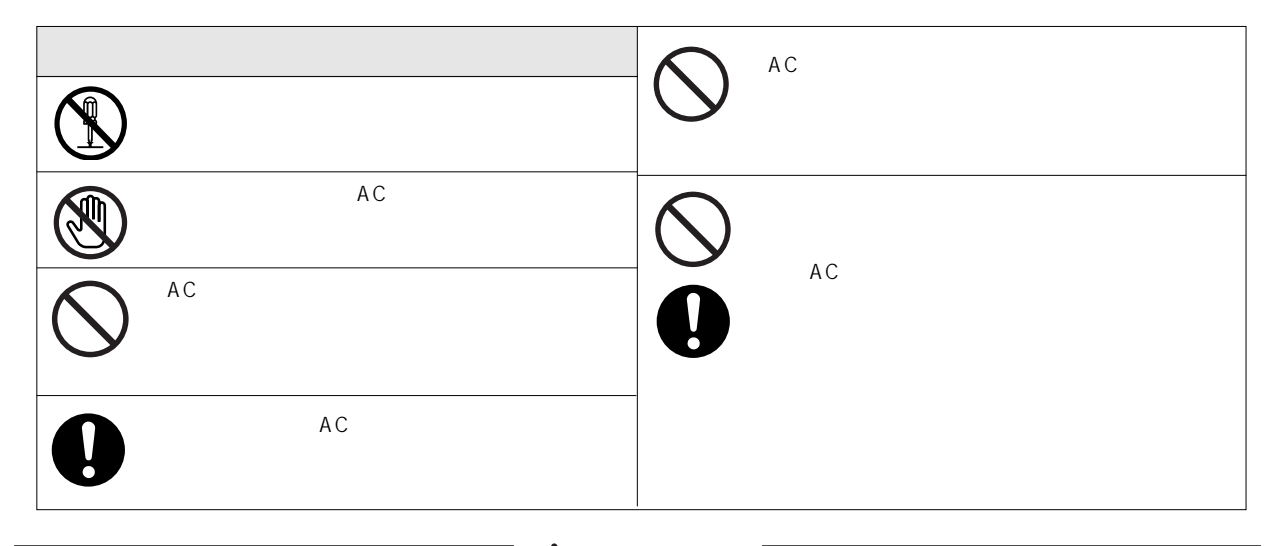

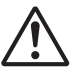

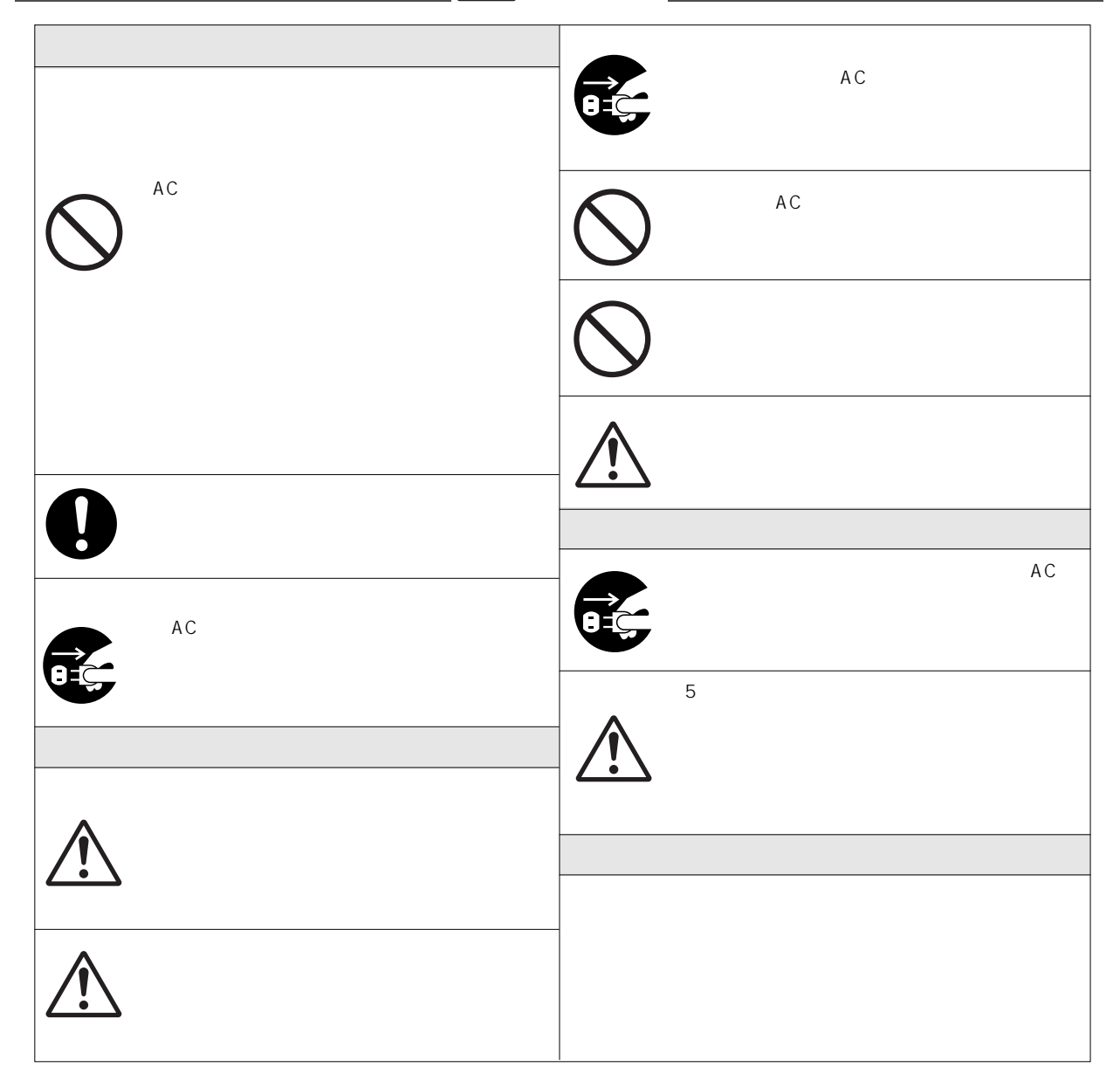

 $2<sup>1</sup>$ 

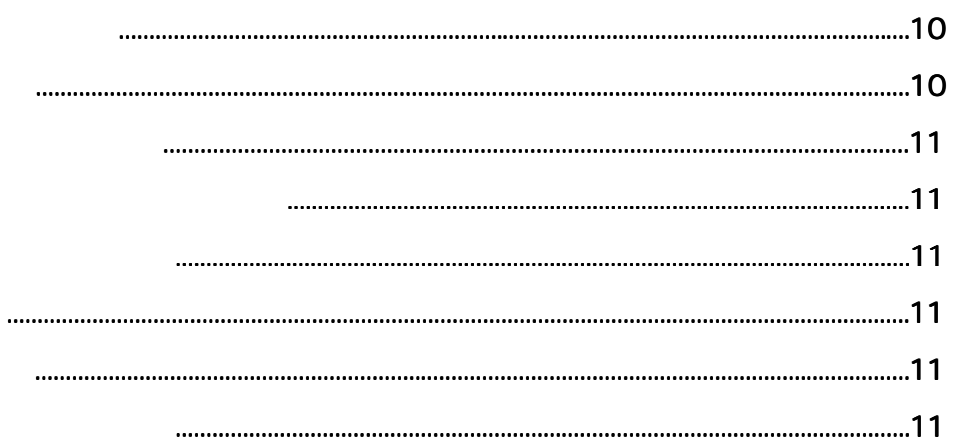

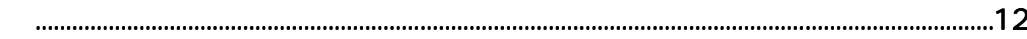

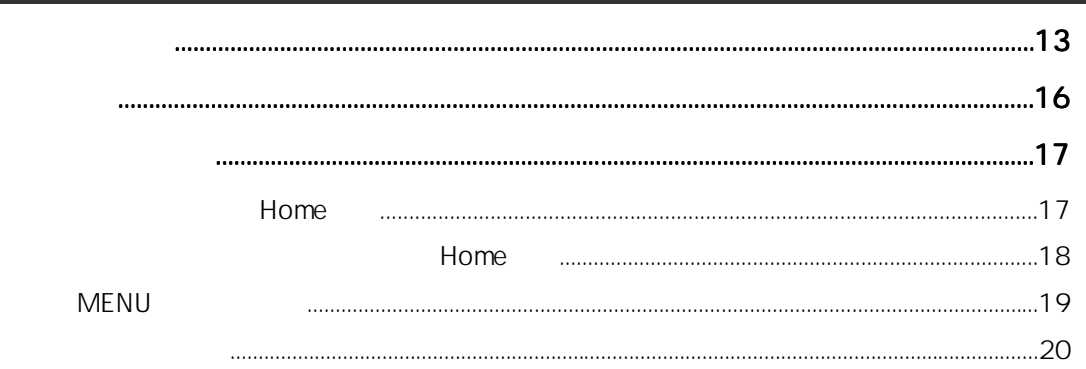

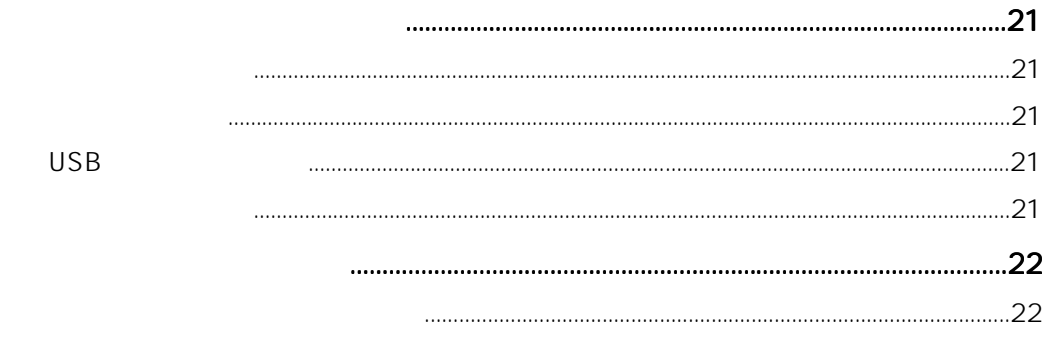

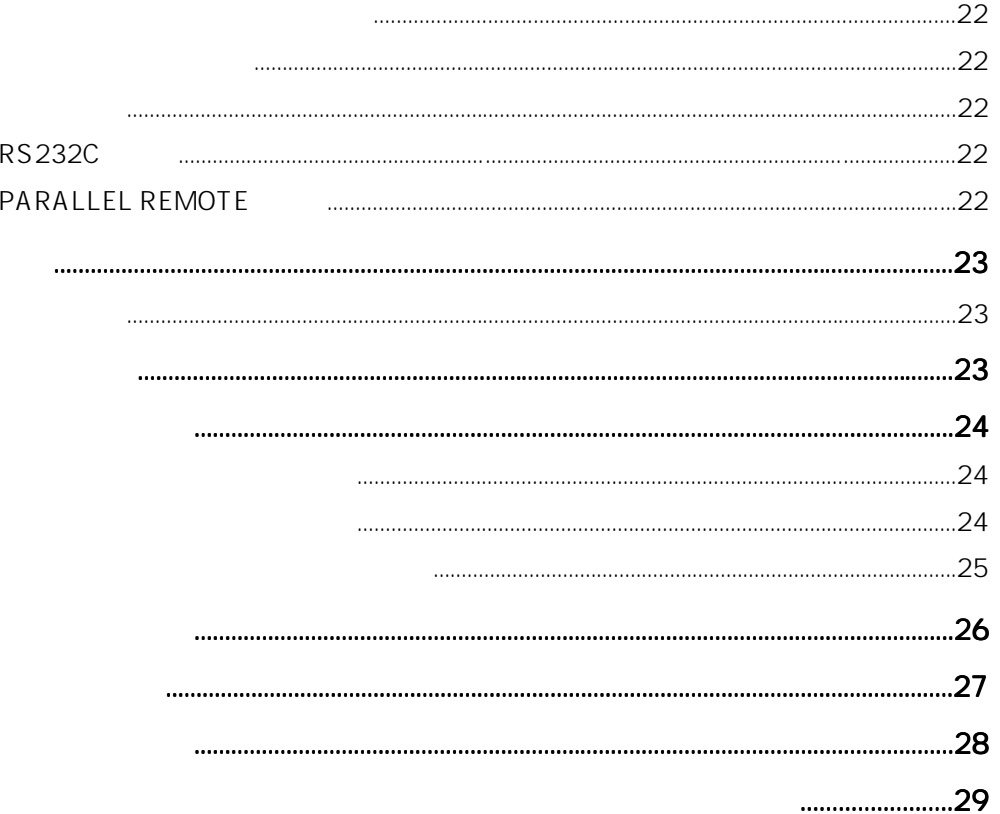

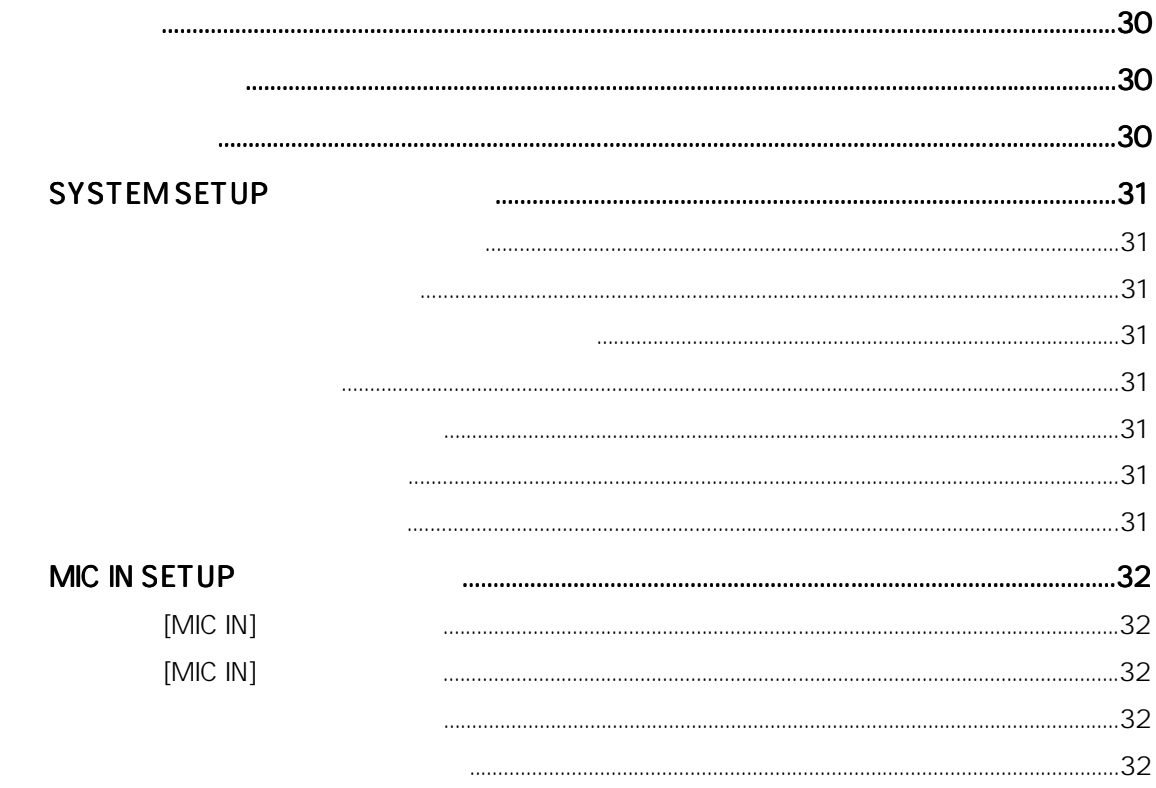

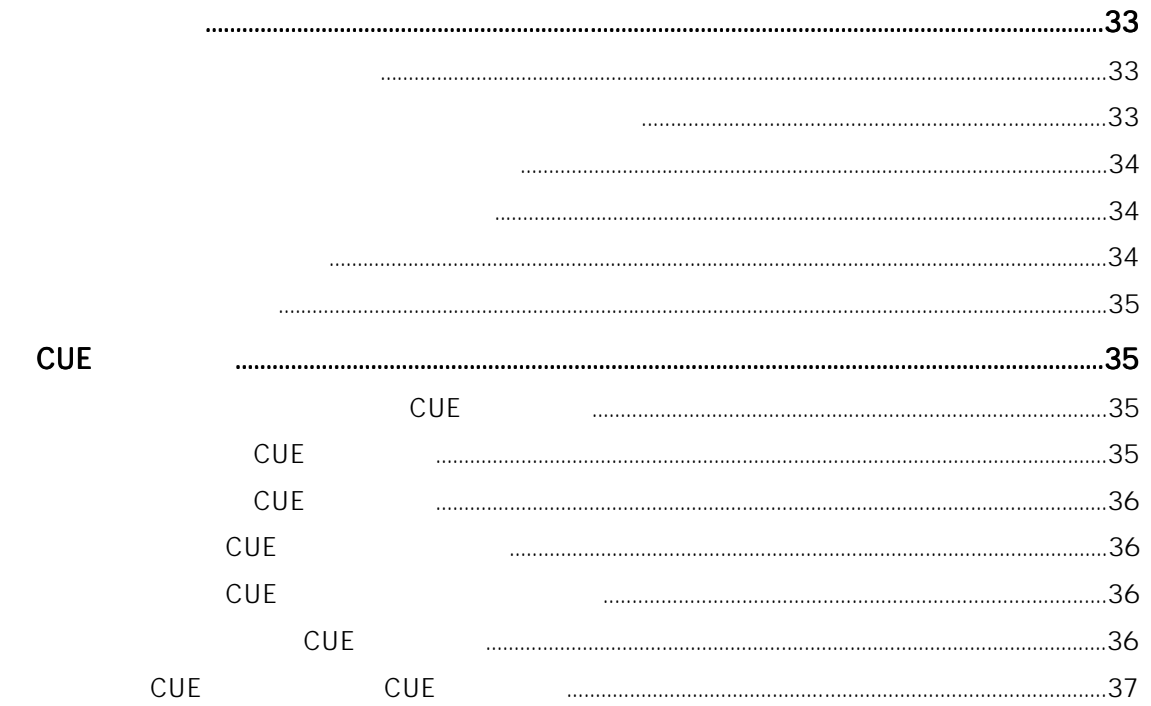

#### **MIC IN SETUP**  $[MIC IN]$  $[MIC IN]$ MIC IN

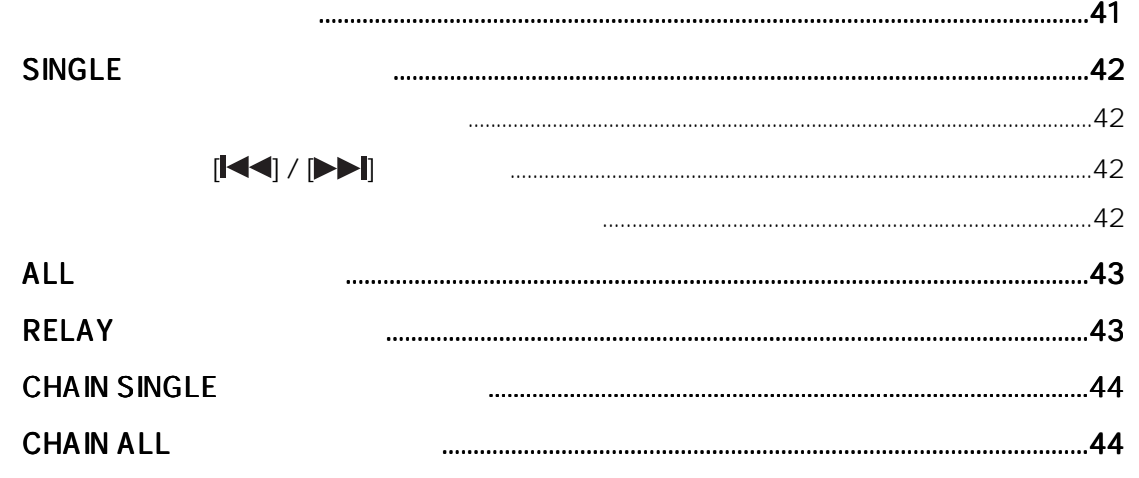

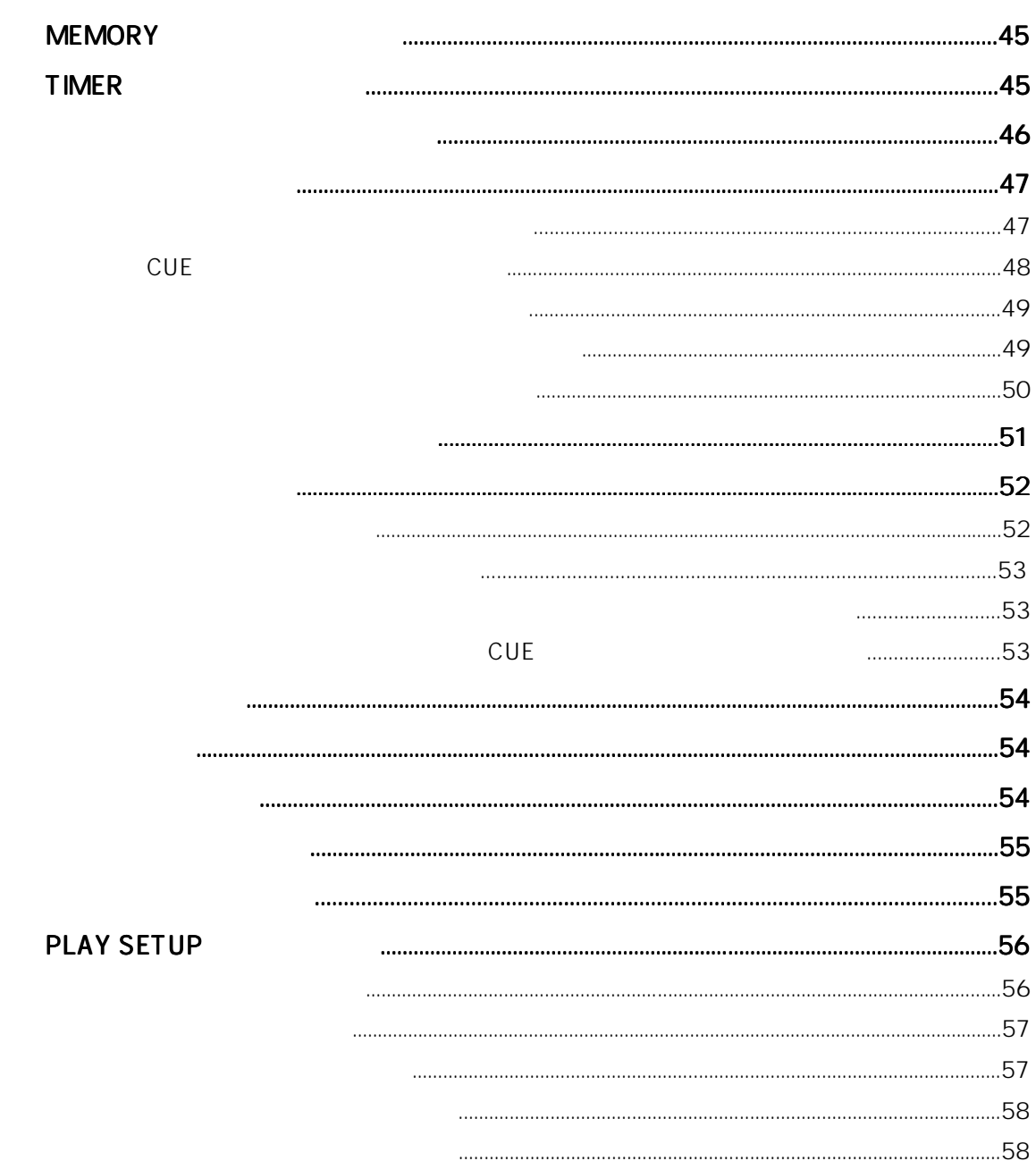

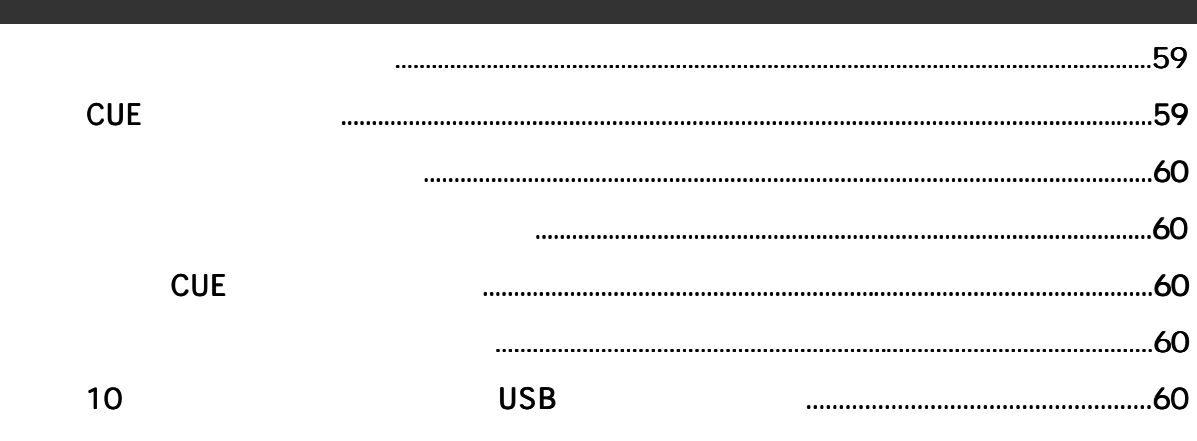

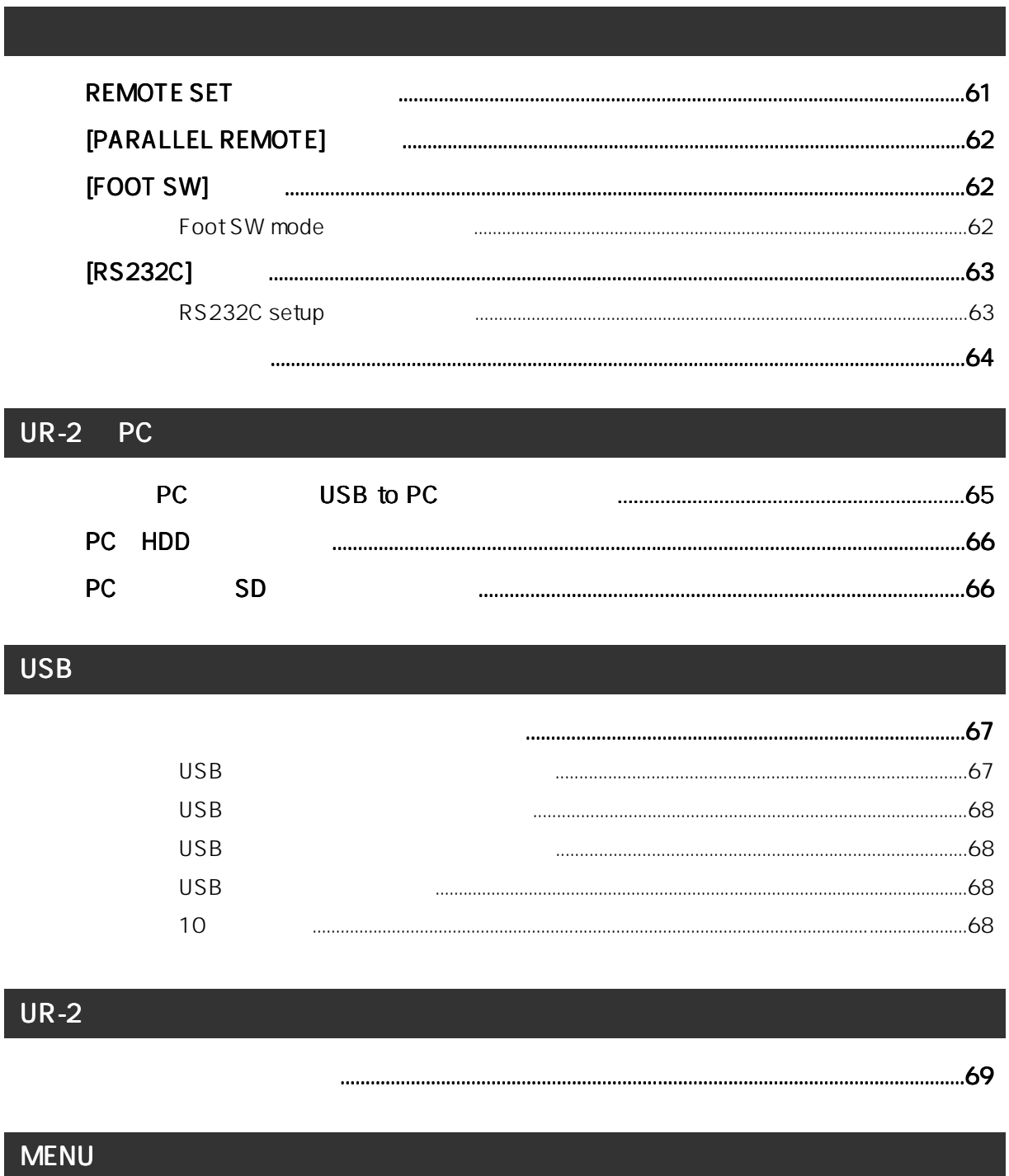

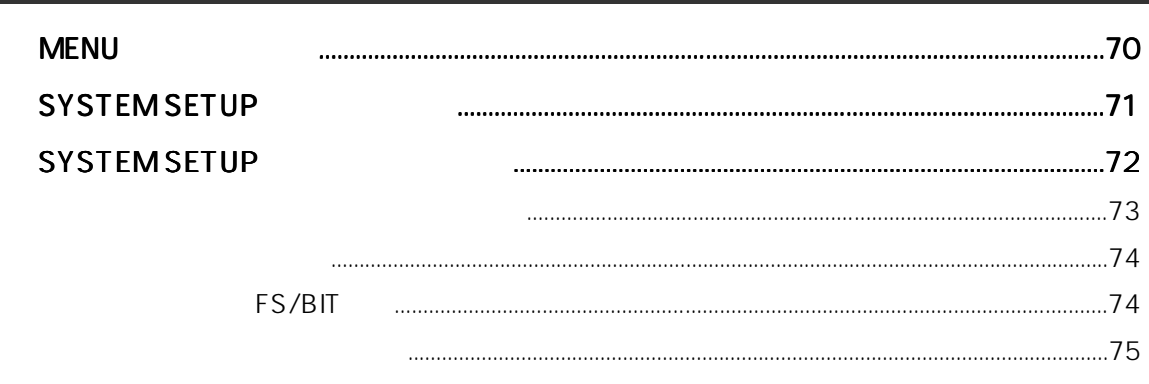

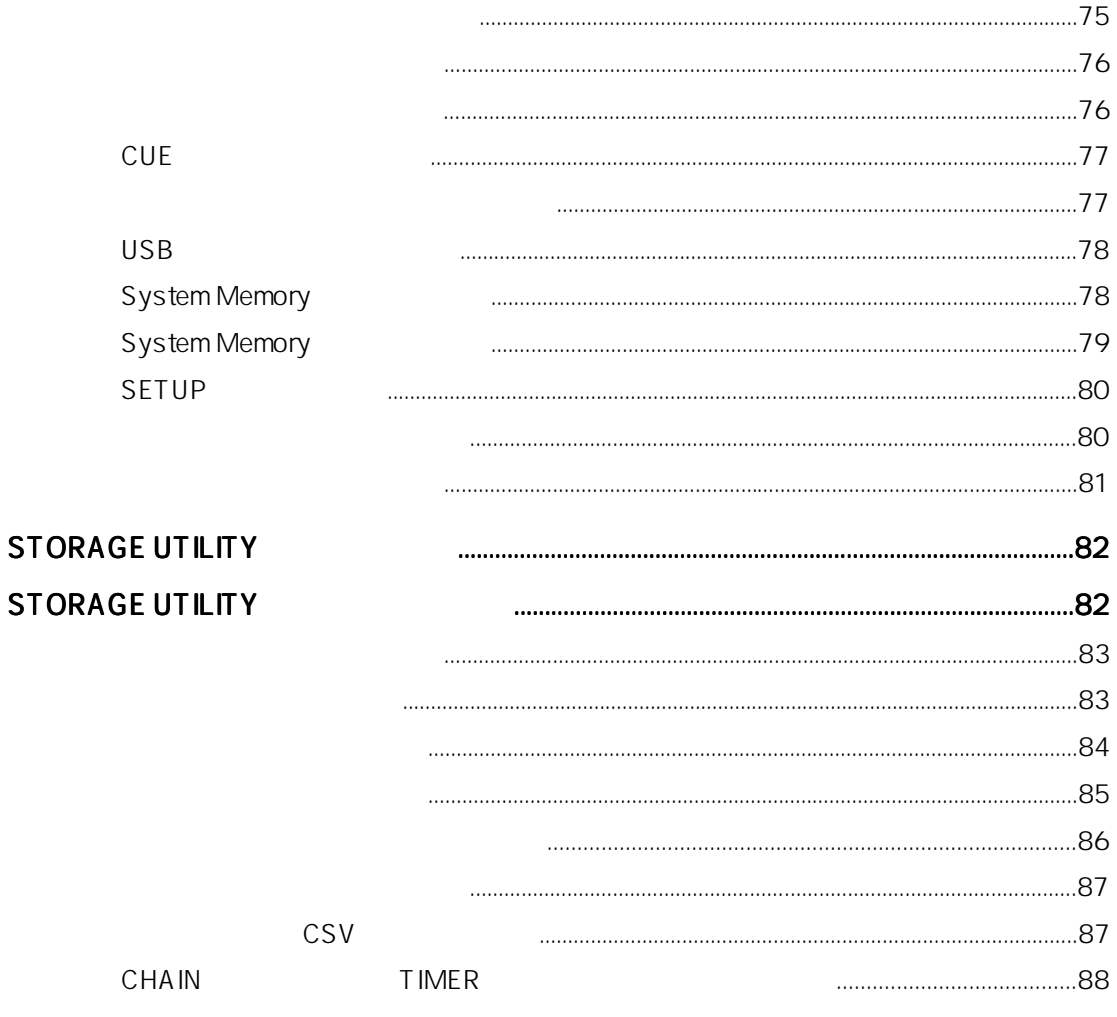

# 

Model UR-2

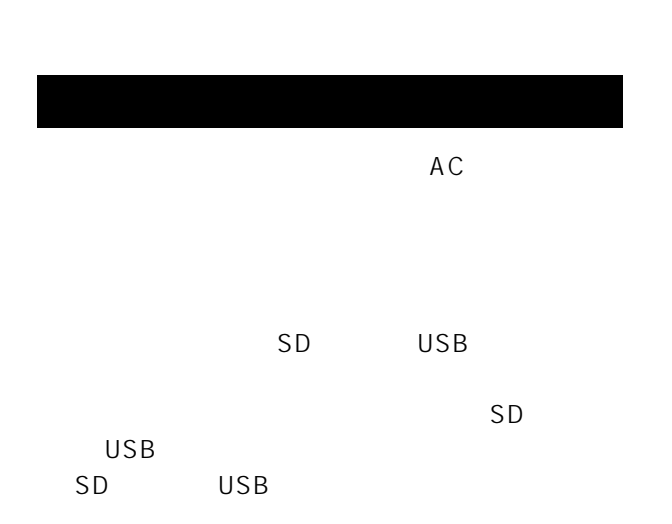

 $AC$ 

- $\star$
- 
- $\star$
- $\star$
- $\star$
- $\star$
- $\star$
- $\star$

 $\sim 10$ 

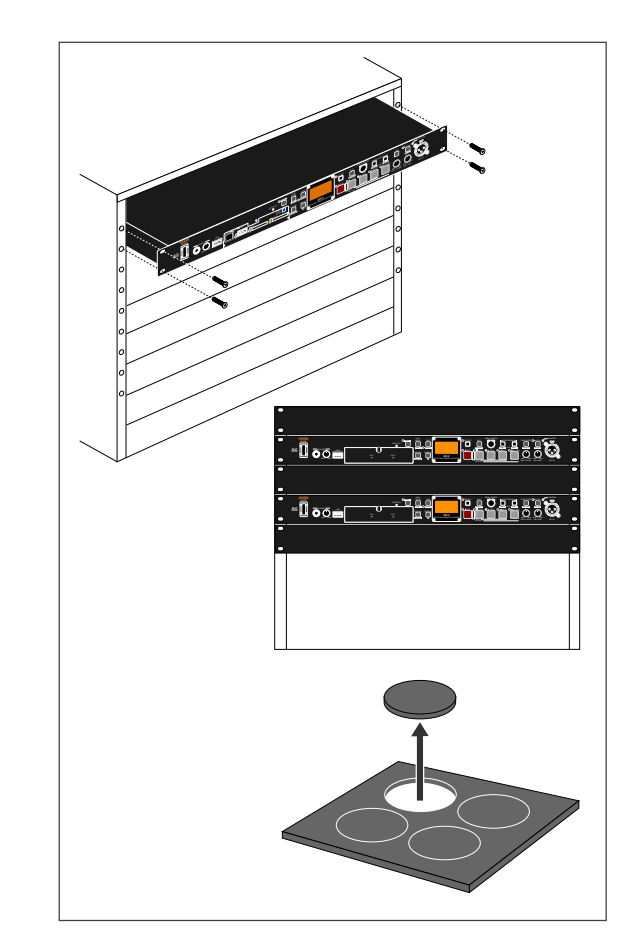

 $5 - 5$ 

-10-

Download from Www.Somanuals.com. All Manuals Search And Download.

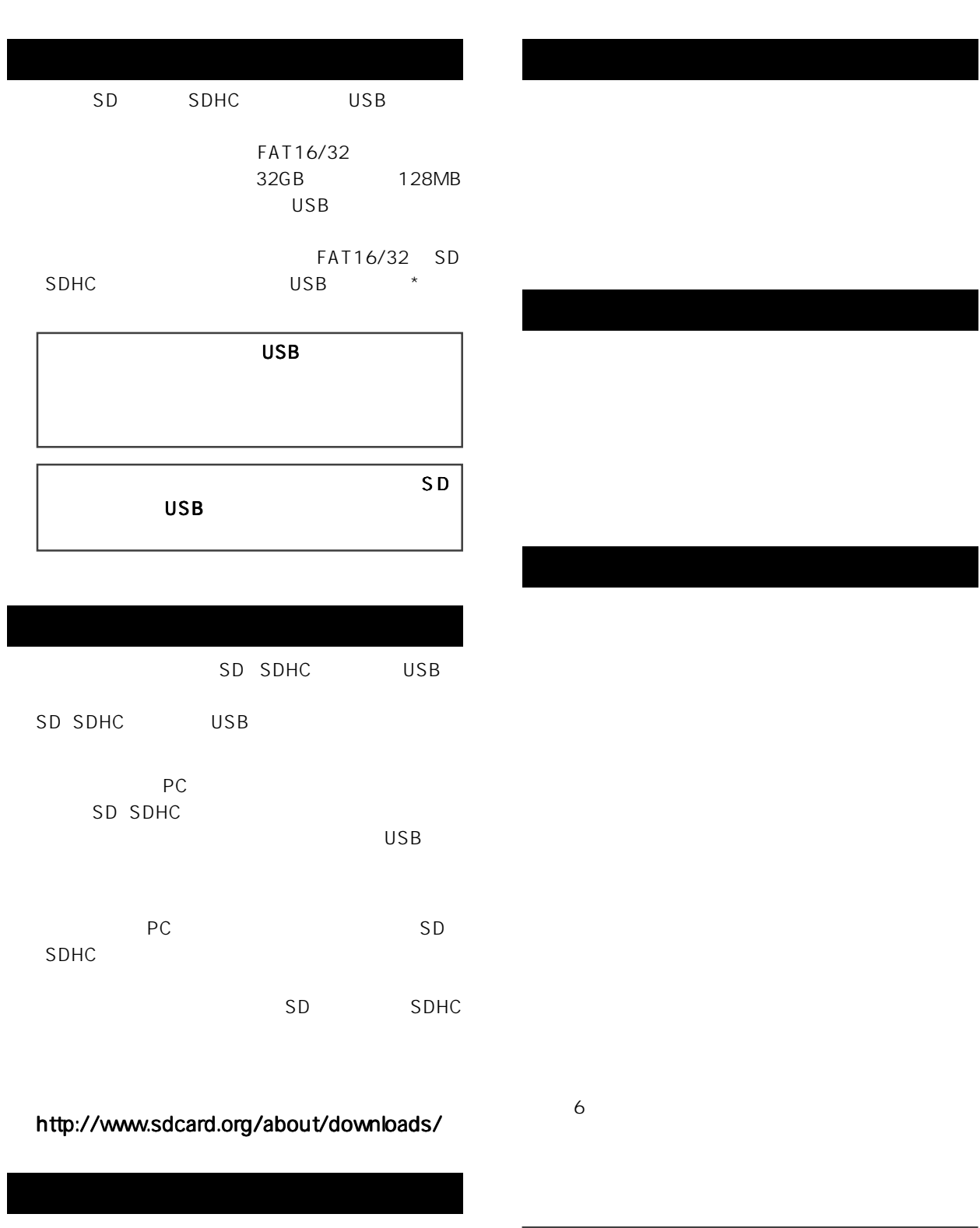

http://www.fostex.jp

042-546-6355 FAX. 042-546-6067

042-546-3151 FAX. 042-546-3198

 $69$ 

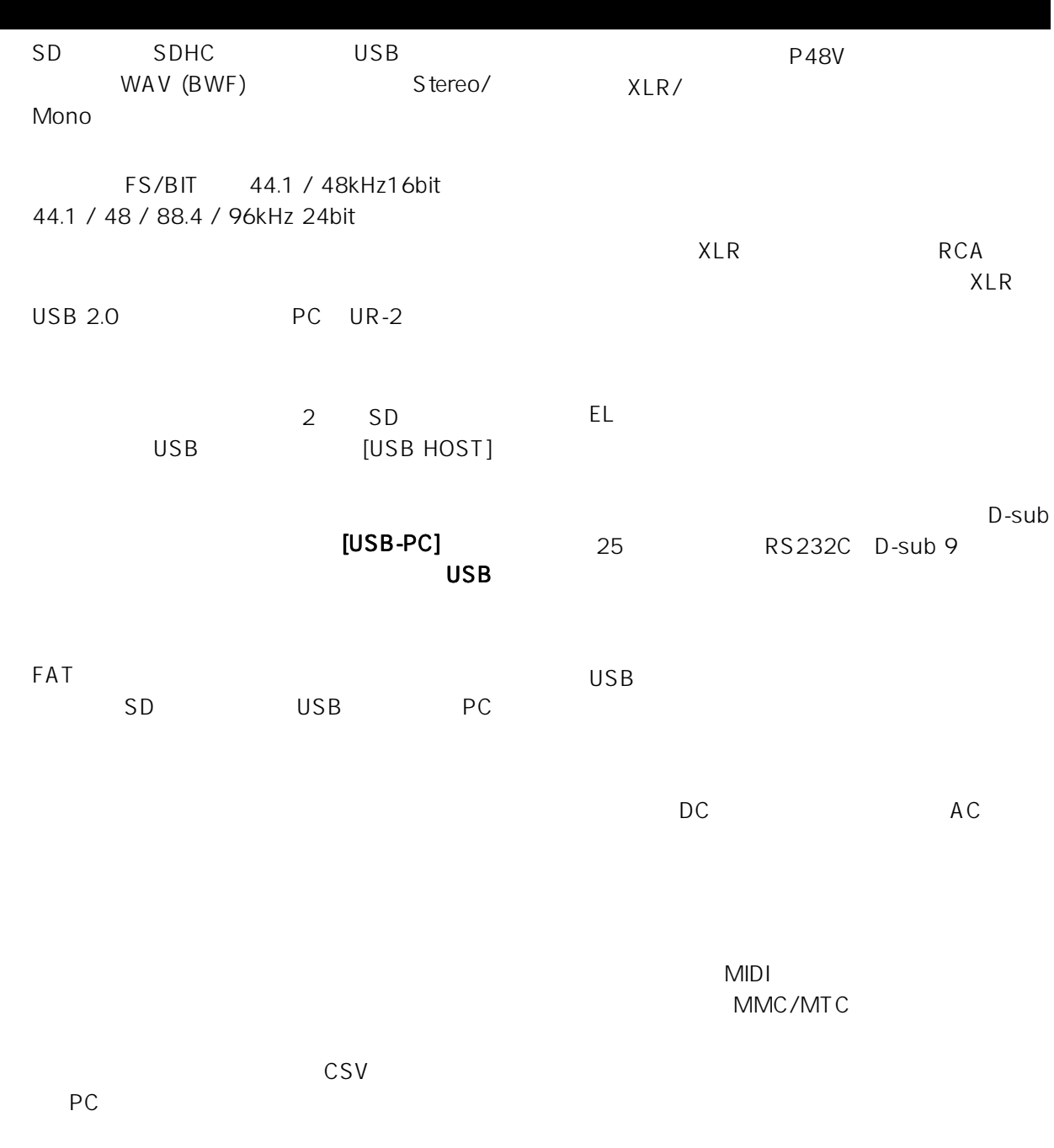

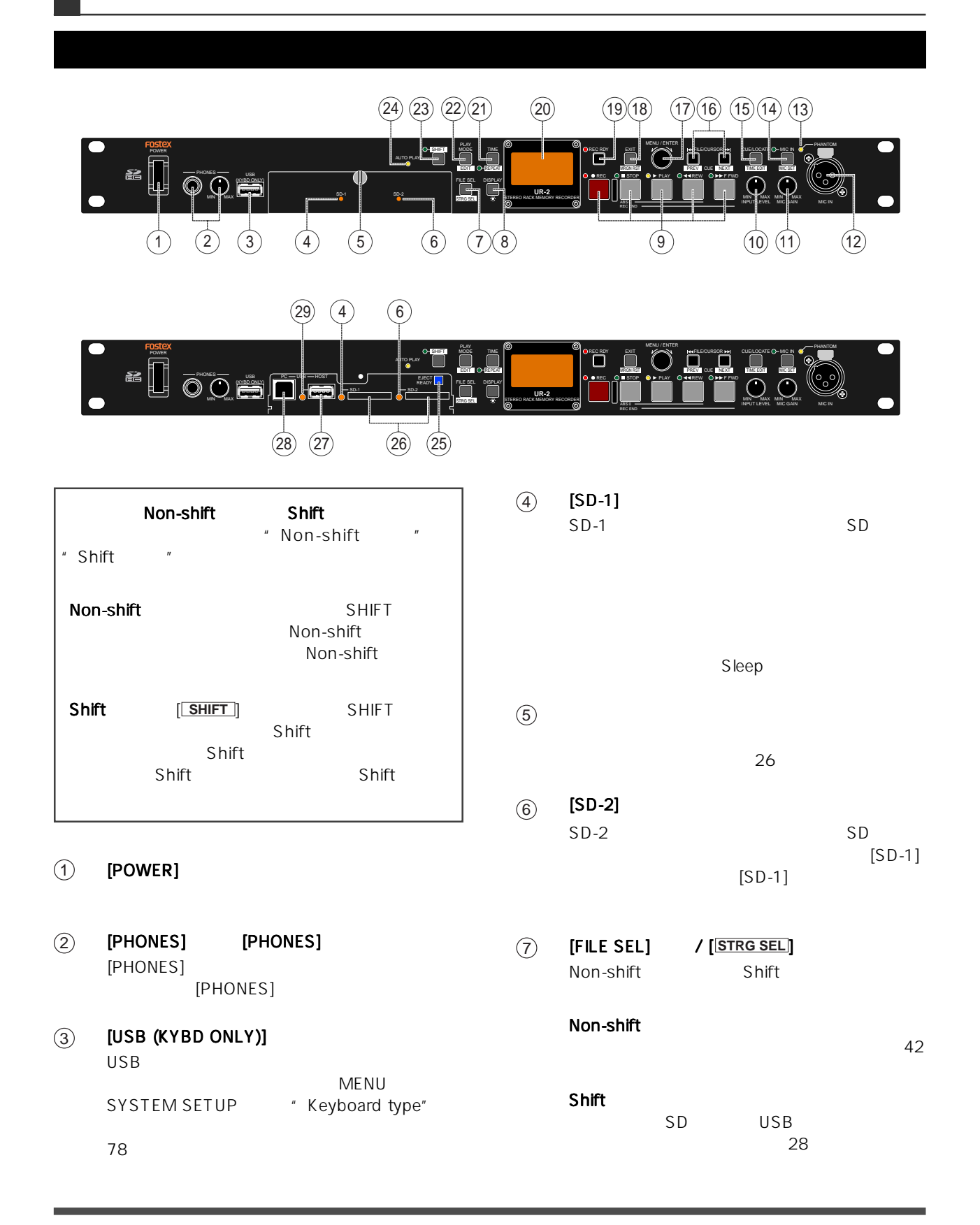

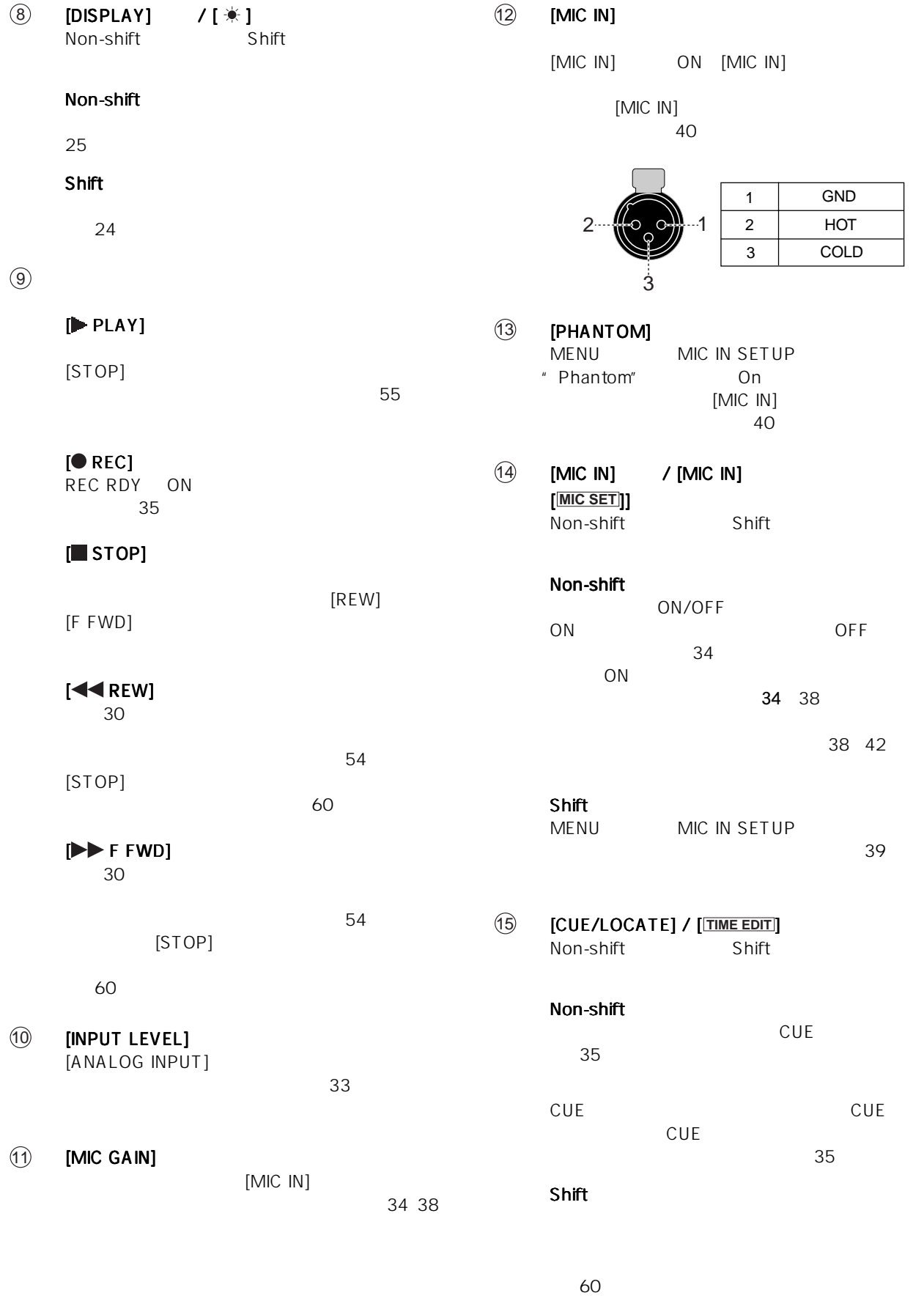

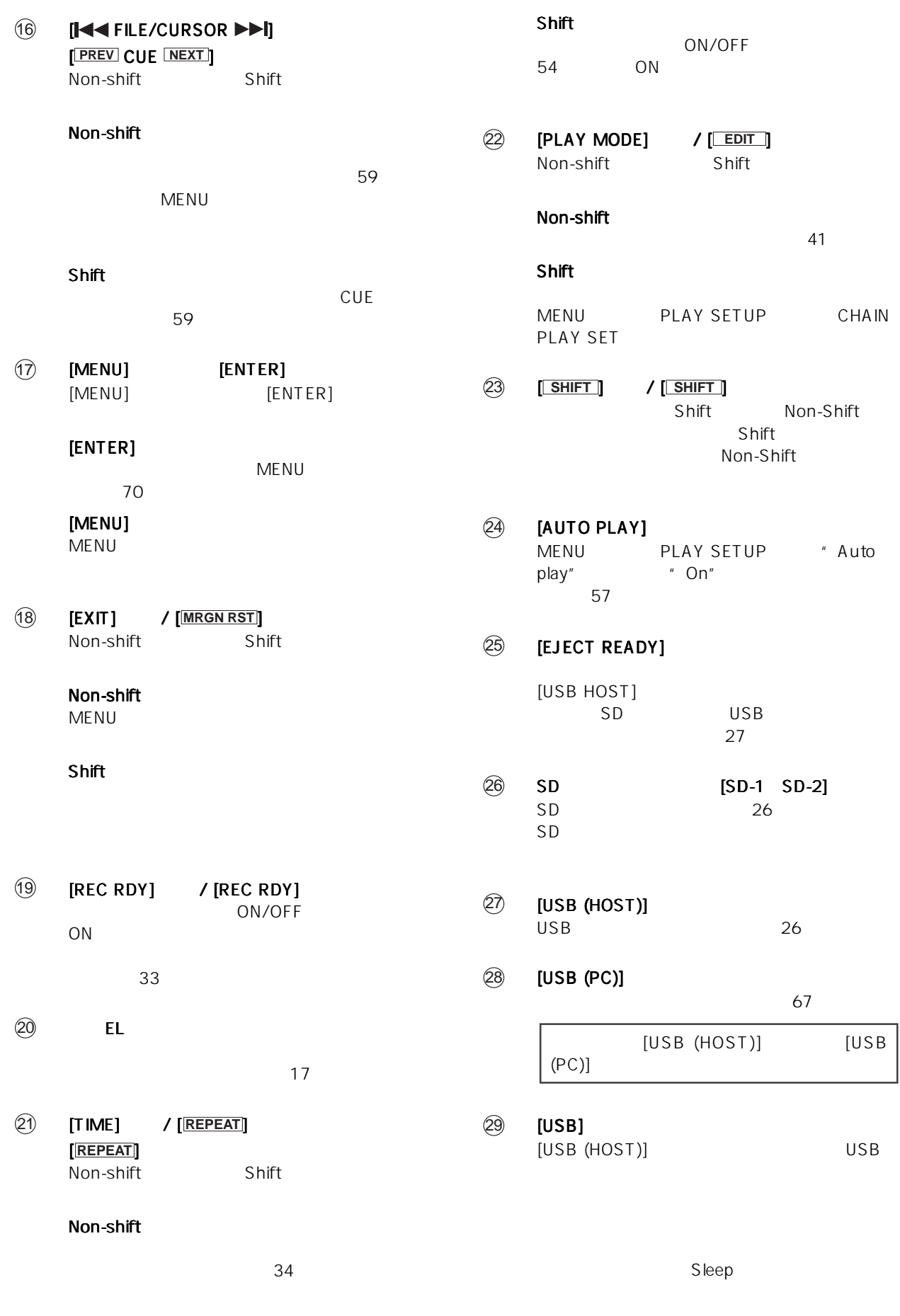

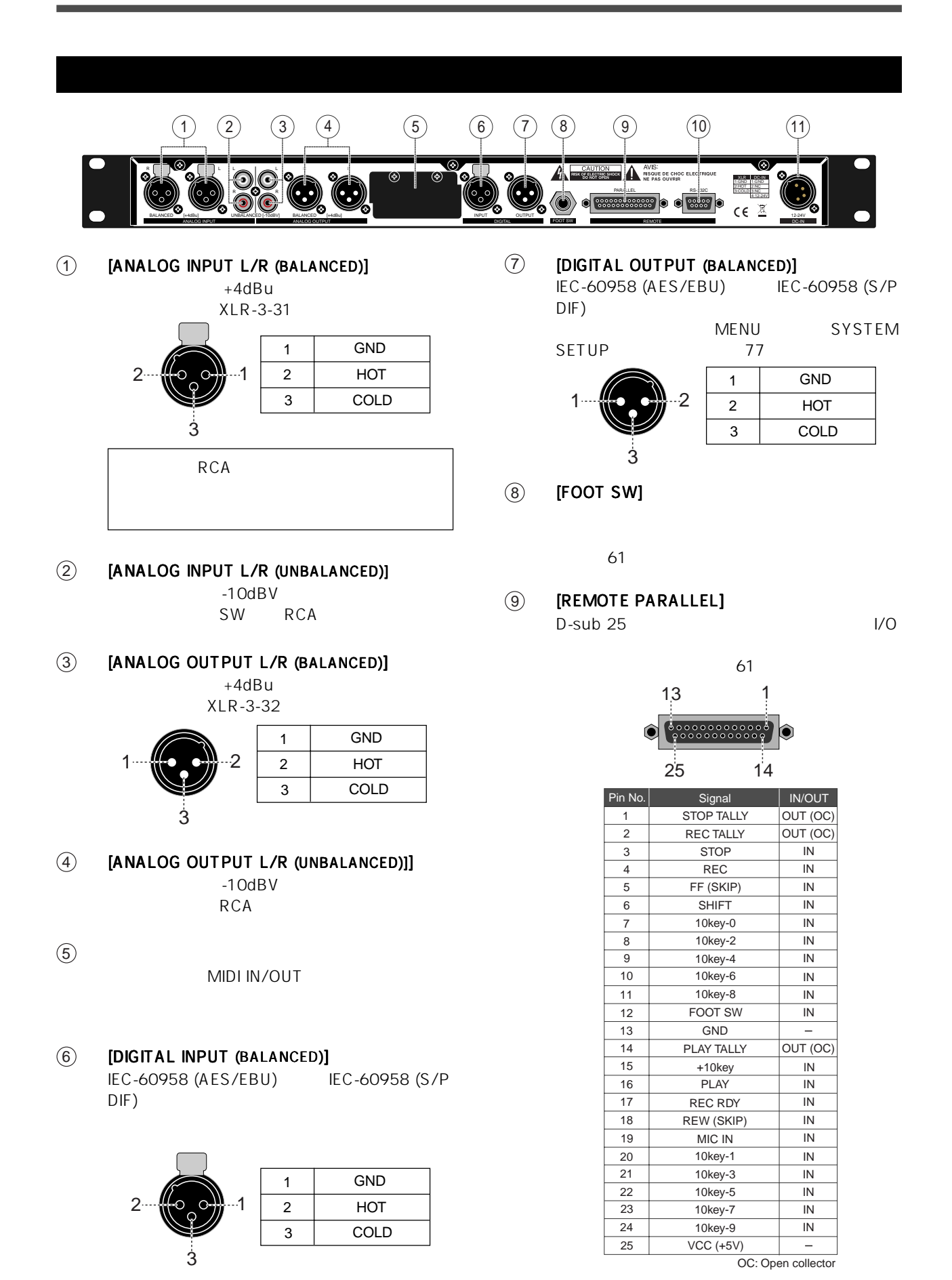

-16-

10 **[REMOTE RS232C]**<br>D-sub 9 RS-2 RS-232C I/O

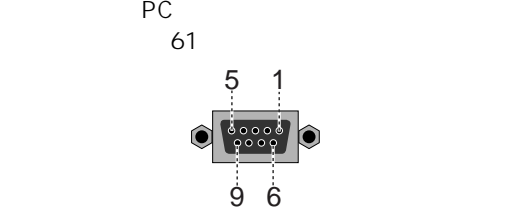

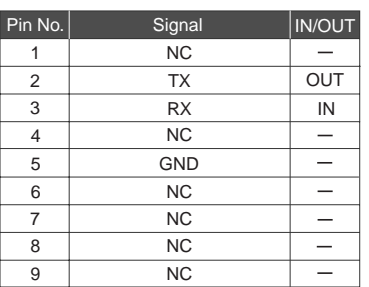

 $(1)$   $[DC-IN]$ 

 $DC12V$  24V DC<br>AC  $AC$ 

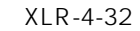

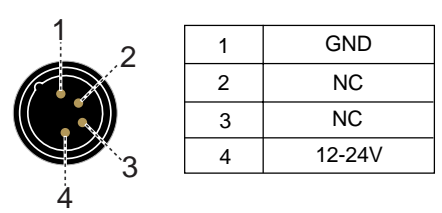

 $\blacksquare$  Home

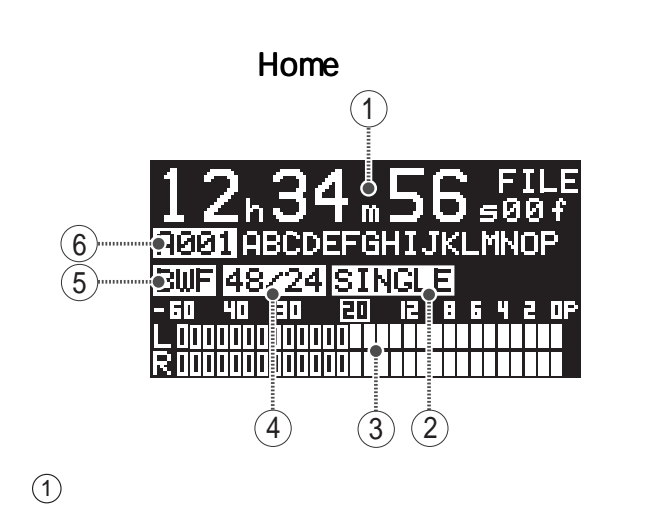

 $[TIME]$ 

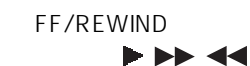

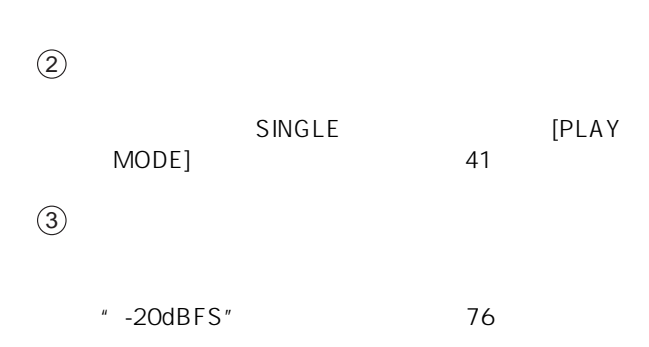

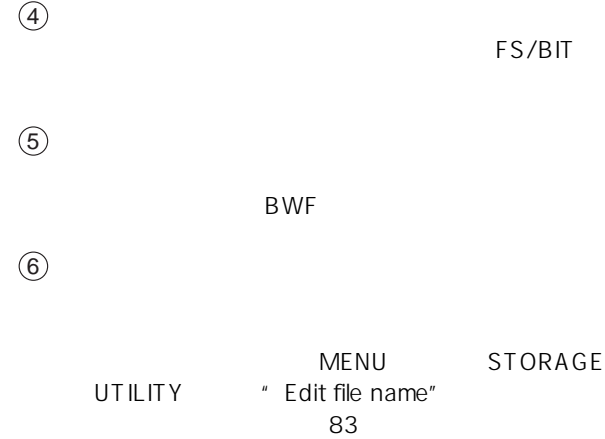

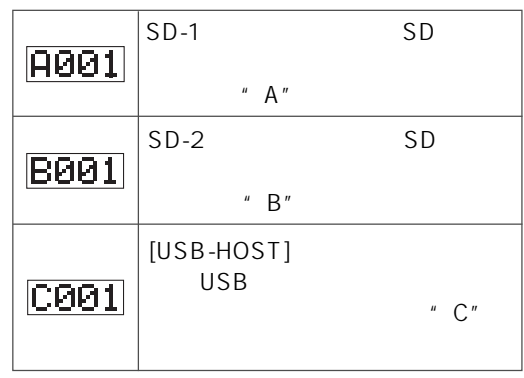

-17-

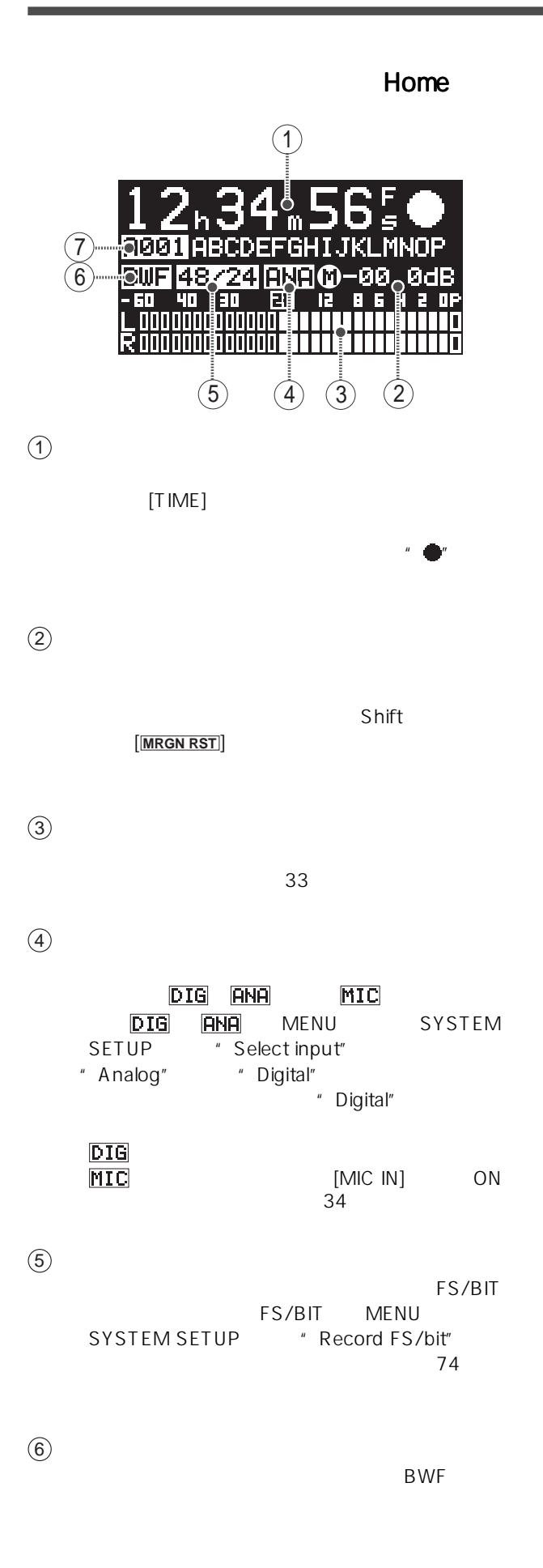

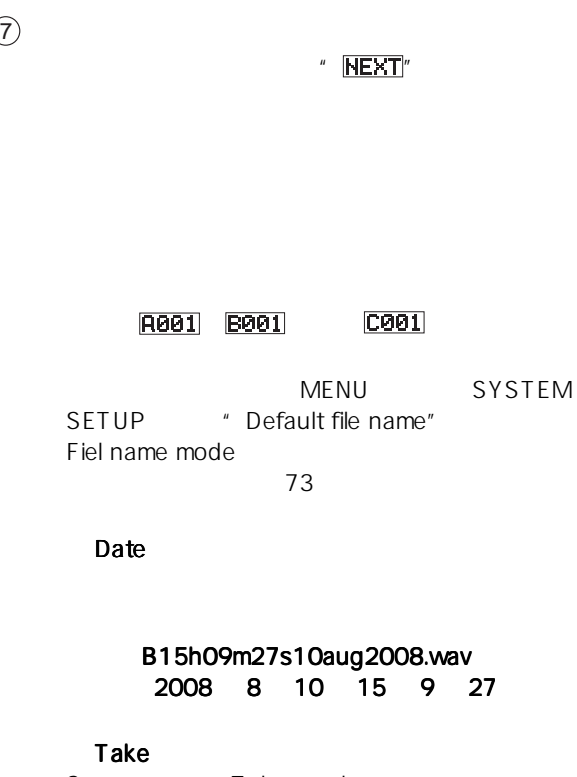

Scene name + Take number

#### SCENE\_001.wav

Reel Reel number + File number

12082008\_001.wav

### **MENU**

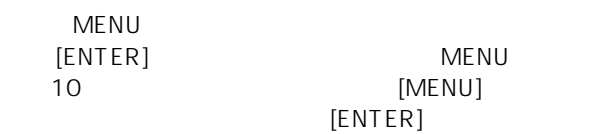

ります( 70 ページ)

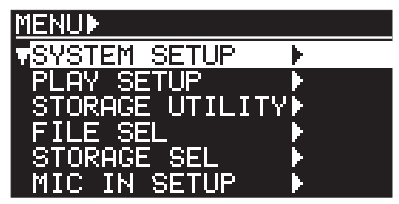

#### **SYSTEM SETUP**

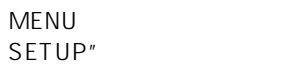

" SYSTEM  $[ENTER]$ 

 $\overline{71}$ 

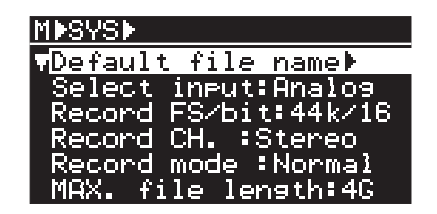

#### **PLAY SETUP**

MENU "PLAY"<br>
SETUP" IENTERI [ENTER]

 $\sim$  56  $\sim$  56

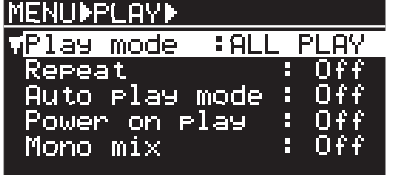

#### FILE SEL

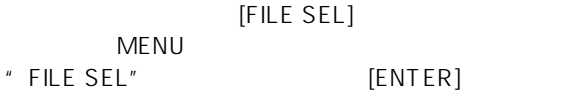

選択します( 42 ページ)

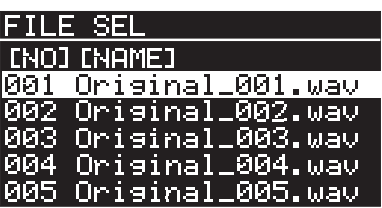

#### **STORAGE UTILITY**

UTILITY" [ENTER]

MENU FERD TORAGE

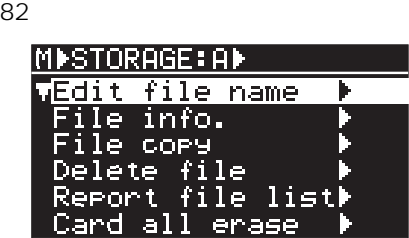

#### MIC IN SETUP

Shift [MIC IN] MENU " MIC IN SETUP" [ENTER]

 $\sim$  39  $\sim$  39  $\sim$ 

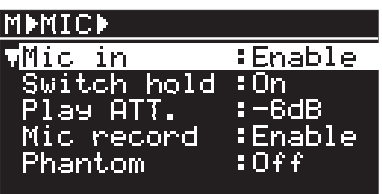

#### **CHAIN PLAY SET**

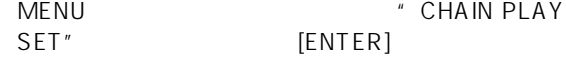

#### 46

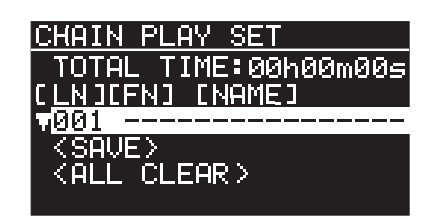

### **TIMER PLAY SET**

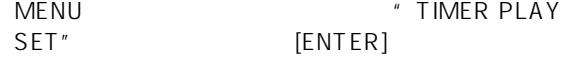

51

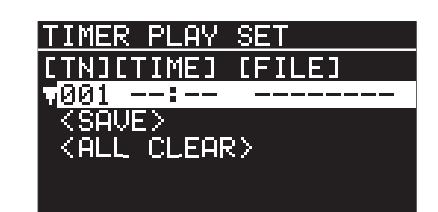

-19-

Download from Www.Somanuals.com. All Manuals Search And Download.

#### **REMOTE SET**

MENU \*\*\* REMOTE SET" [ENTER]

61

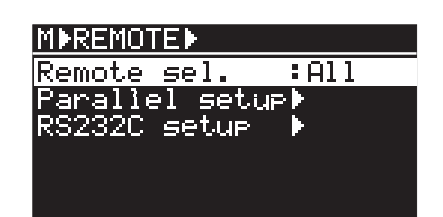

# USB to PC<br>MENU

" USB to PC" [ENTER]

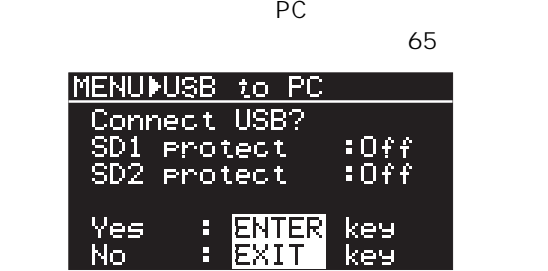

### **STORAGE SEL**

マウントされている。<br>Shift

**[FILE SEL] / [STRG SEL]** MENU " STORAGE SEL"

[ENTER]

28

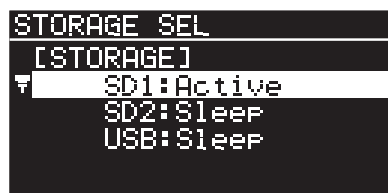

**EJECT READY** 

[EJECT READY]

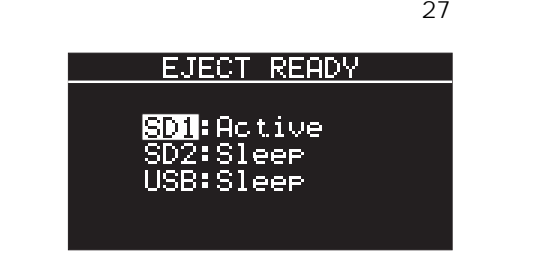

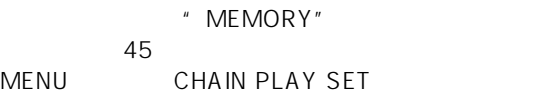

46

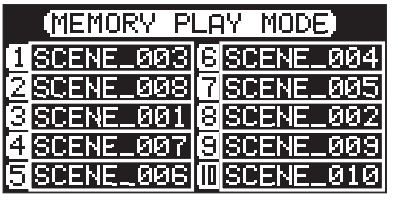

" TIMER"

45 MENU TIMER

PLAY SET

 $51$ 

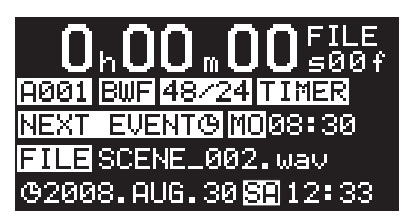

" CHAIN-S" "CHAIN-A"  $\overline{44}$ MENU CHAIN

PLAY SET

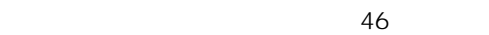

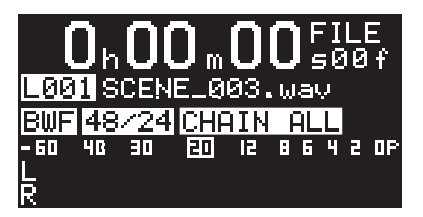

 $-20-$ 

Download from Www.Somanuals.com. All Manuals Search And Download.

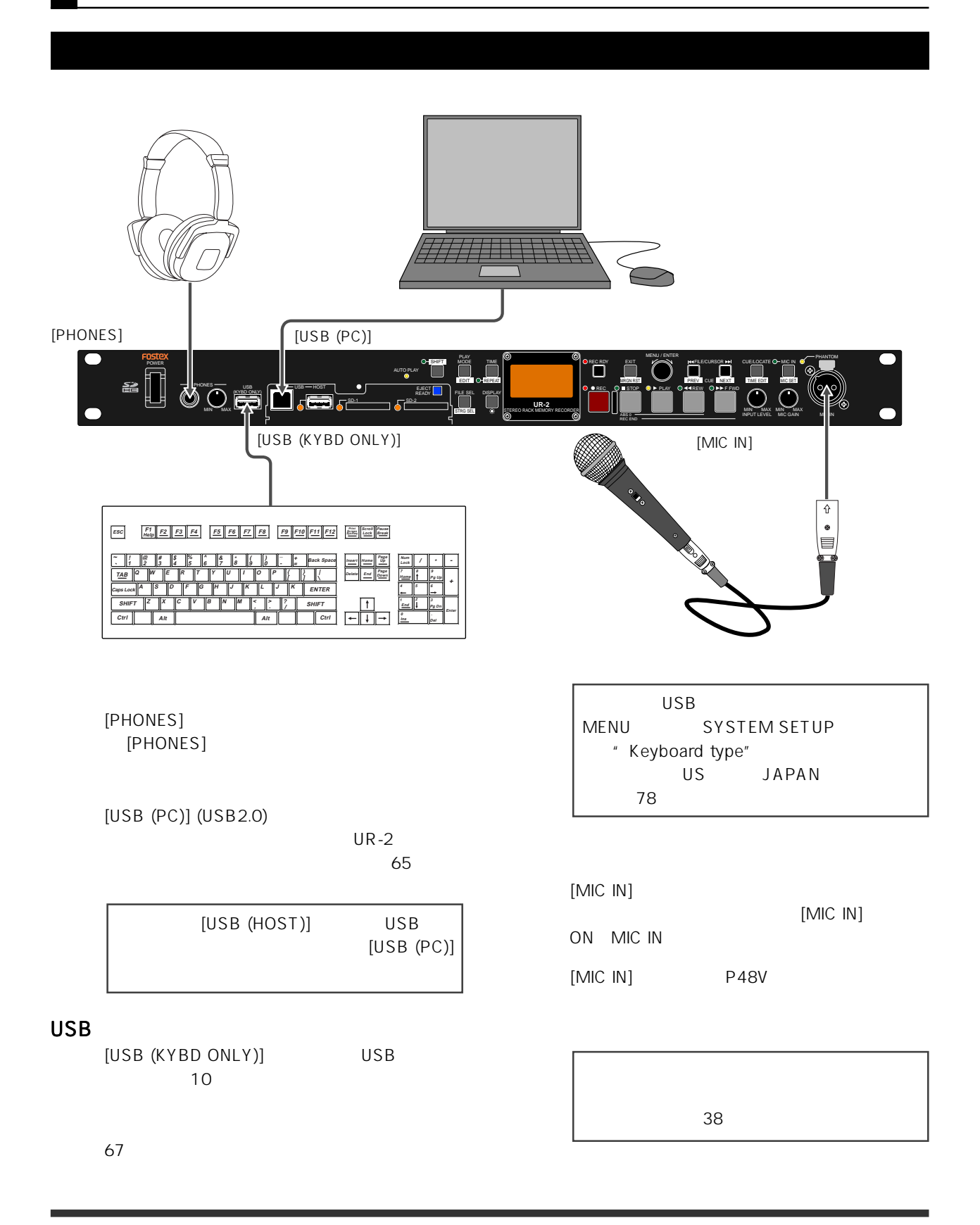

#### アナログ機器 アナログ機器 デジタル機器  $\bullet$ **EXAMPLE AND AND SECTION** (S) XLR DC-IN 1:GND 1:GND  $\left(\begin{smallmatrix} 1\\ \bullet\\ \bullet \end{smallmatrix}\right)$ 2:HOT 2:NC  $\langle \bigcirc$ R 3:COLD 3:NC e **Rangemen** e e <mark>reger</mark> e  $c\epsilon$   $\overline{\mathbb{Z}}$ BALICED (+4dBu] BANANCED [+0dBu] BALANCED [+4dBu] BALANCED [+4dBu] T UNB**ANCED** [-10dBV] 12-24V ANALOG INPUT || || ANALOG OUTPUT DIGITAL DIGITAL POOT SW || REMOTE FOOT SW DC-IN AC アナログ機器 アナログ機器 アナログ機器 アナログ (1) アナログ機器 アナログ機器 アナログ機器 アナログ機器 アナログ機器 アナログ機器 アナログ機器 アナログ

XLR +4dBu RCA -10dBV

付属のACアダプタまたは外部バッテリーを接続 DC12 24V XLR-4-32

 $XLR$  RCA RCA

 $\times$  XLR IEC 60958 (AES/EBU) IEC 60958 (S/P DIF)

し、出力フォーマットはMENUモードのSYSTEM " Digital out" AES/EBU 77

[FOOT SW]

 $\sim$  61  $\sim$ 

#### **RS232C**

[RS-232C] PC RS232C RS232C をコントロールします( 61 ページ)

### PARALLEL REMOTE

[PARALLEL]

D-sub 25 [PARALLEL]  $61$ 

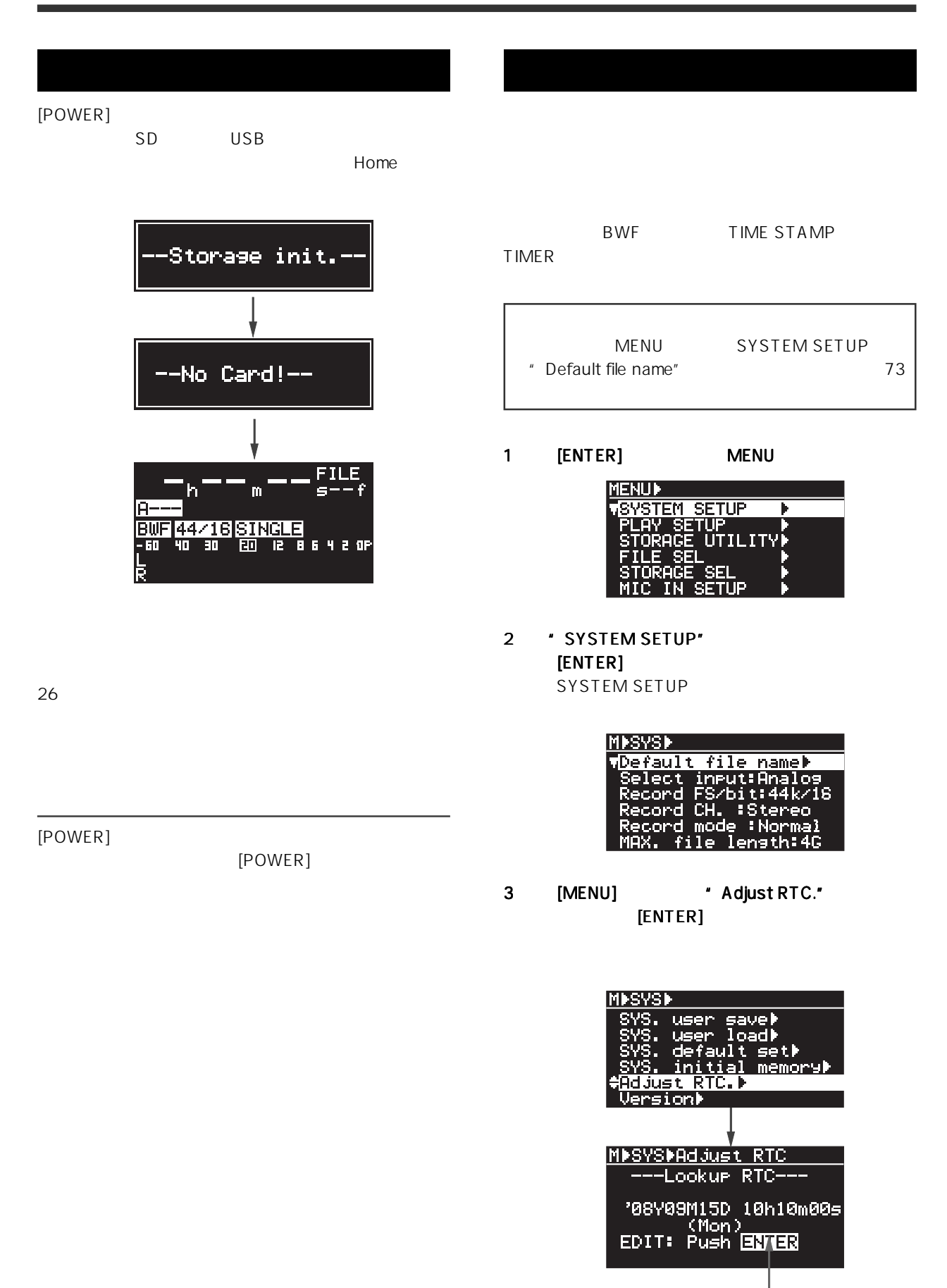

## 4 [ENTER]  $[H=] / [PH]$  $[MENU]$ MISYSIAAJust RTC ---Adjust RTC---'08Y09M15D 10h10m23= 1 Shift ON [ SHIFT ] SHIFT  $[DISPLAY]/[\divideontimes]$ Memo USB  $\sim$  67  $\sim$ **BRIGHTNESS** 5 **For Example 2011 12:30 [ENTER]** Push ENTER Key  $[ENTER]$ 2 [MENU]  $[ENTER]$ 6 [STOP] MENU  $[ENTER]$ [EXIT] MENU Memo 4 5 1 [ENTER] MENU **IENU) STEM SETUP** ŬTILITYK 51 **SETUP** 2 \* SYSTEM SETUP" Warning- $[ENTER]$ RTC Battery Empty! SYSTEM SETUP Push ENTER Key! DSYSD file. name) 3 [MENU] \* Display INV."

-24-

 $[ENTER]$ 

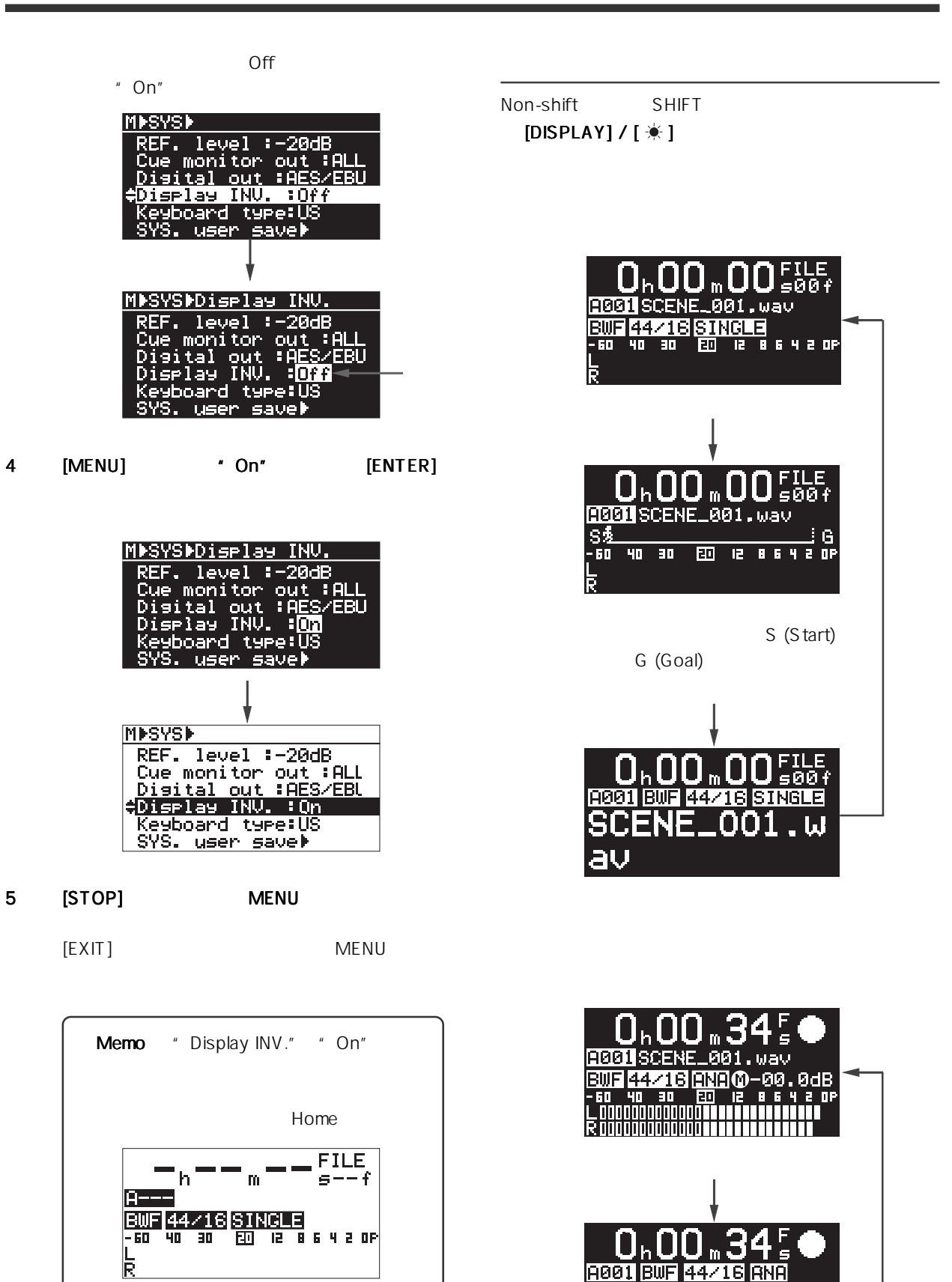

SCENE

av

.001 . w

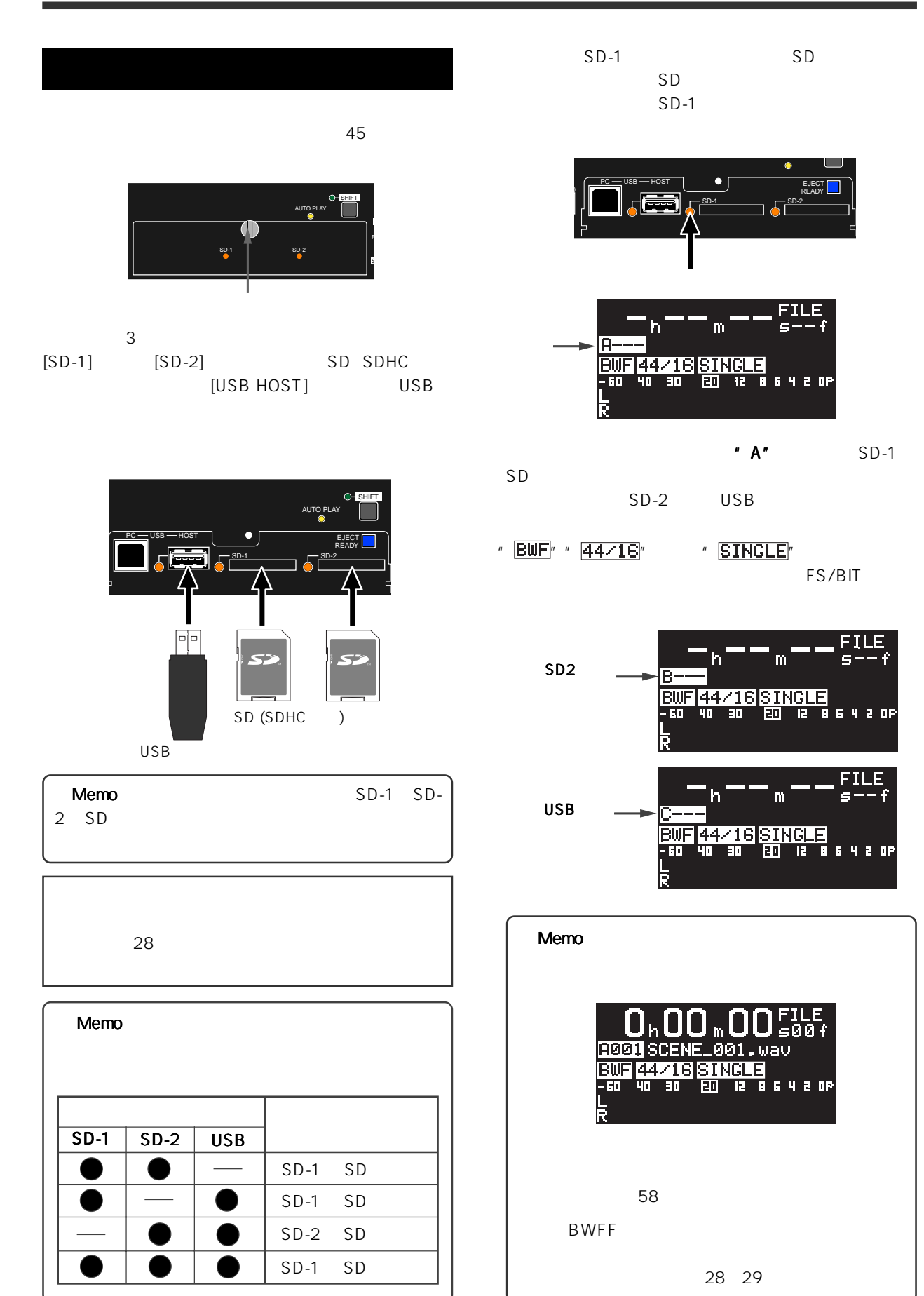

-26-

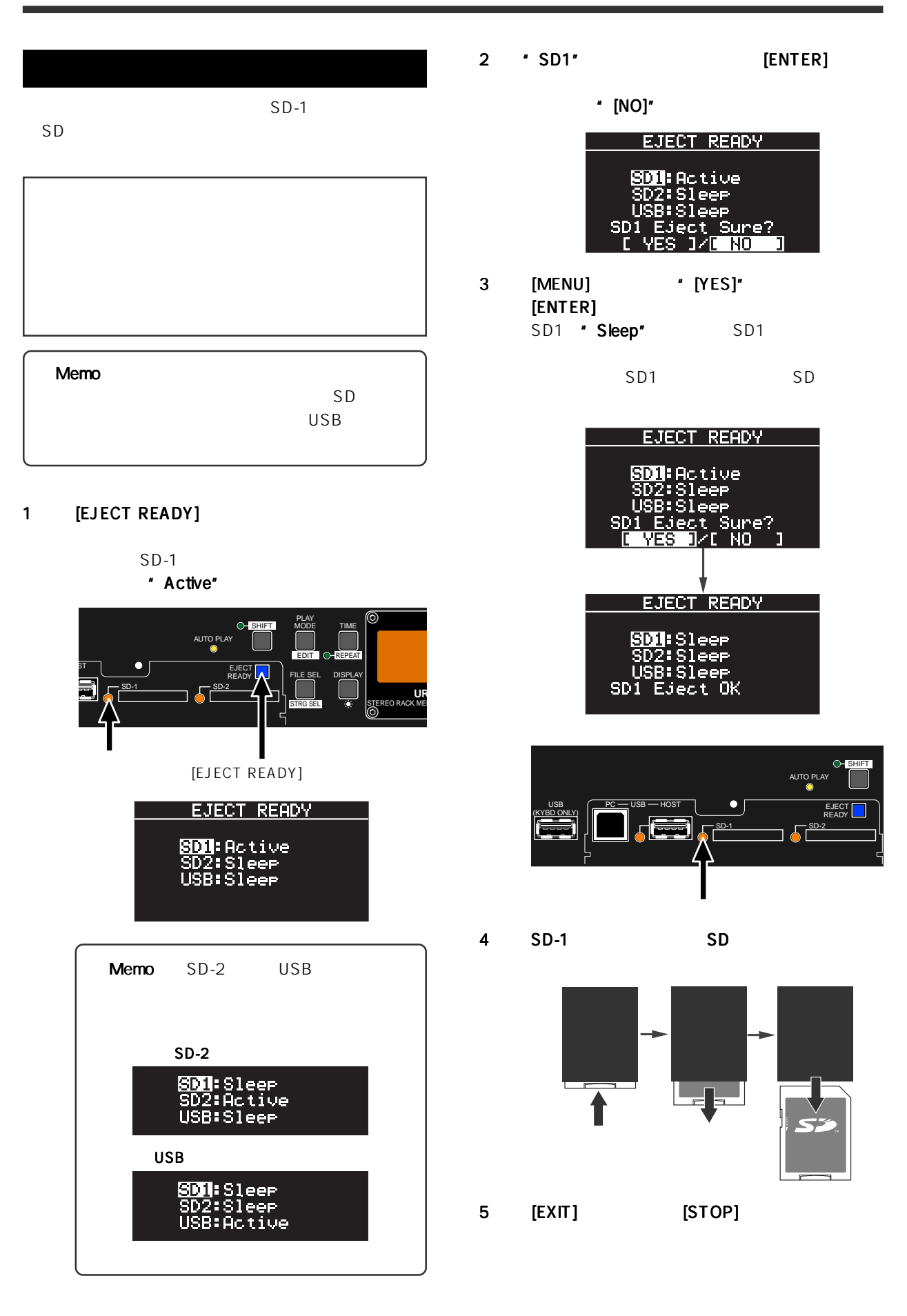

-27-

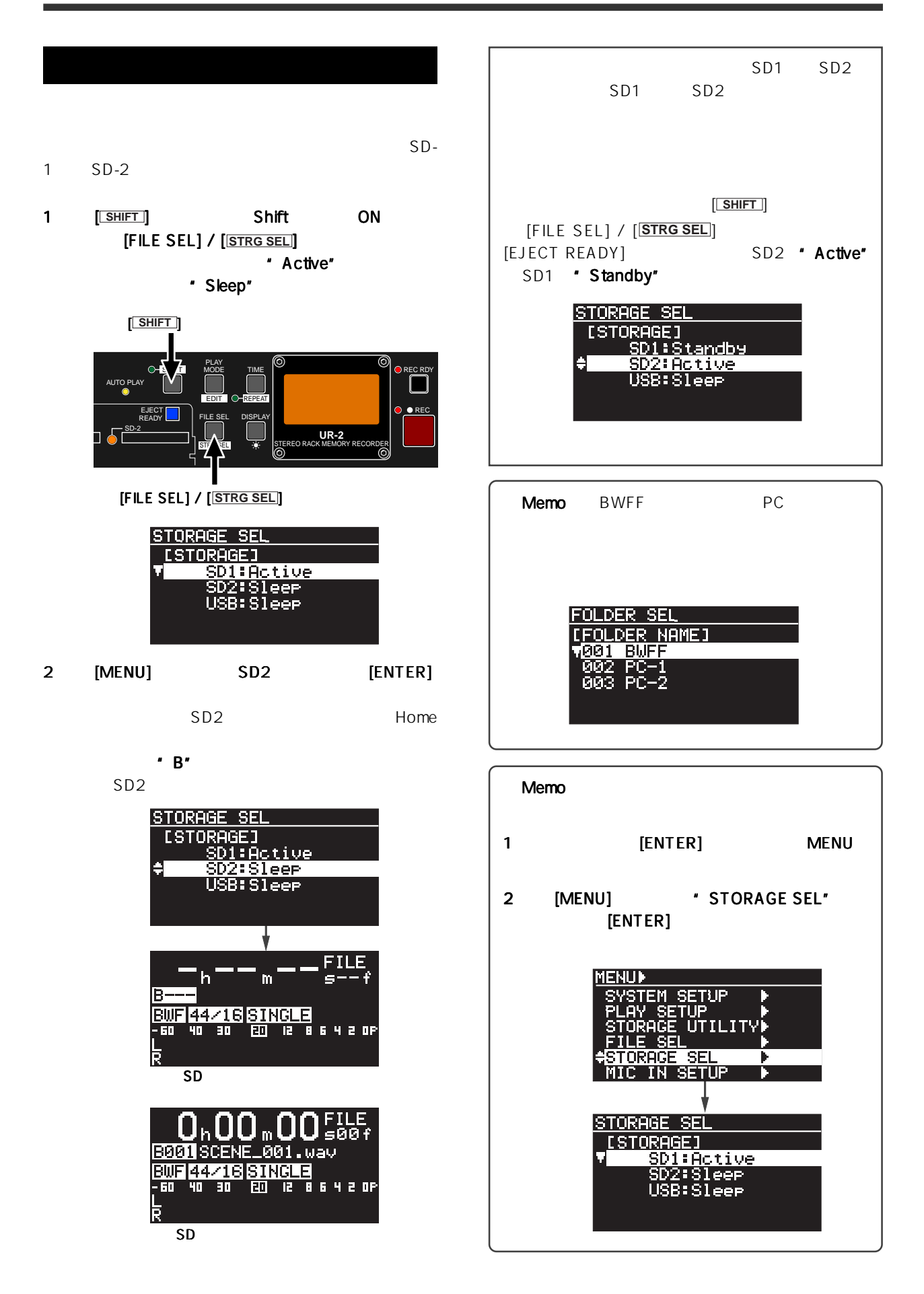

-28-

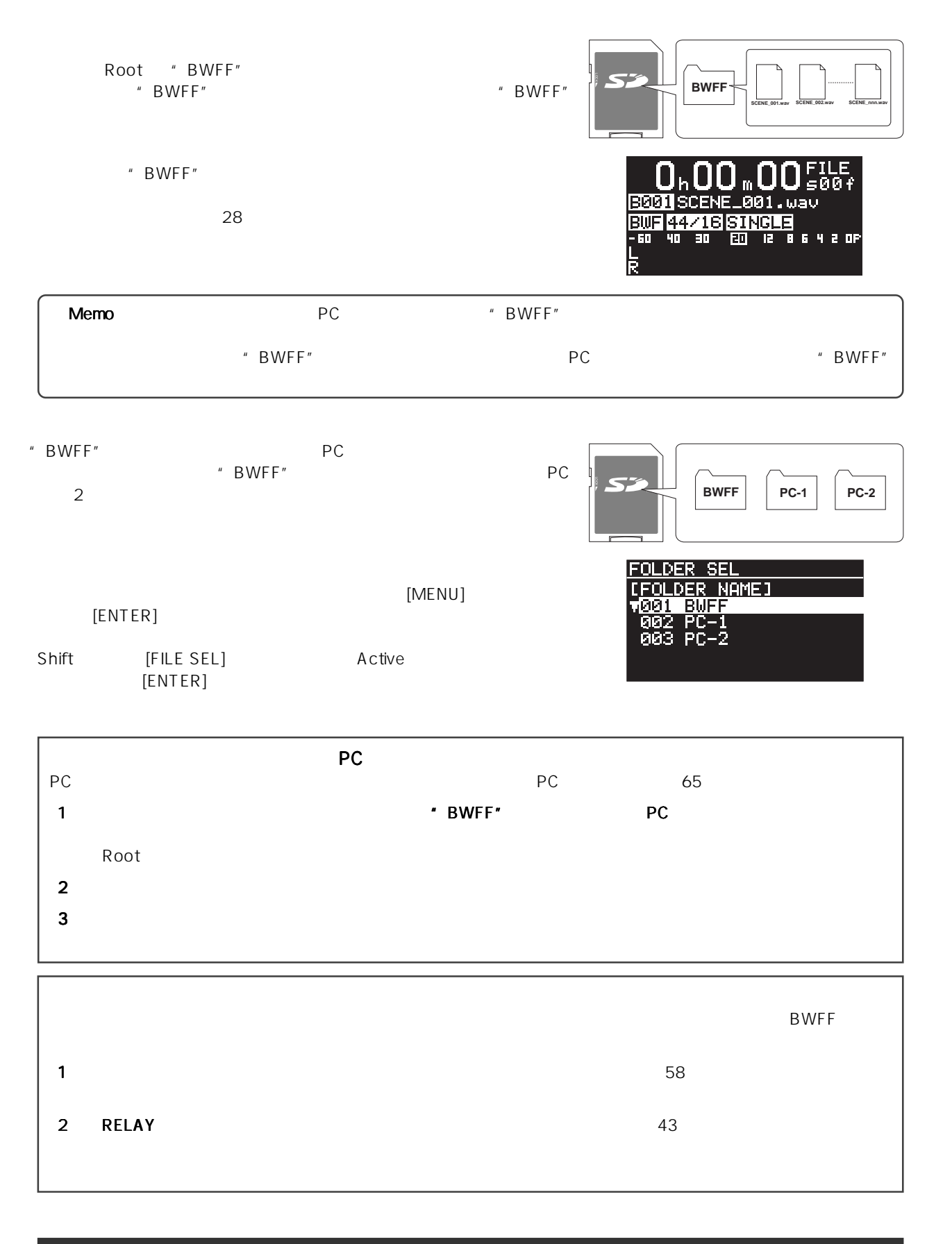

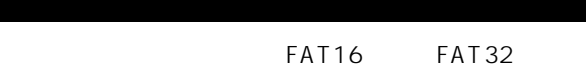

BWF Broadcast Wave File

L, R  $1$ Root " BWFF"

BWF 2000 PM 2000 PM 2000 PM 2000 PM 2000 PM 2000 PM 2000 PM 2000 PM 2000 PM 2000 PM 2000 PM 2000 PM 2000 PM 20 FS/BIT

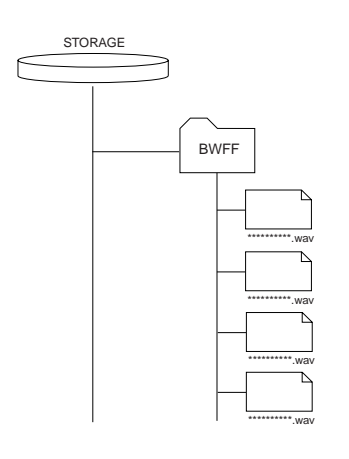

\* BWFF

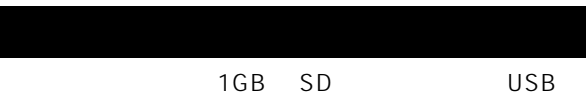

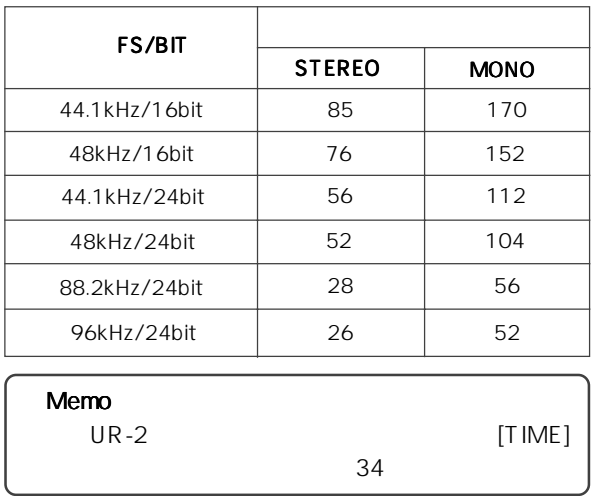

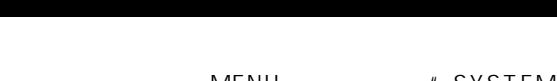

 $MENU$  "SYSTEM SETUP" "MIC IN SETUP"

" SYSTEM SETUP" " MIC IN SETUP"

 $SD$ USB [ANALOG INPUT] 44.1kHz/16BIt

#### SYSTEM SETUP

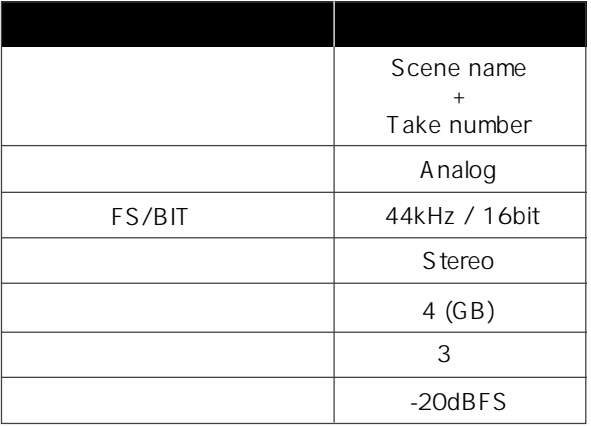

#### MIC IN SETUP

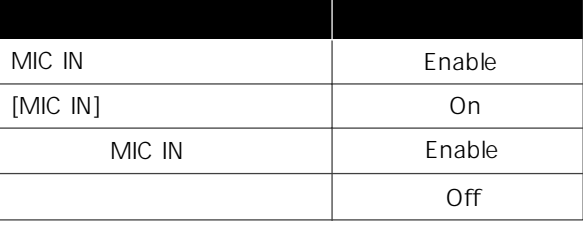

-30-

# SYSTEM SETUP

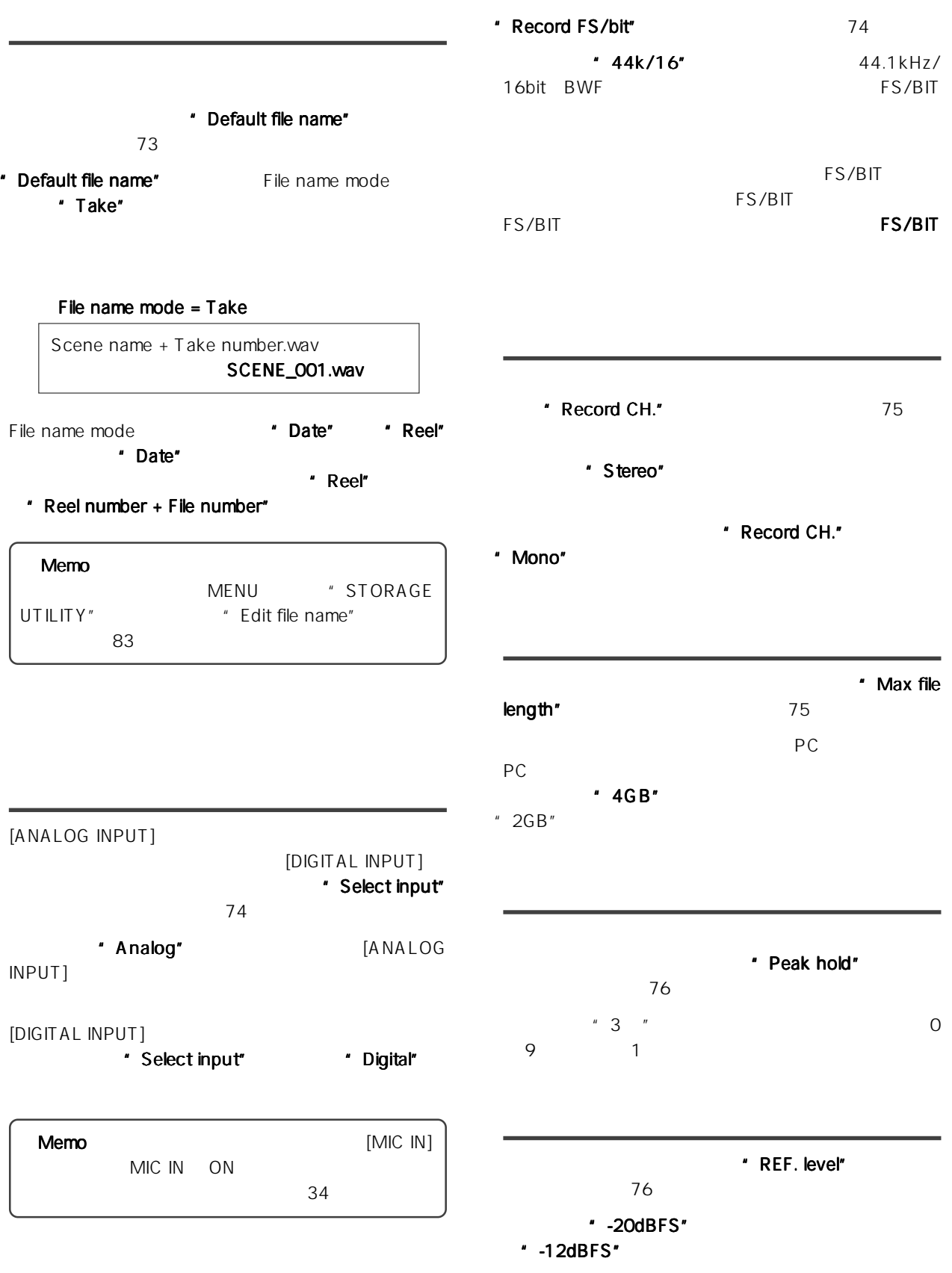

-31-

## MIC IN SETUP

MIC IN SETUP

 $\sim$  38  $\sim$ 

### $[MIC IN]$

- $[MIC IN]$  ON/OFF \* Mic in" 39
	- 初期設定は"Enable"に設定されていて、フロント・パ " [MIC IN] ON/OFF
- MIC IN SETUP \* Mic record" スコールデータ "Enable" " " "Enable"  $[MIC IN]$  ON
	- [MIC IN] OFF
- [MIC IN] ON
- $[MIC IN]$   $*$  Mic in" ・Disable"

### $[MIC IN]$

- [MIC IN] \* Switch hold" 39 \* On \* MIC IN] ON/OFF
	- " Switch hold" "Off" [MIC IN] ON OFF

### $[$ MIC  $|N]$

- " Mic record" 40 初期設定は"Enable"に設定されていて、記録中 [MIC " IN] ON
	- \* Mic record" \* Disable"

# $[MIC IN]$  DC48V \* Phantom" 40

- 初期設定は"Off"に設定されていますので、ファンタム
- \* Phantom" \* On" \* On" [MIC IN] [PHANTOM]

\* Phantom" \* On/Off"  $[$ MIC IN $]$ 

 $[MIC IN]$ 

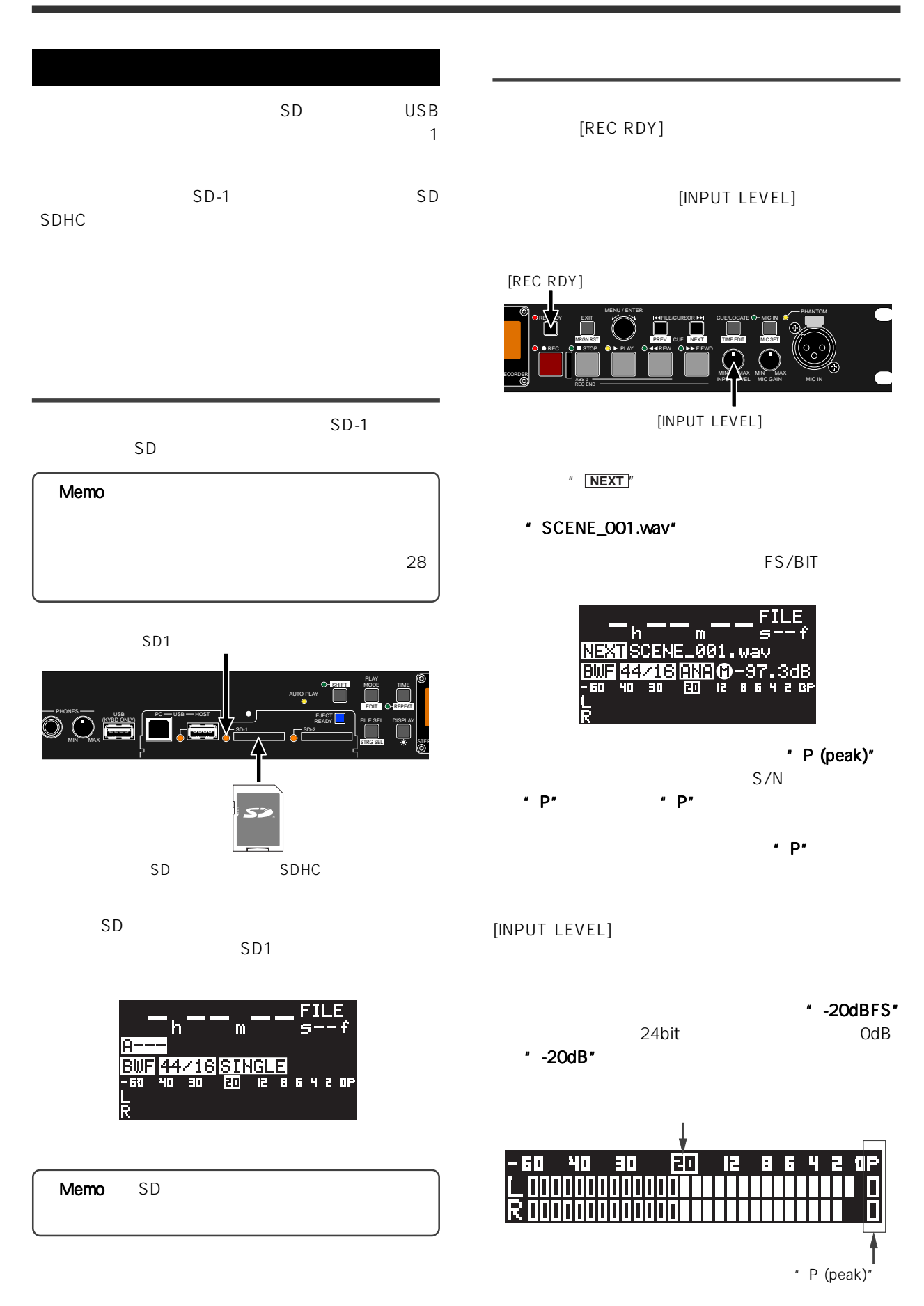

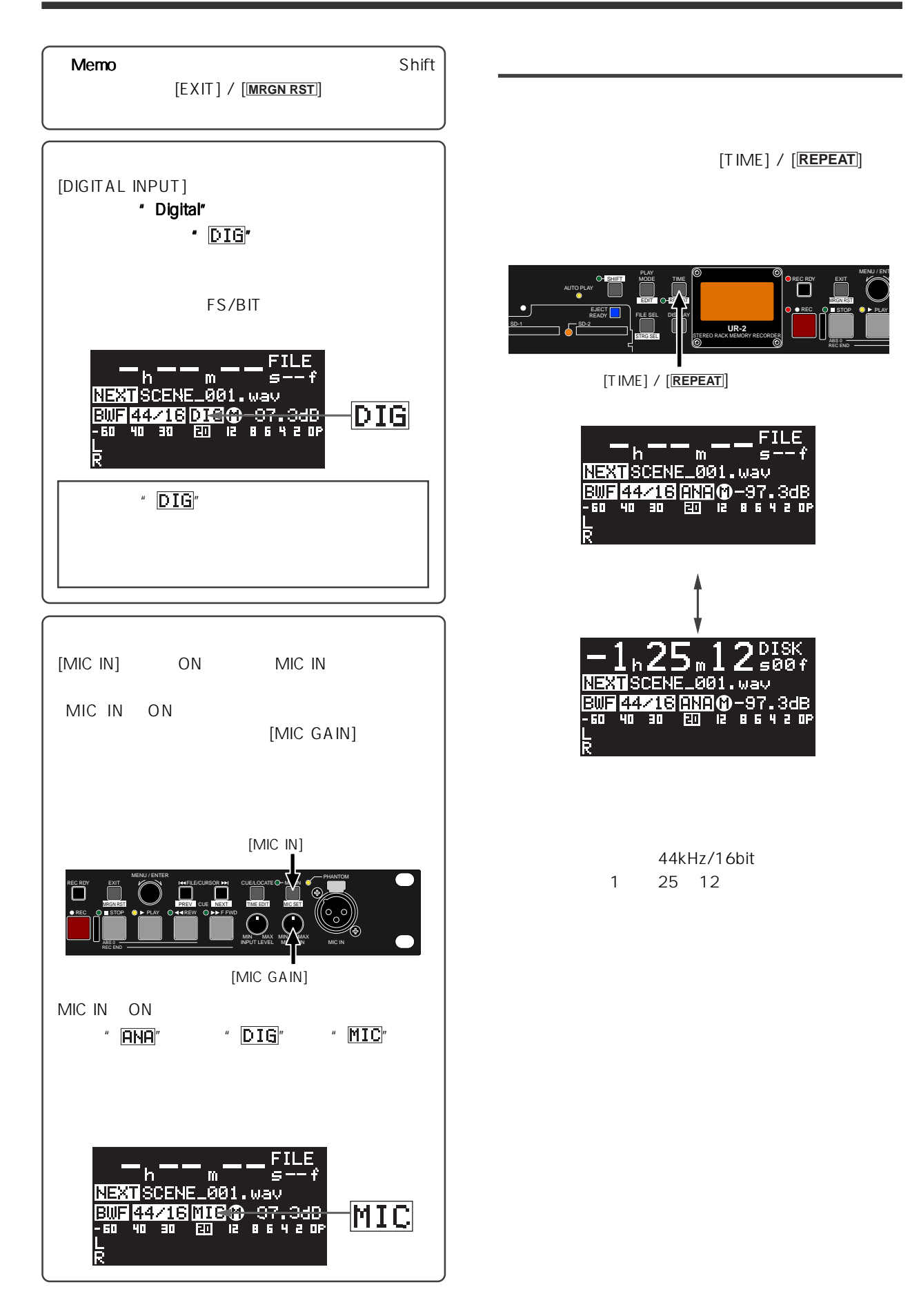

-34-

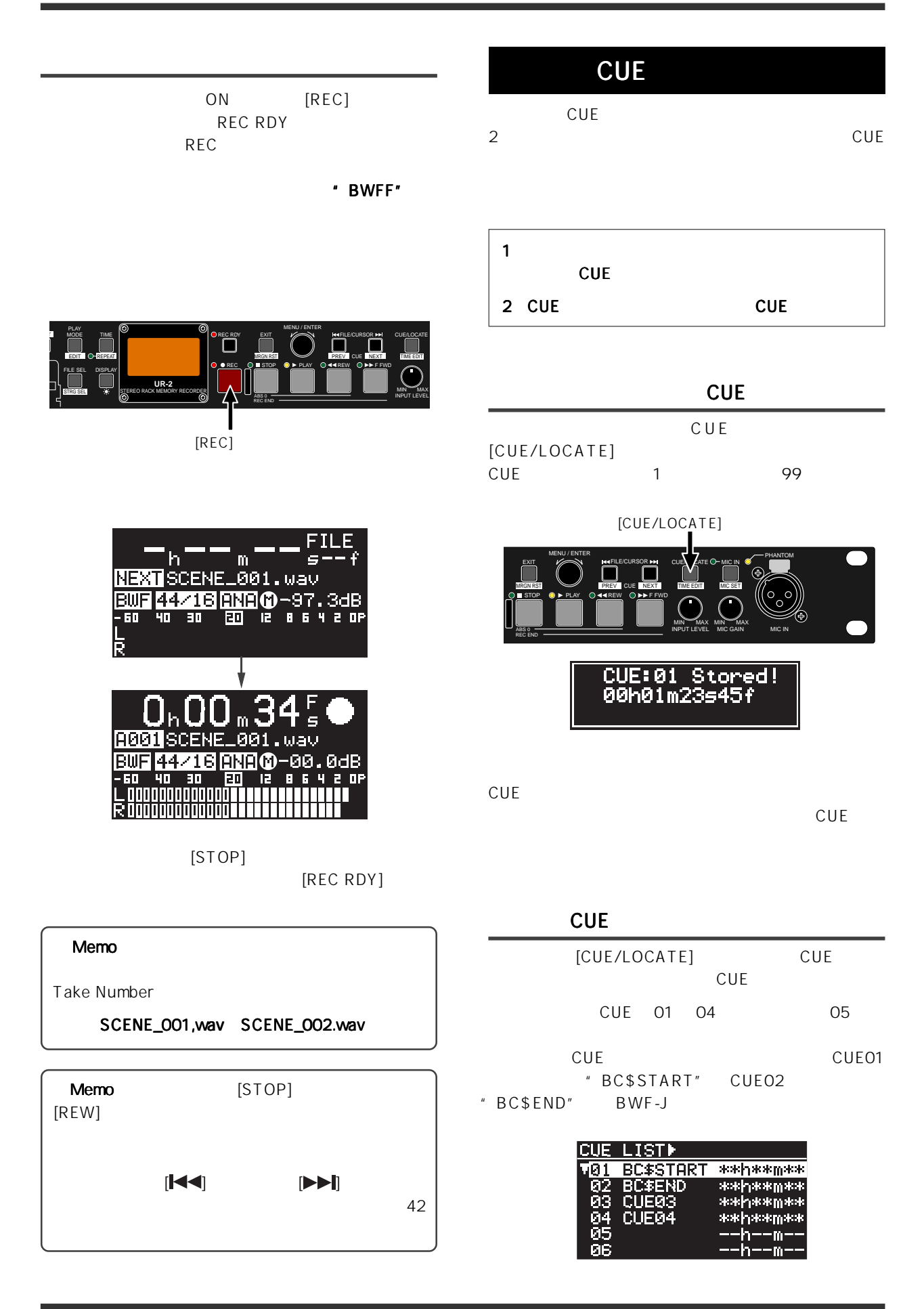

-35-

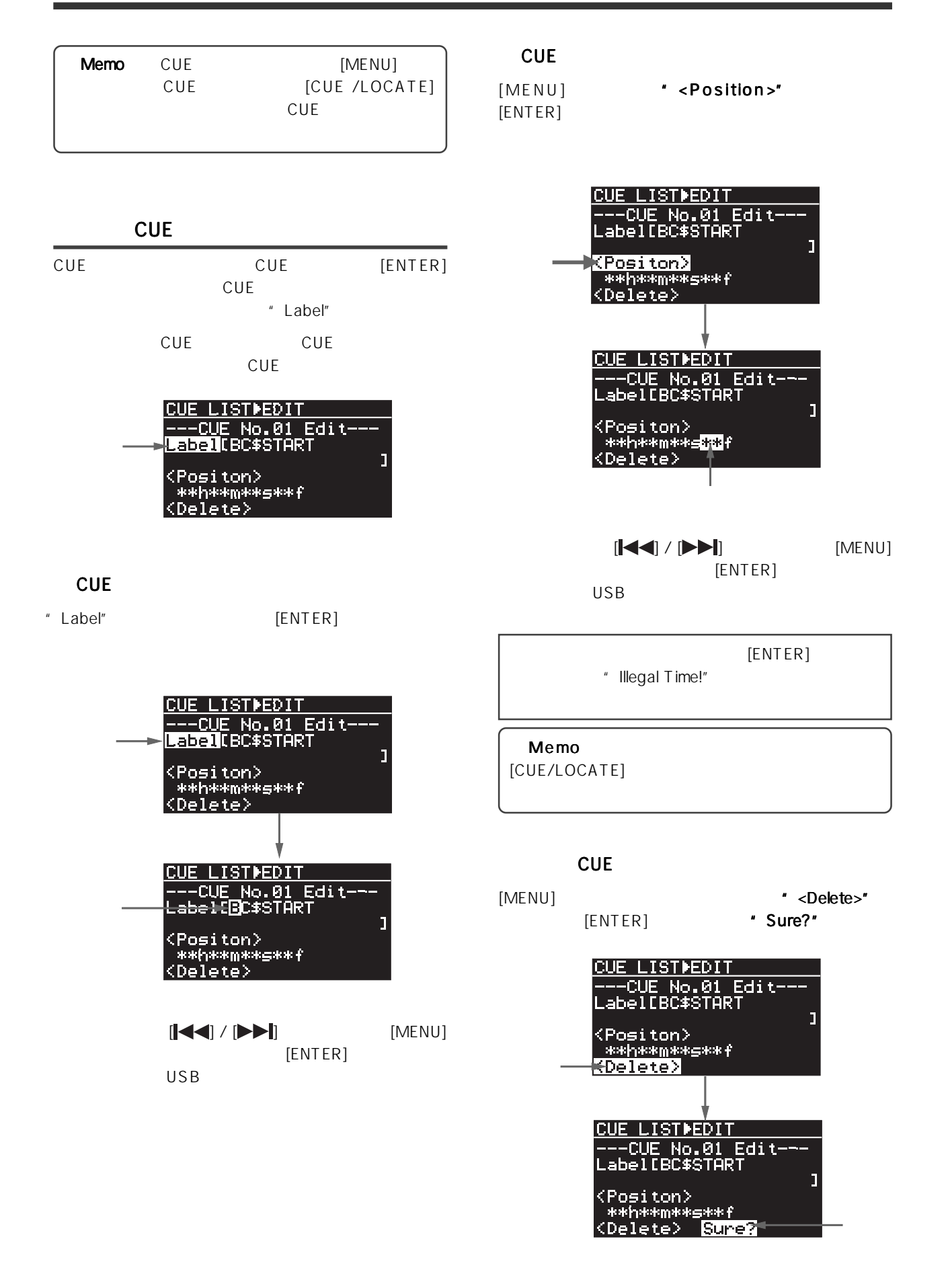
| [ENTER]                 |        | CUE                |          |  |
|-------------------------|--------|--------------------|----------|--|
| Memo<br>$S - f''$       | CUE    | $\pmb{\mathit{u}}$ | --h--m-- |  |
| <b>CUE</b>              |        | <b>CUE</b>         |          |  |
| CUE                     |        |                    | CUE      |  |
| 05"<br>$\boldsymbol{u}$ | [MENU] | CUE                | [ENTER]  |  |

[ENTER] CUE05

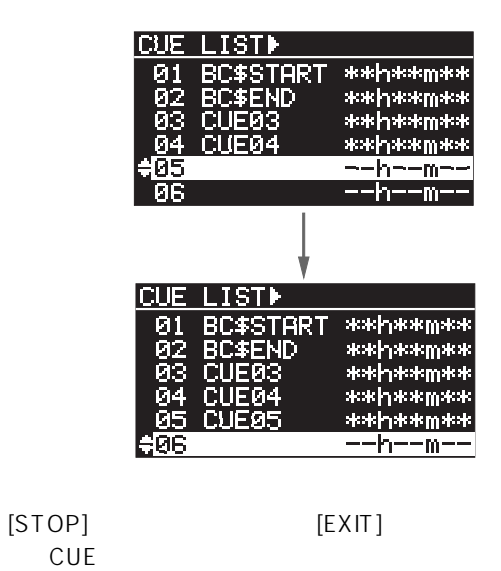

CUE レジャント・モード しょうしょく こうしょう

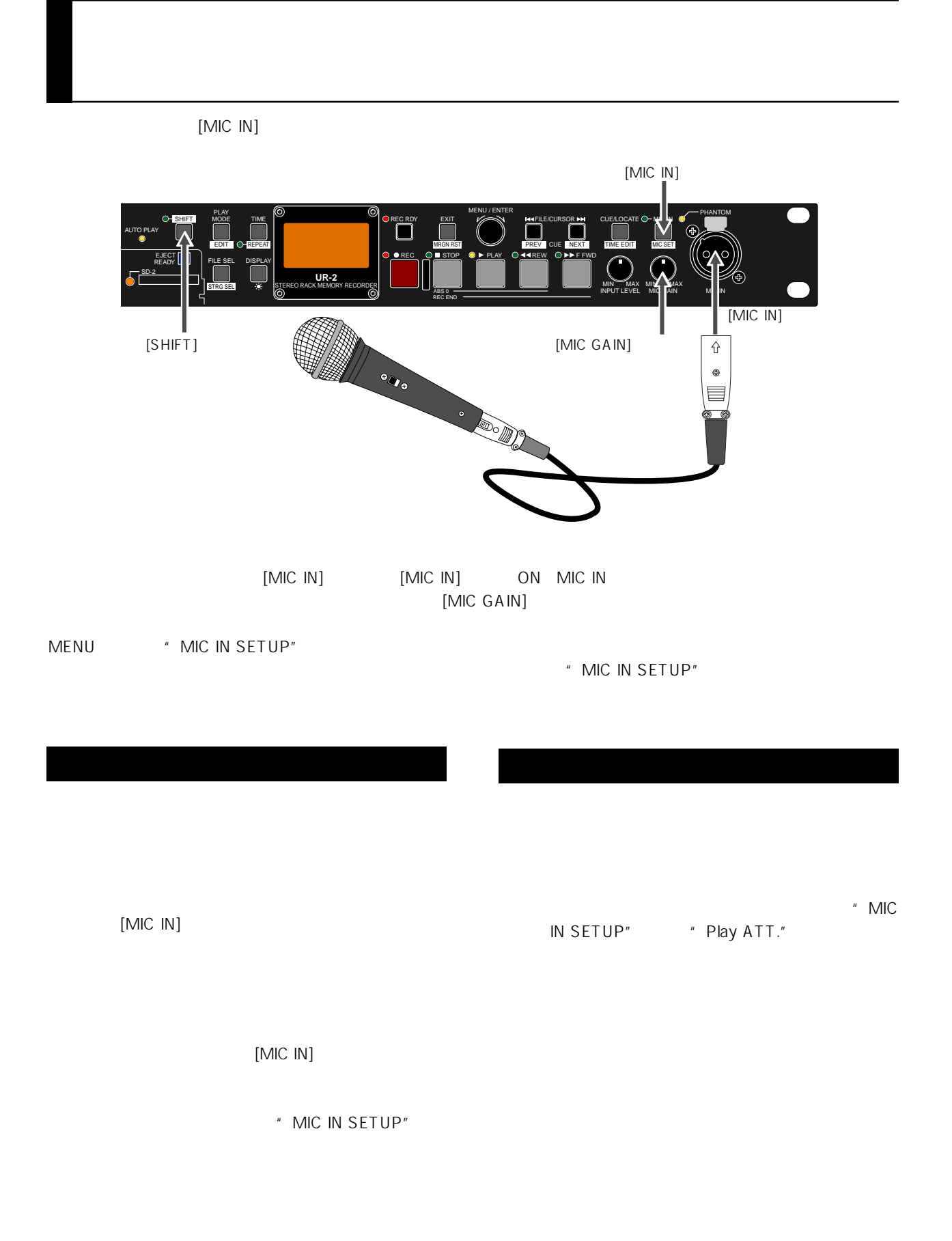

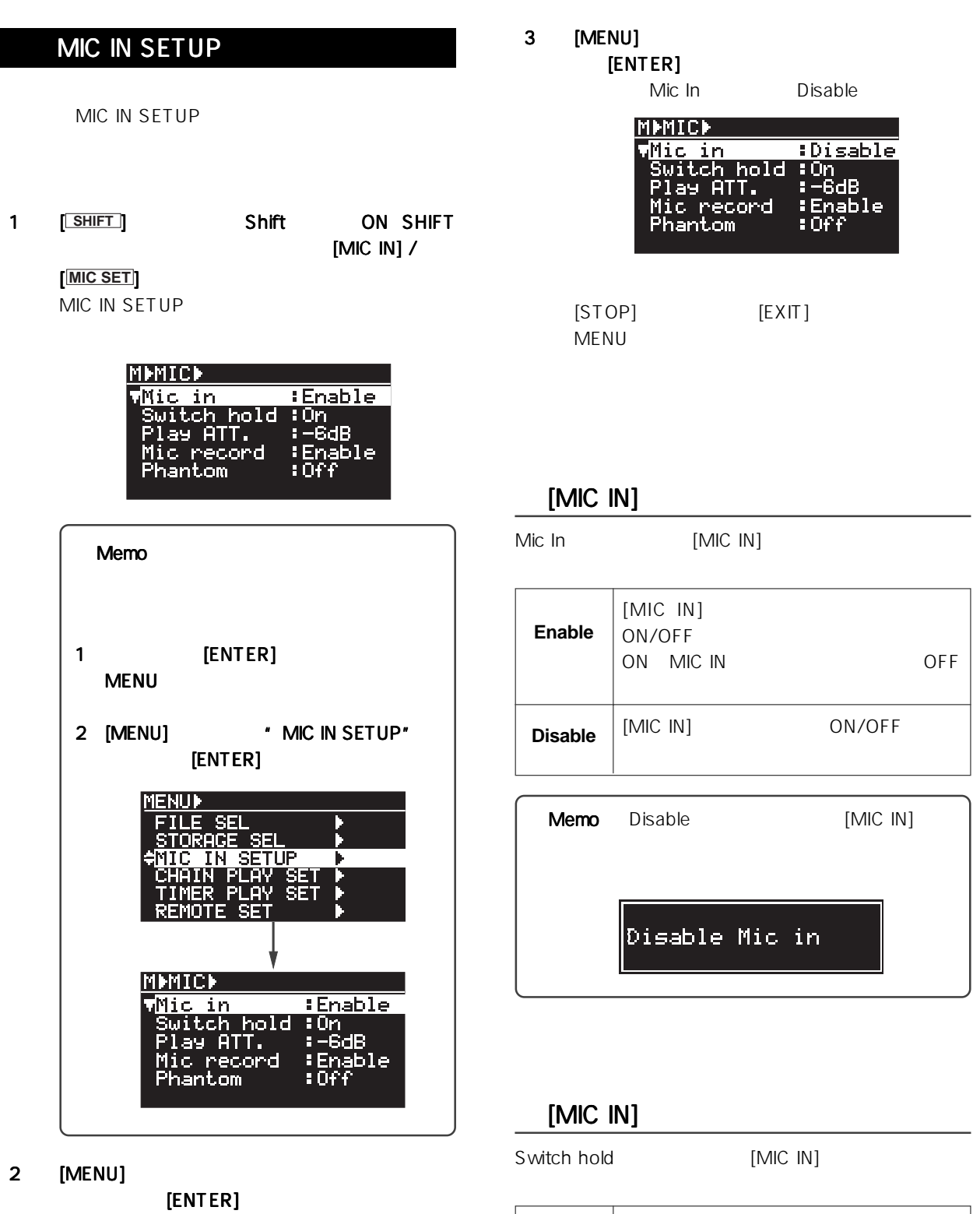

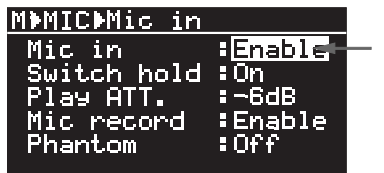

**On** (初期設定)  $[MIC IN]$  $[MIC IN]$  ON  $[$ 

OFF

 $[MIC IN]$ ON OFF

 $[MIC IN]$ 

 $[MIC IN]$ 

**Off**

#### Play ATT.

Phantom [MIC IN]

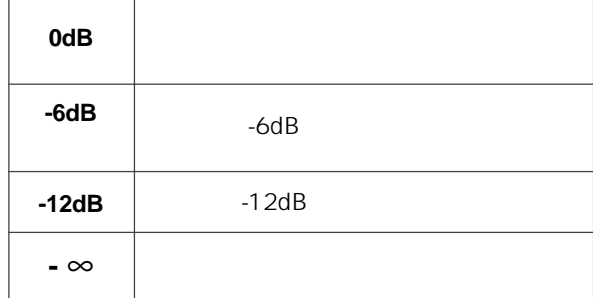

#### MIC IN

Mic Record MIC IN

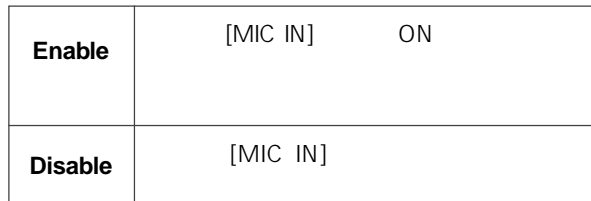

" Mic in" \*\*\*\*\*\*\* Enable" " Mic record" \* Disable"

" Mic in" "Disable" where the cord" and the "Enable"<br>Alic record" and "Enable"

[MIC IN]

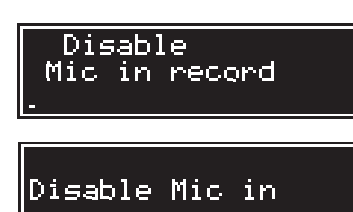

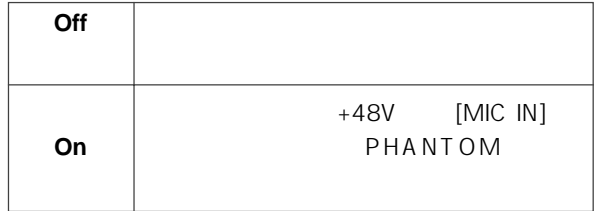

" Phantom" \* On/Off" [MIC IN]

 $[MIC IN]$ 

-40-

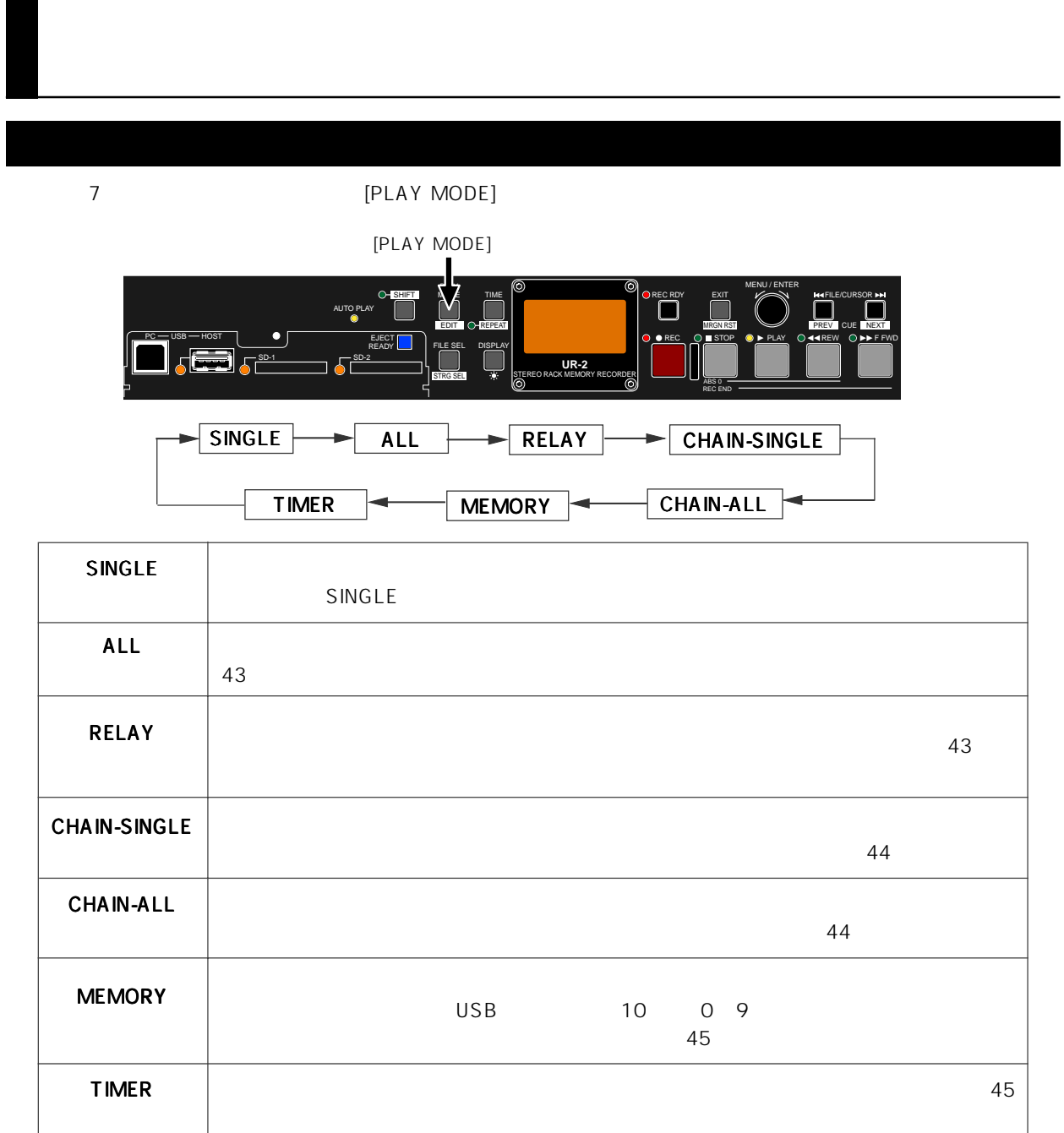

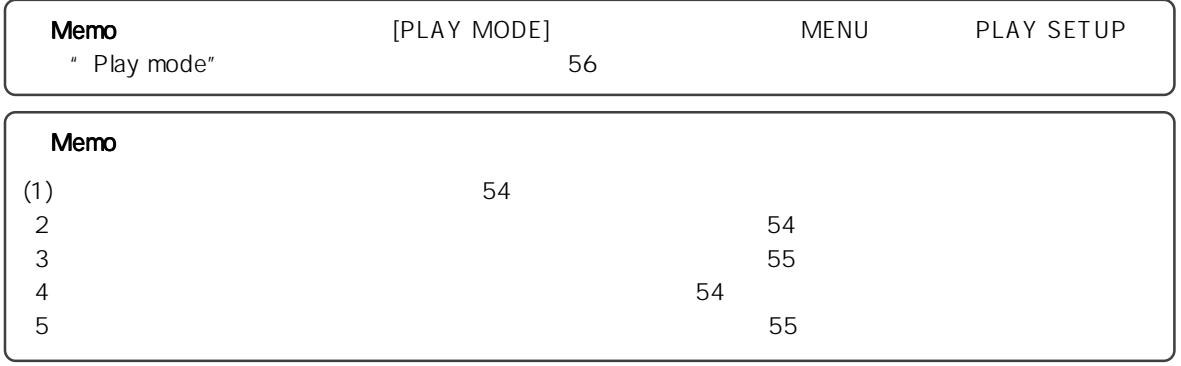

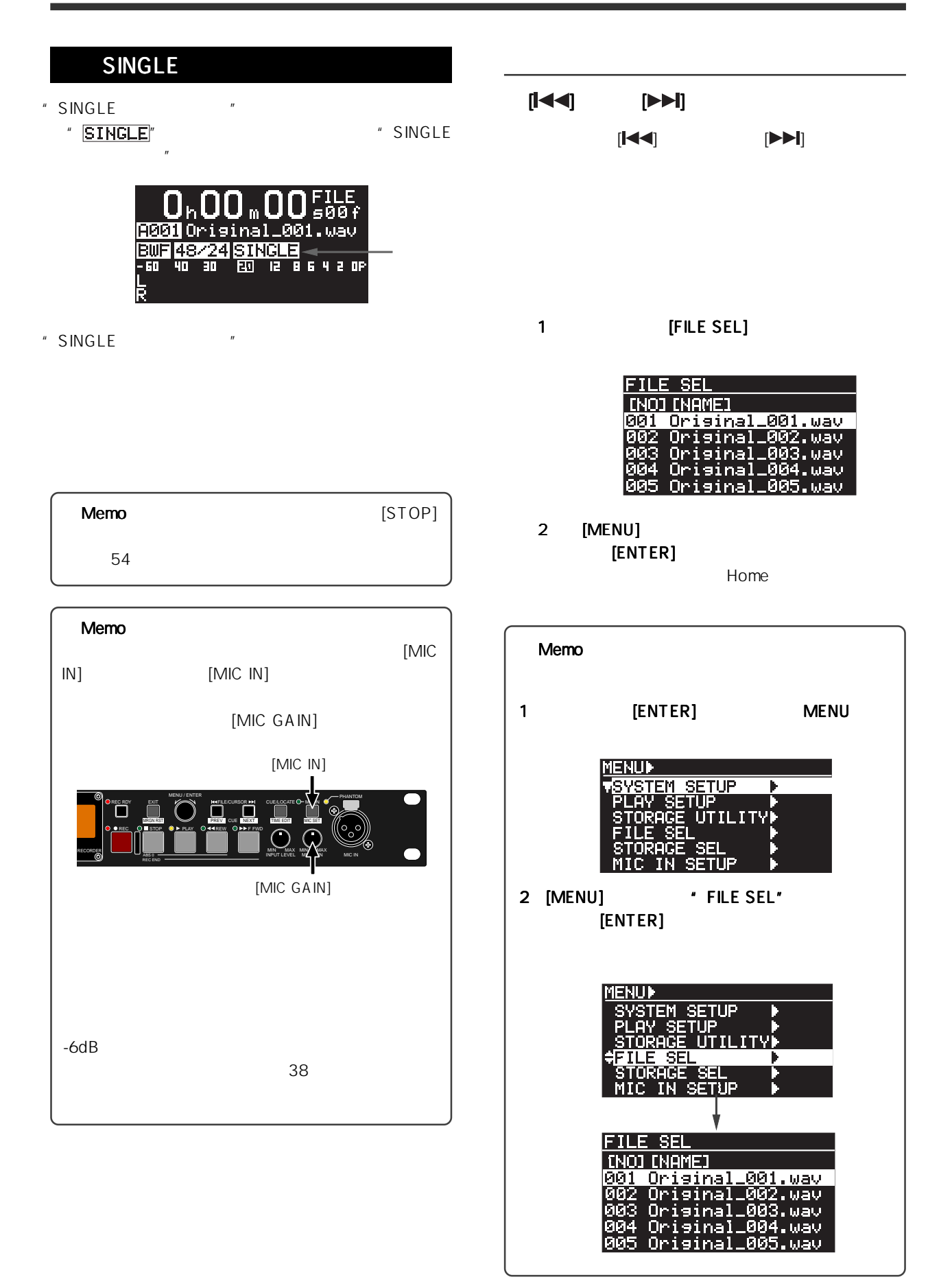

-42-

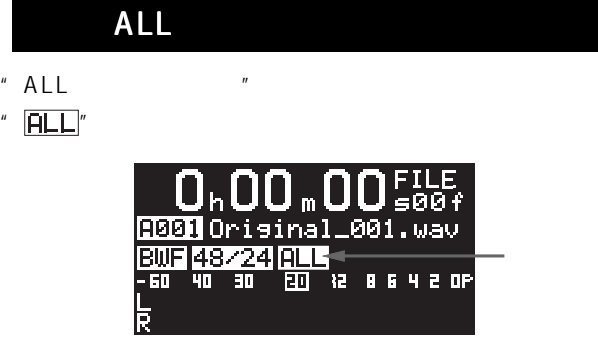

- " ALL "
- " CHAIN-ALL

## RELAY

- "RELAYプレイ・モード"を選択すると、ディスプレイ
- " RELAY"

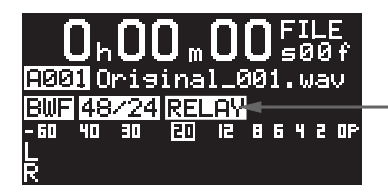

"RELAYプレイ・モード"では、カレント・ストレージ

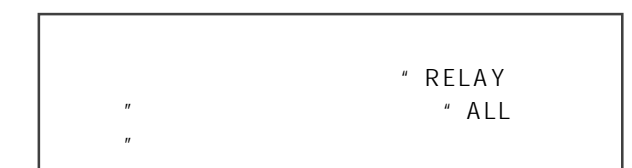

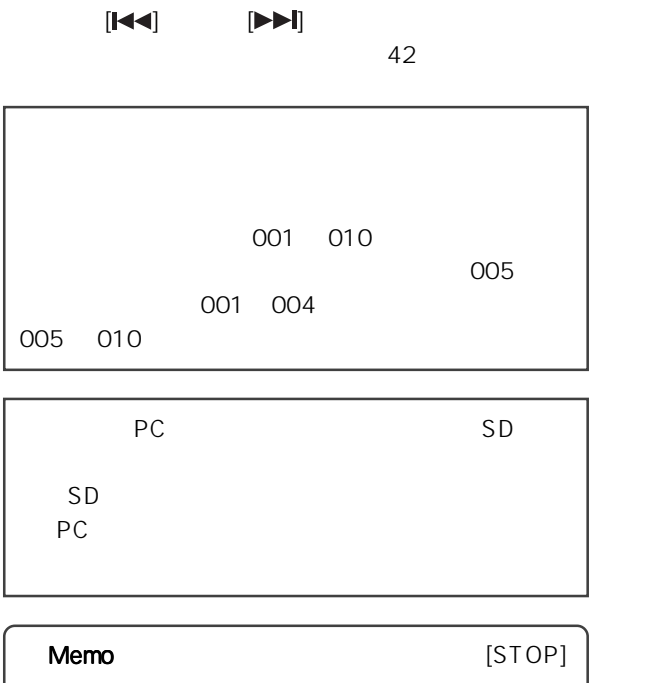

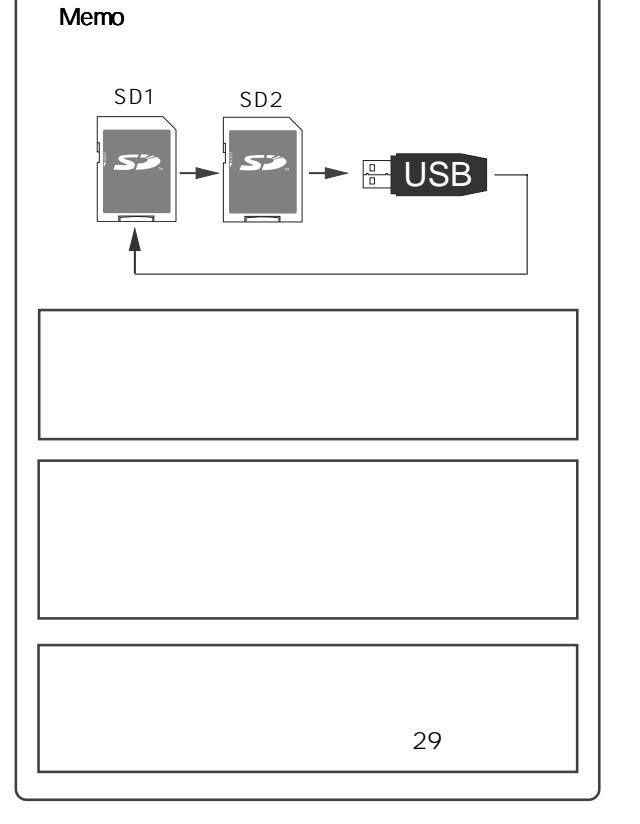

Memo

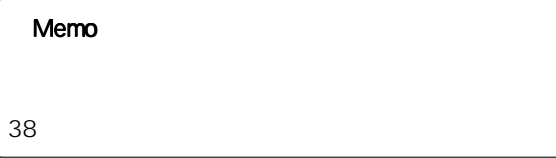

 $54$ 

-43-

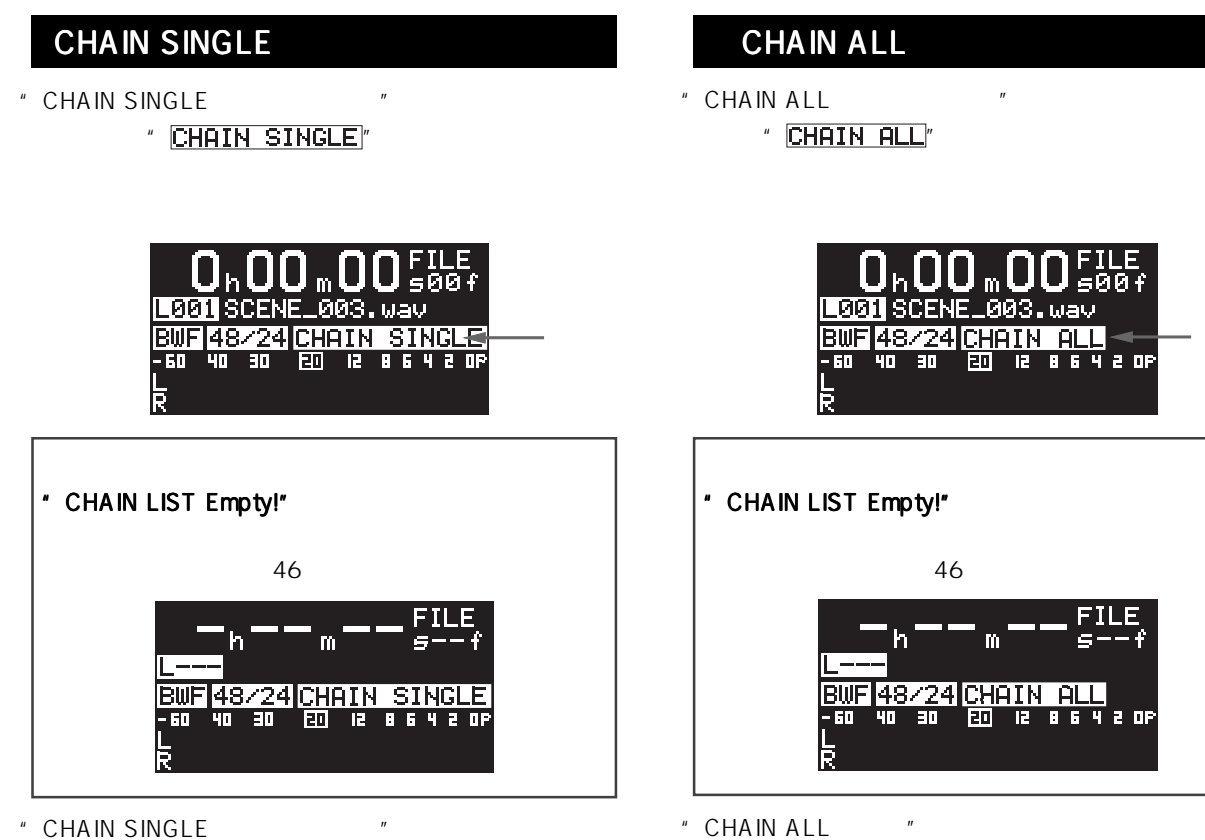

" CHAIN SINGLE "

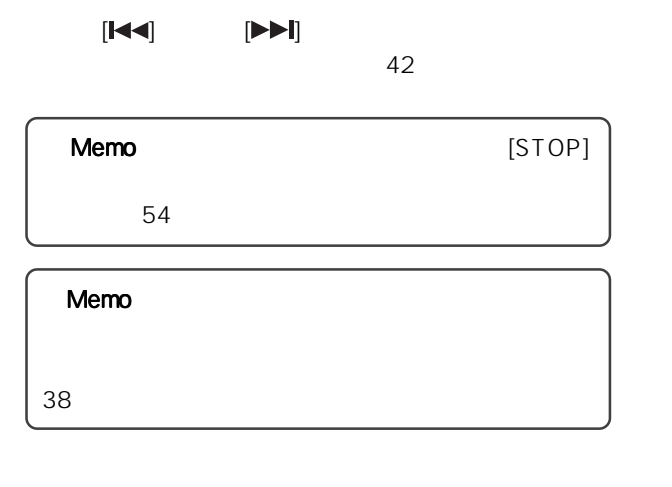

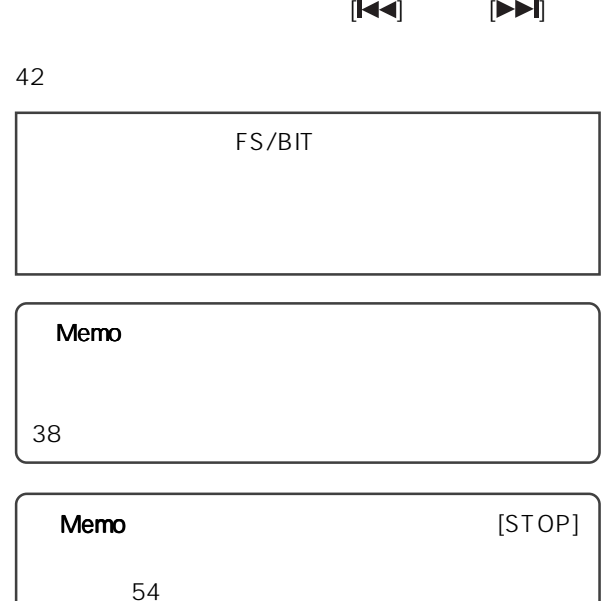

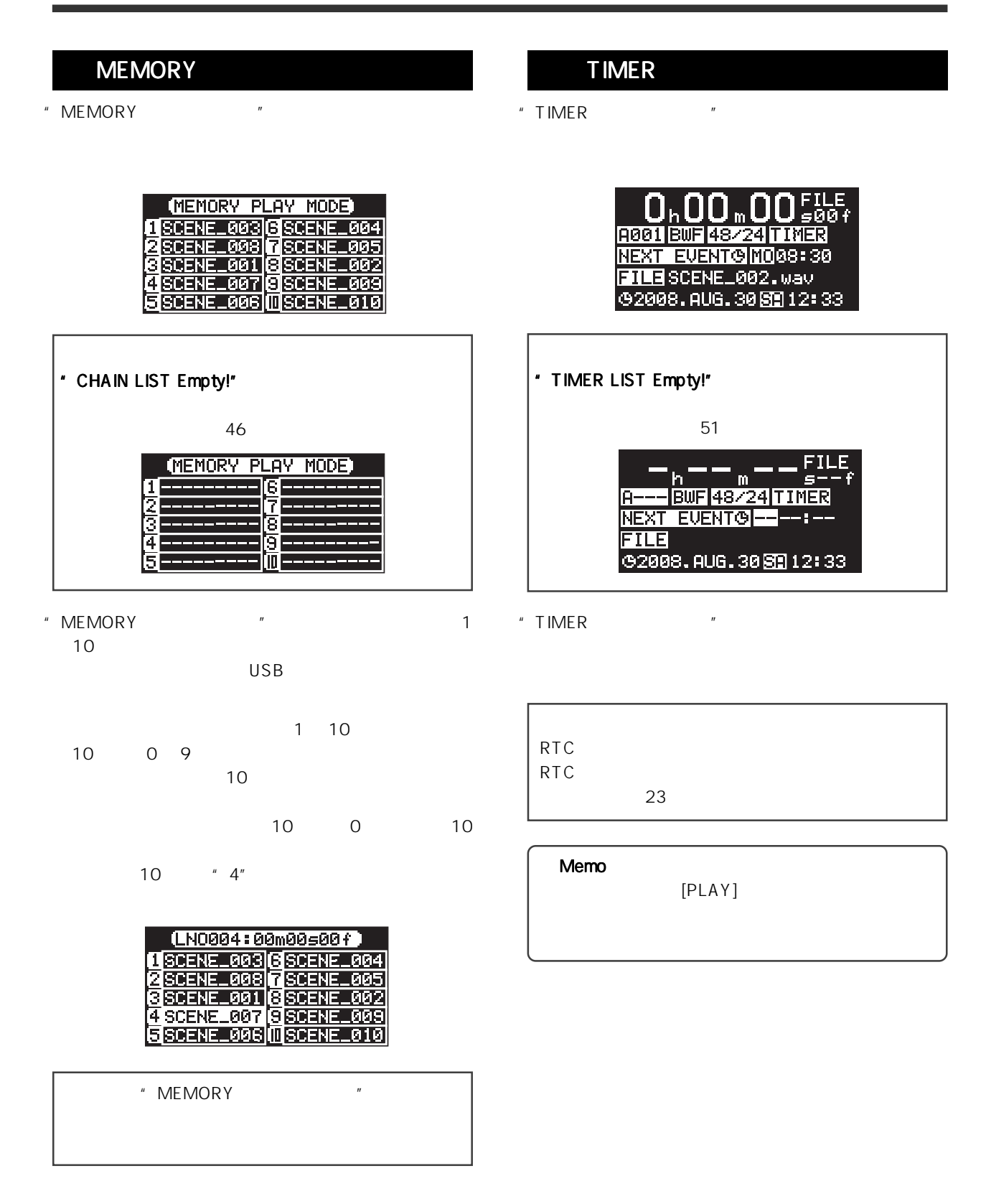

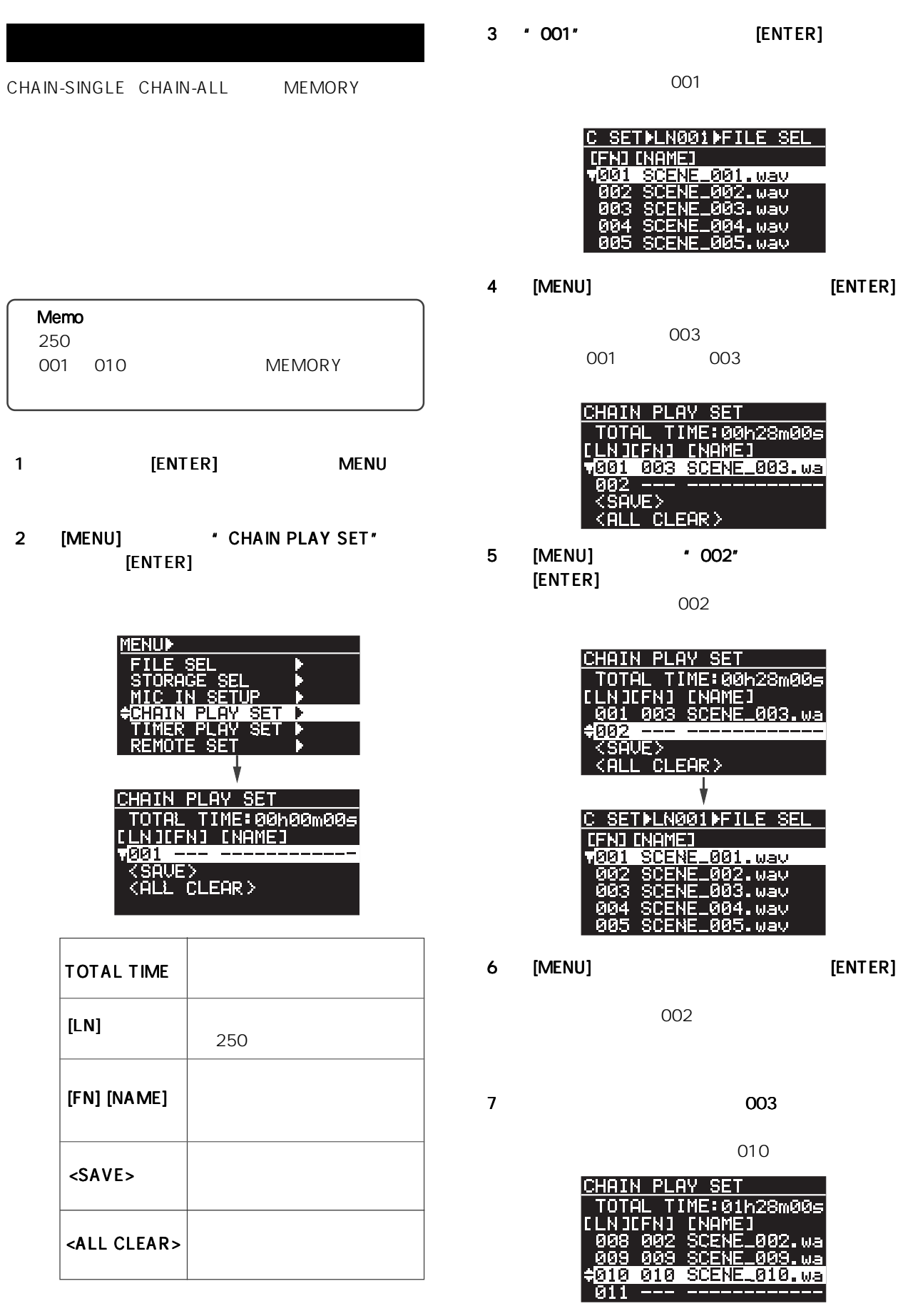

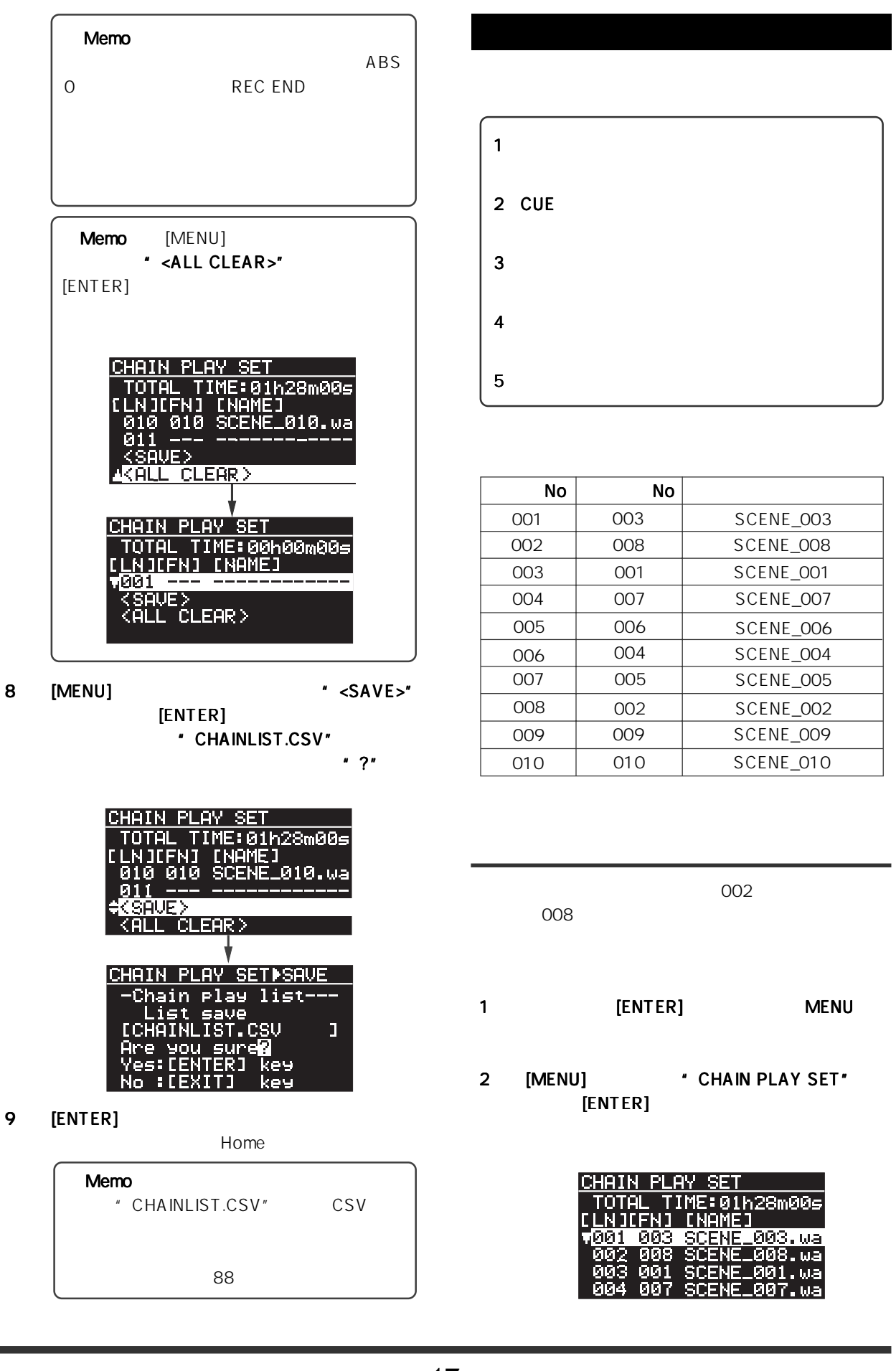

-47-

3 [MENU] \* 002" [ENTER]

> CHAIN PLAY SETILN002 101008 <u> 190E)</u> .008. <u>:Ja</u>cene\_000.0<br>00h00m00s0<br>00h28m21s2<br>|-B-S}\_<SCRUB n 1 KDELY

> > ABS 0 REC

END

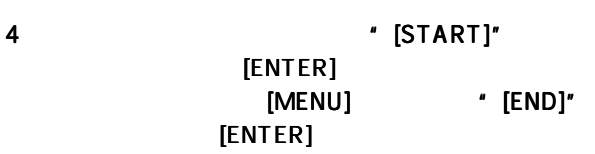

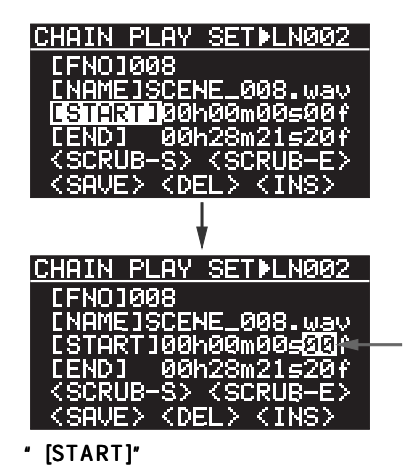

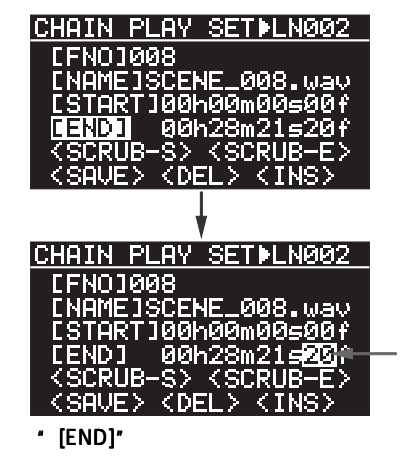

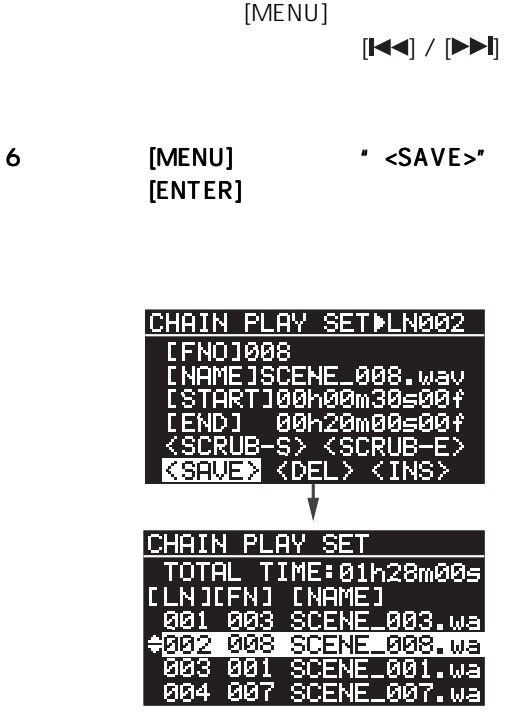

 $5$ 

CUE <sub>の</sub>タイム データに置き換える データ

CUE

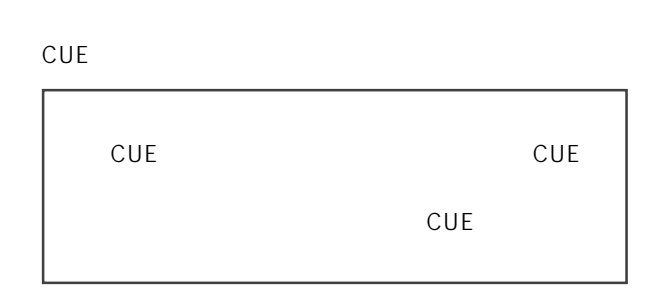

1 [MENU] \* [START]" \* [END]" [CUE/LOCATE]

> CHRIN PLAY SETILN002 FNO1008<br>NAME1SCENE\_008.wav<br>STARTI00h00m00s00f ENDT 00h28m21 -SSHESSCRUB-<br>-SS <SCRUB-<br><DEL> <INS CHAIN>START SELPCUE រធា BC\$START \*\*h\*\*m\*\* BC<br>Cu Т ūЭ \*\*\*\*\*\*\*\*\* ħ. Cue \*\*\*\*\*\*\*\*\* \*\*h\*\*m\*\* Tue Cue h\*\*m \* [START]" CUE

-48-

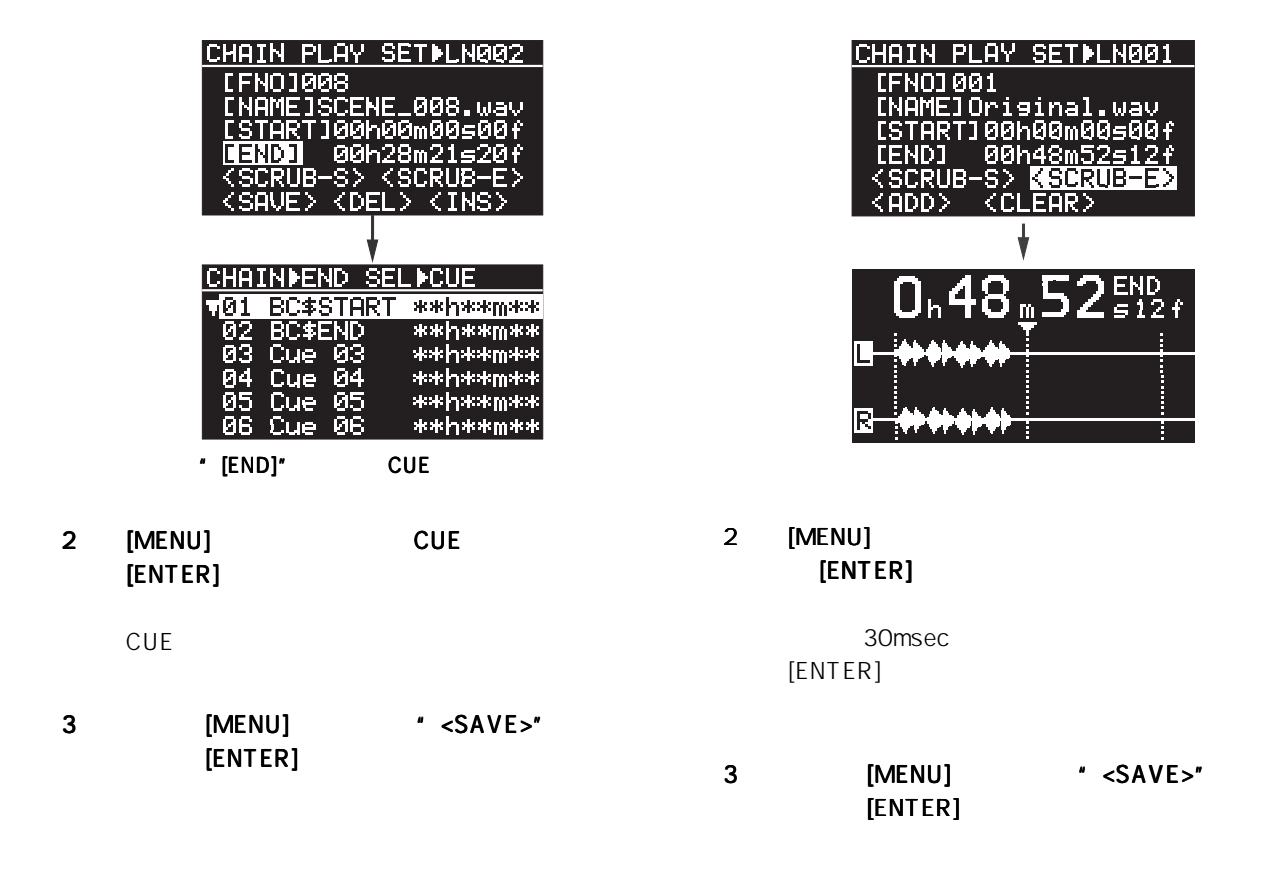

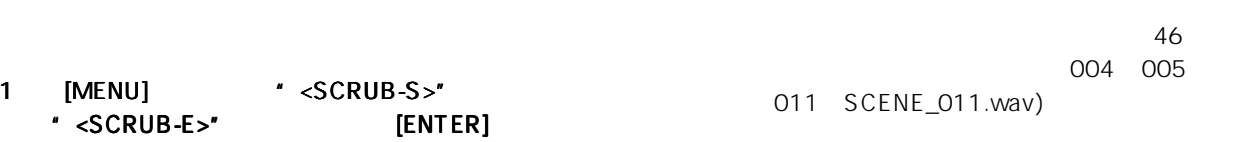

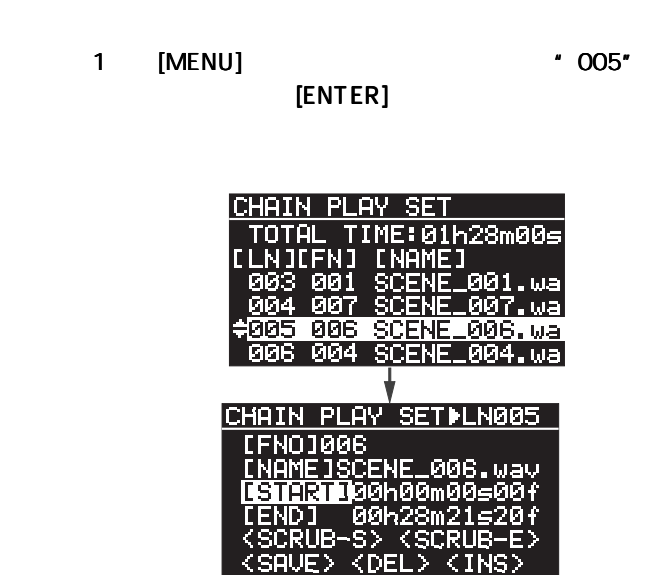

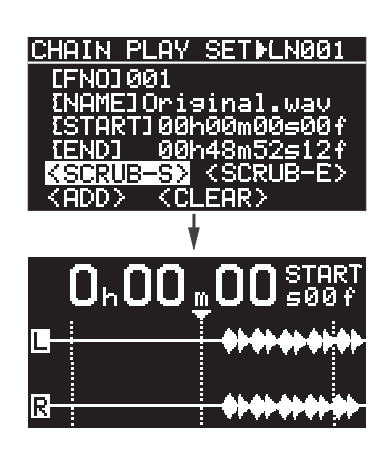

-49-

Download from Www.Somanuals.com. All Manuals Search And Download.

2 [MENU] \* <INS>" [ENTER]

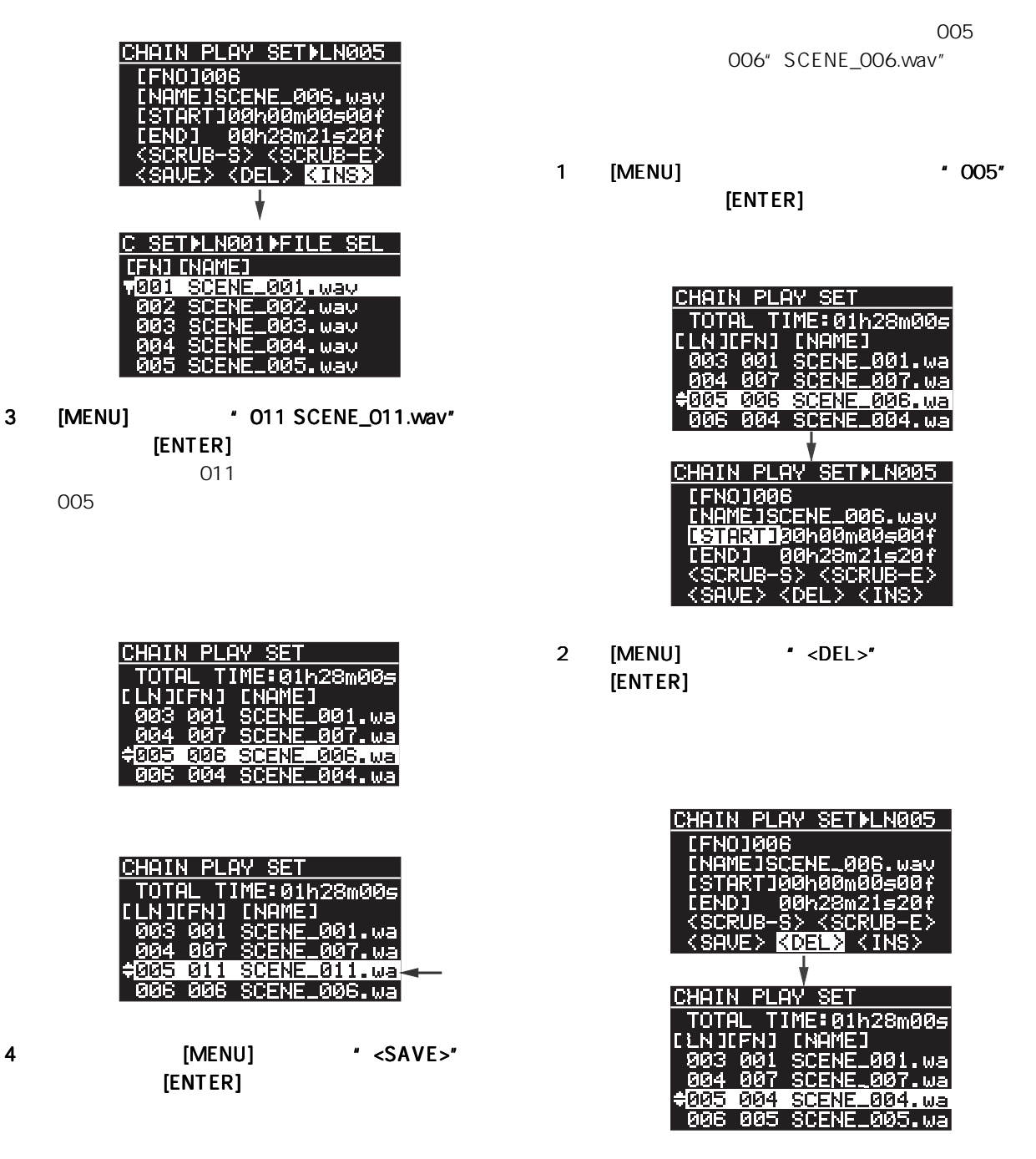

3 [MENU]  $\cdot$  <SAVE>"

 $[ENTER]$ 

-50-

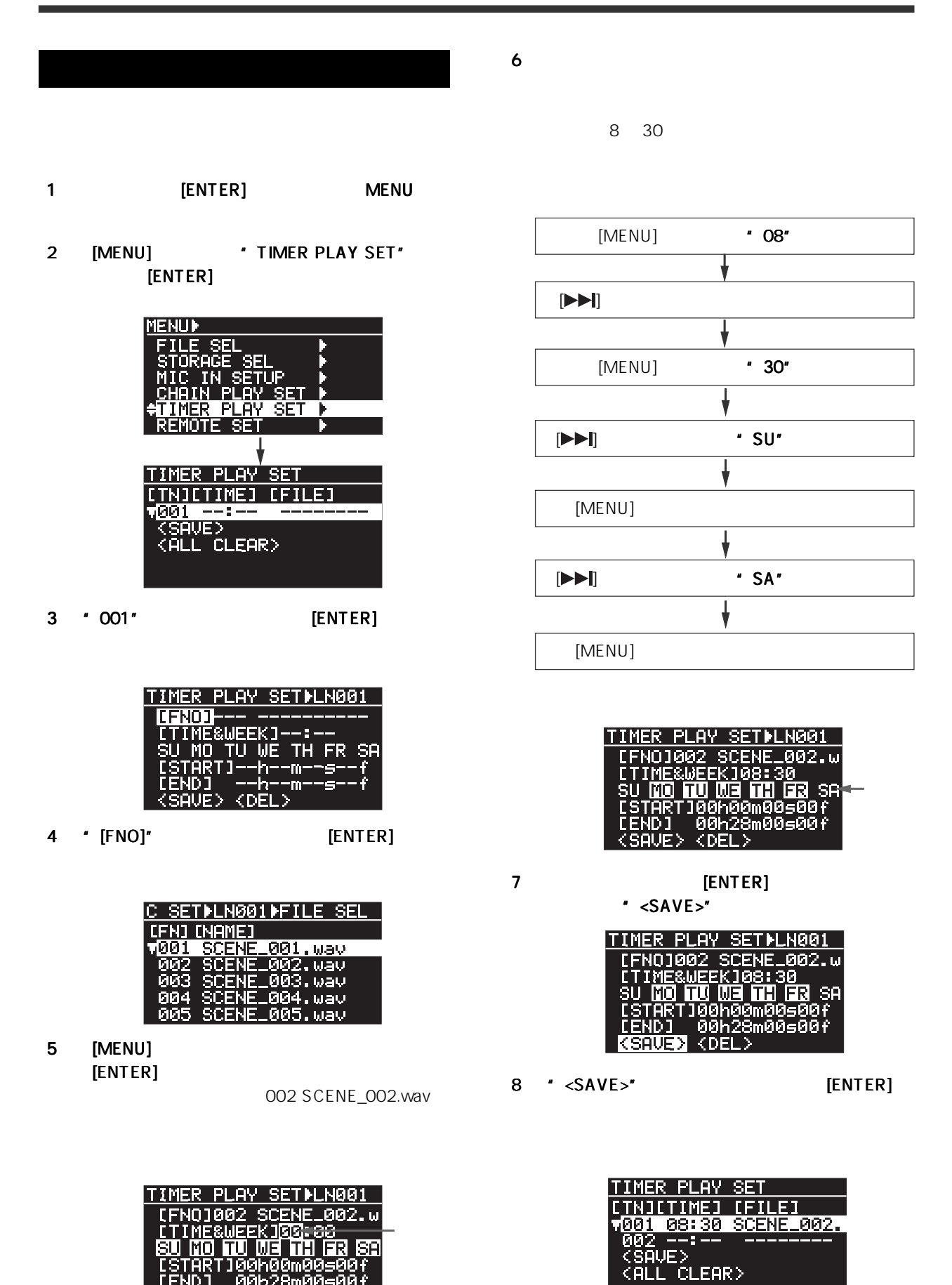

ISTARTI00h00m00<br>[END] 00h28m00 **KDEL** 

F5

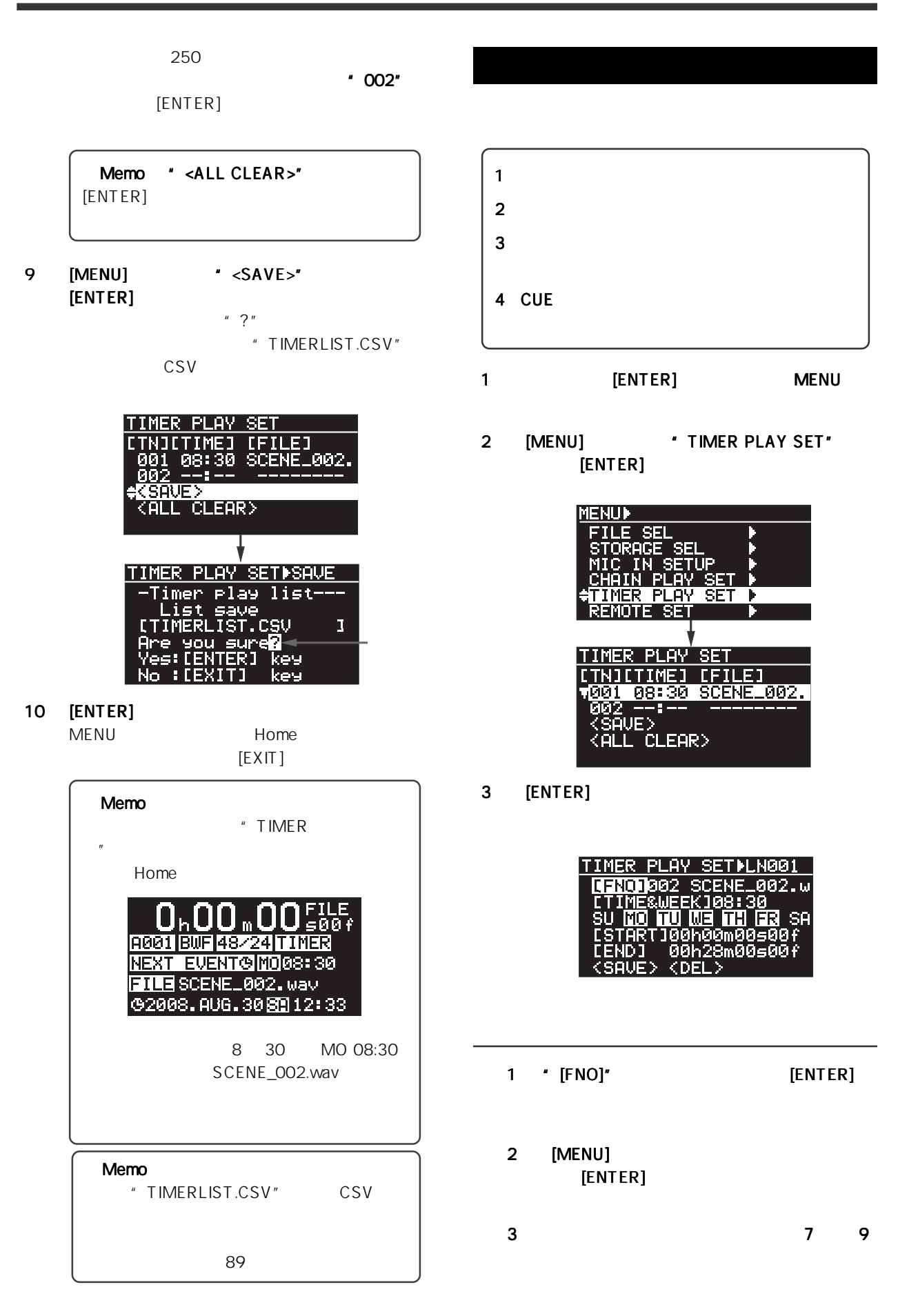

-52-

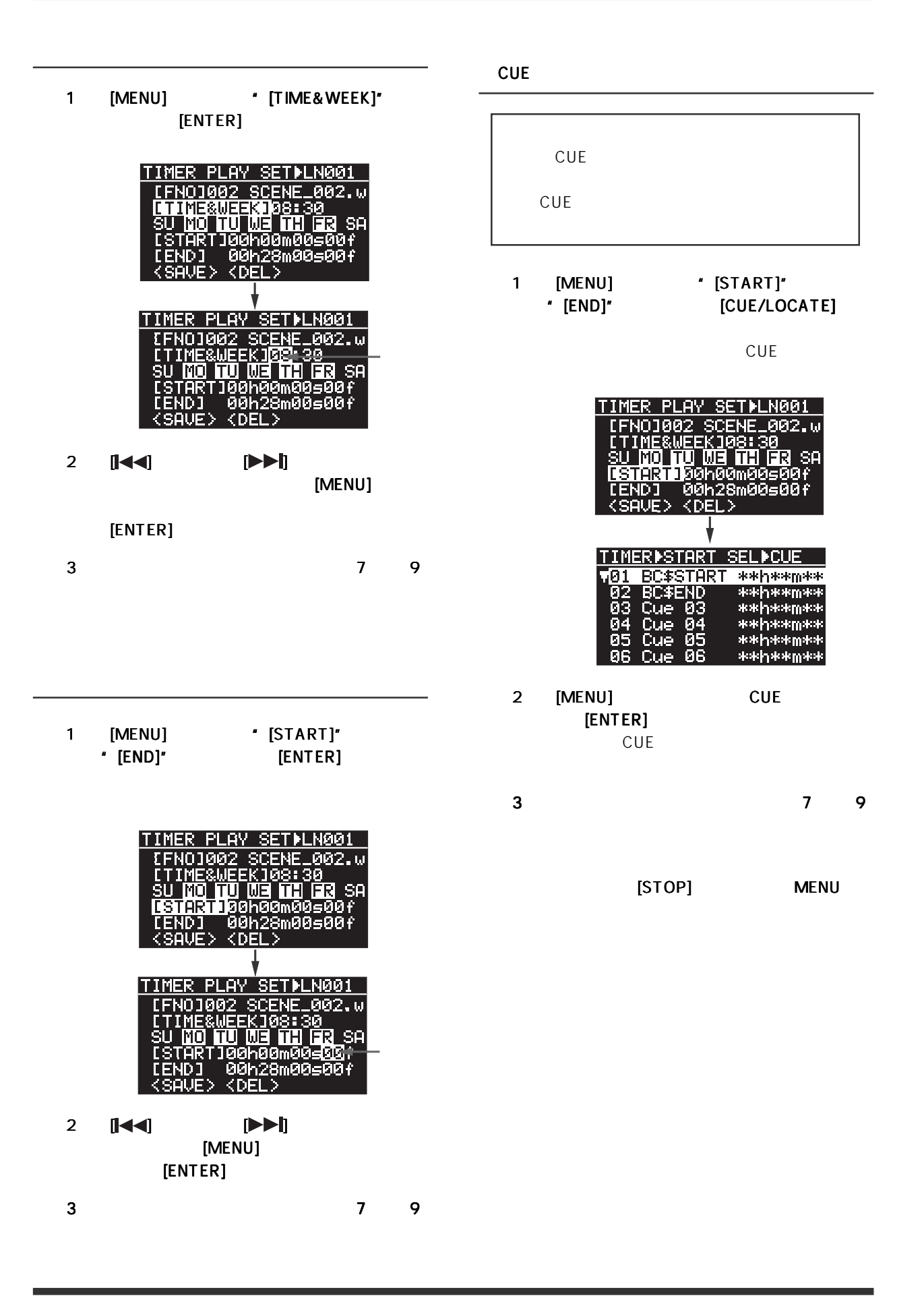

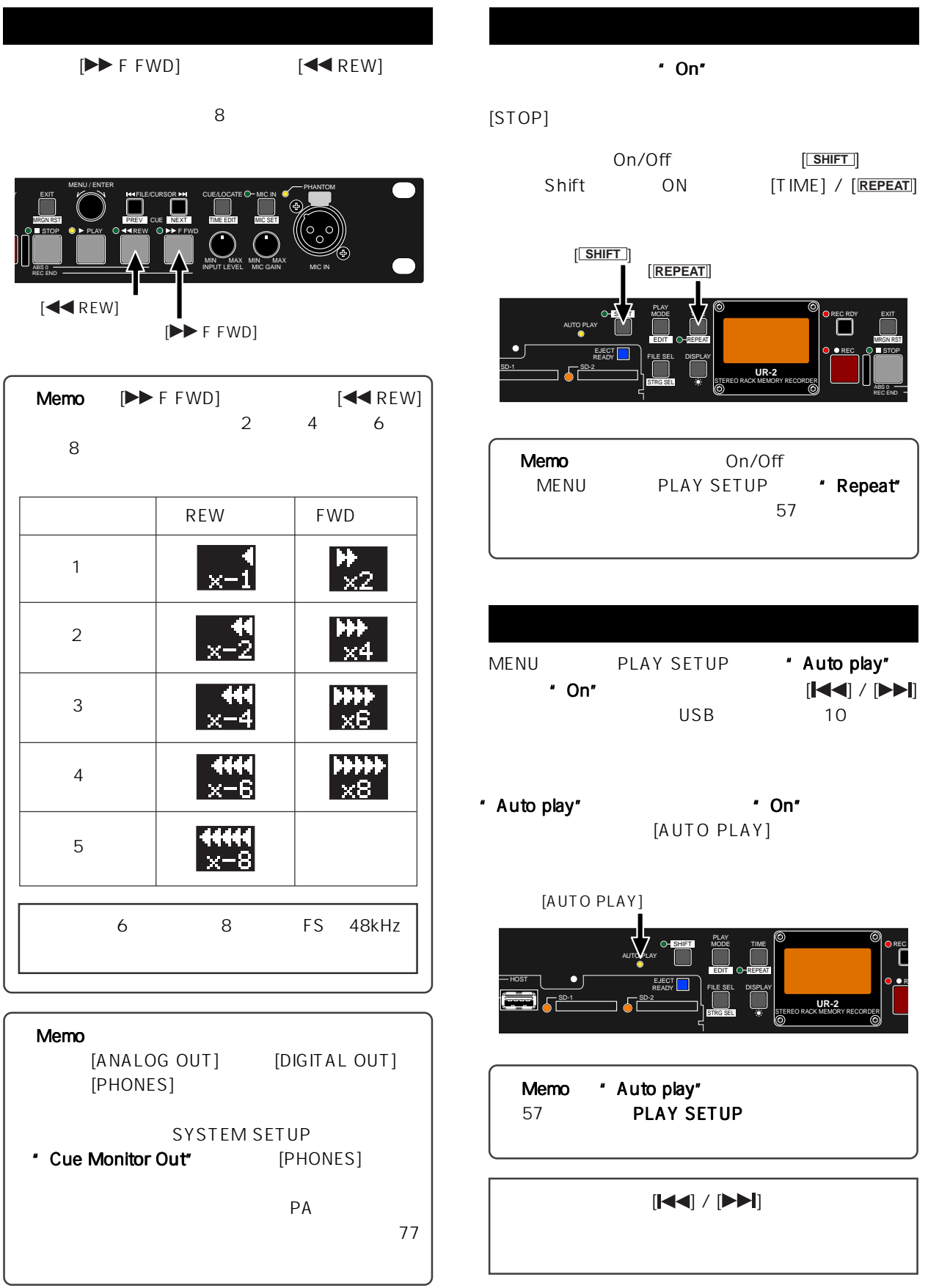

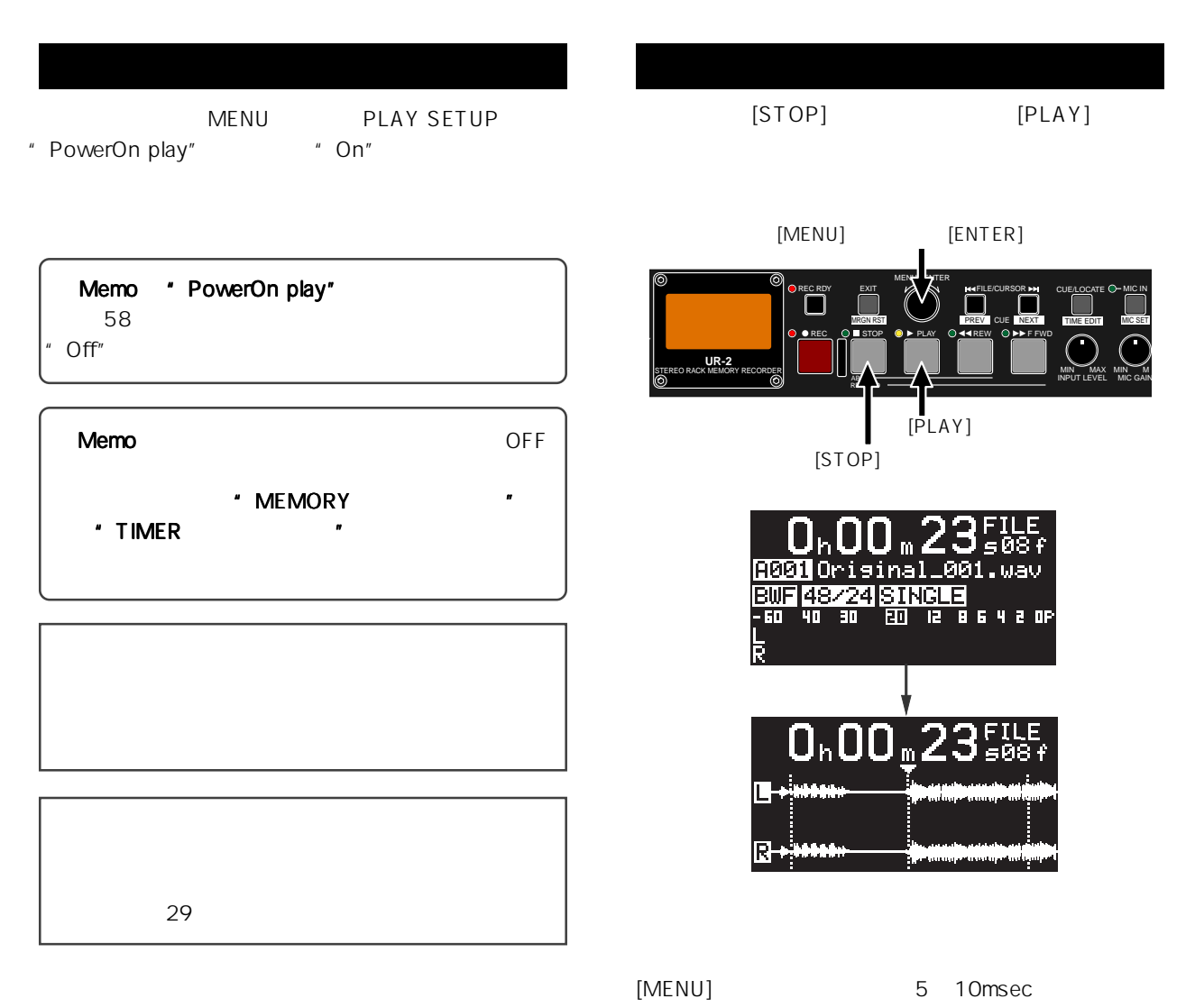

[ENTER]

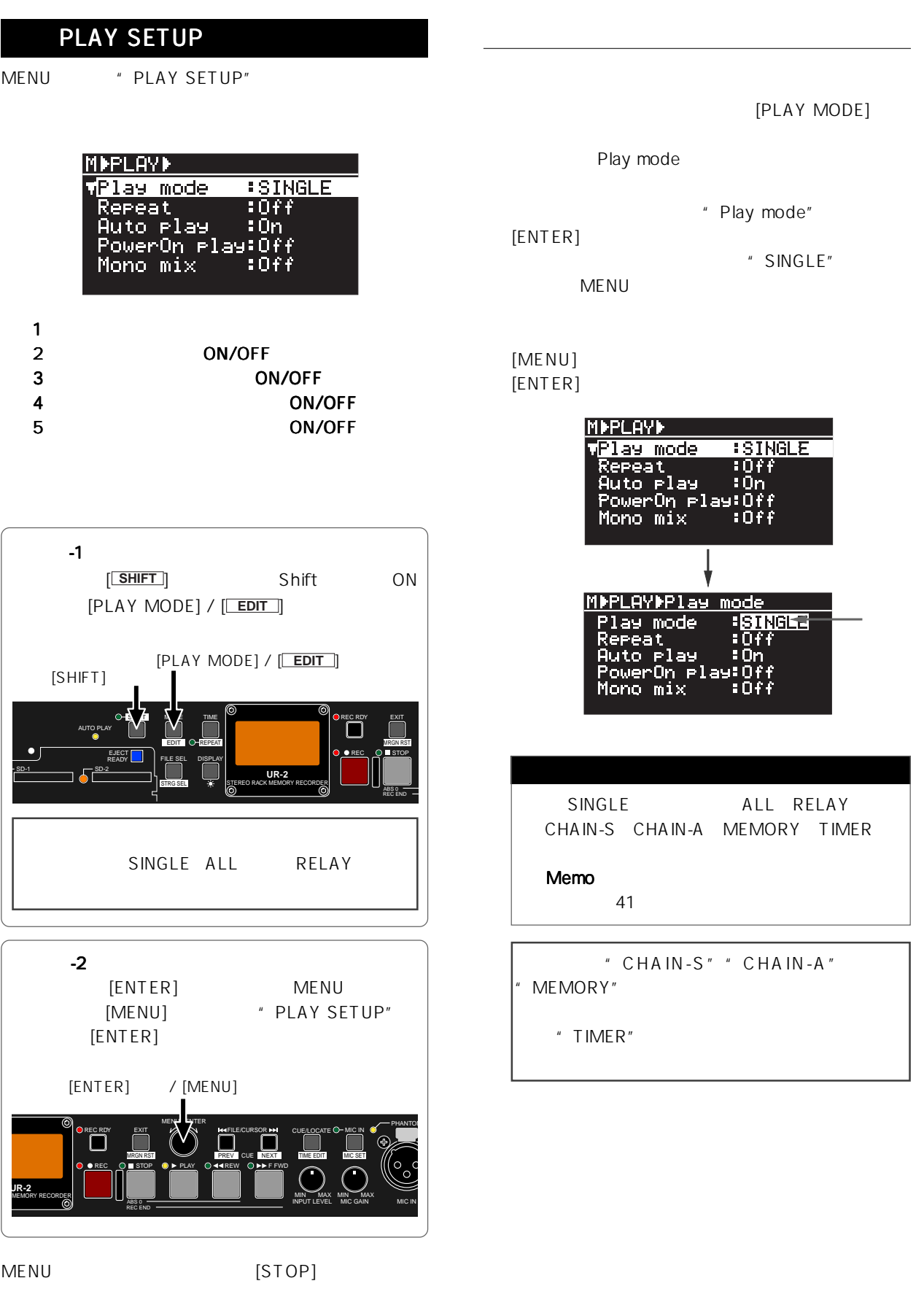

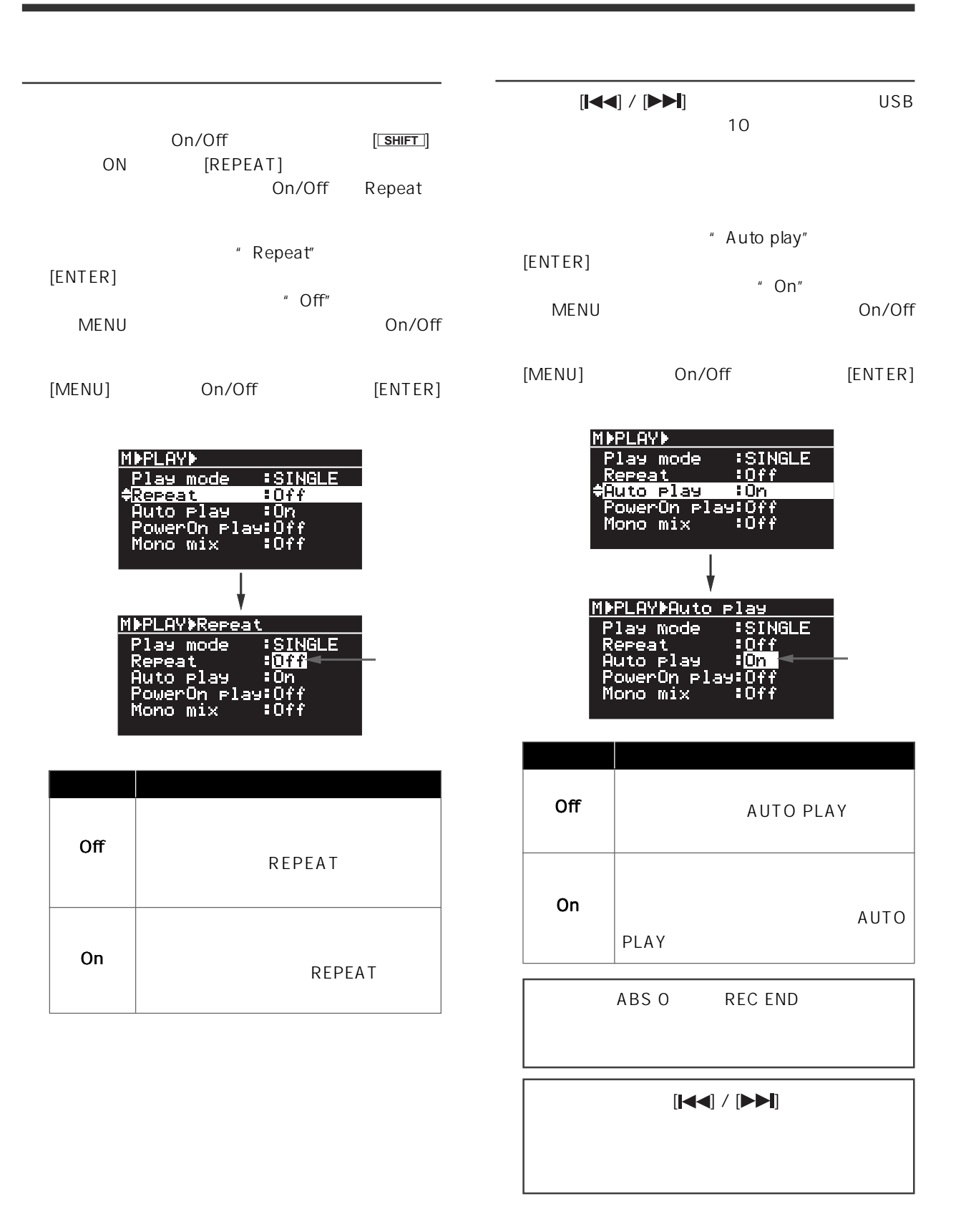

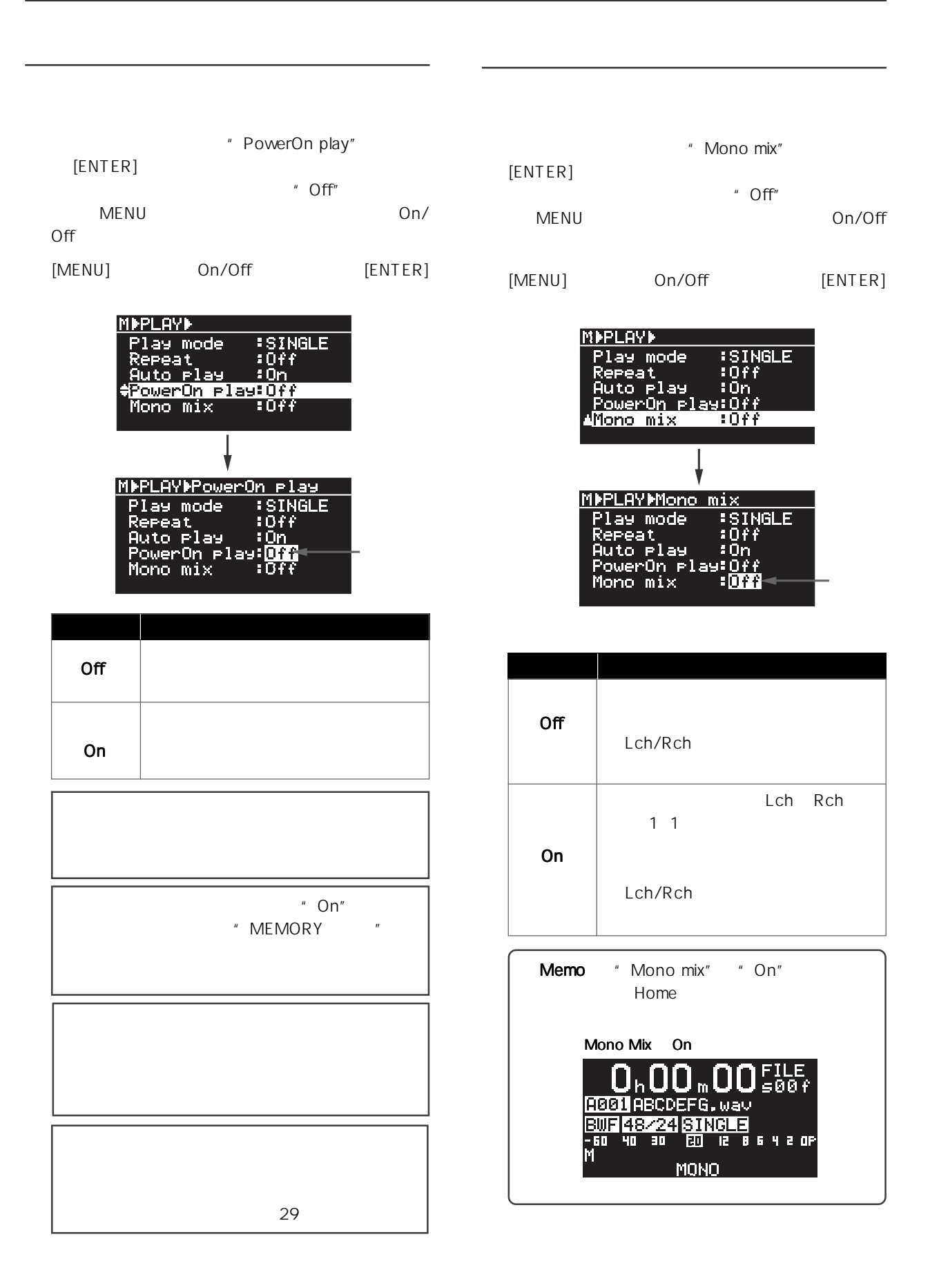

-58-

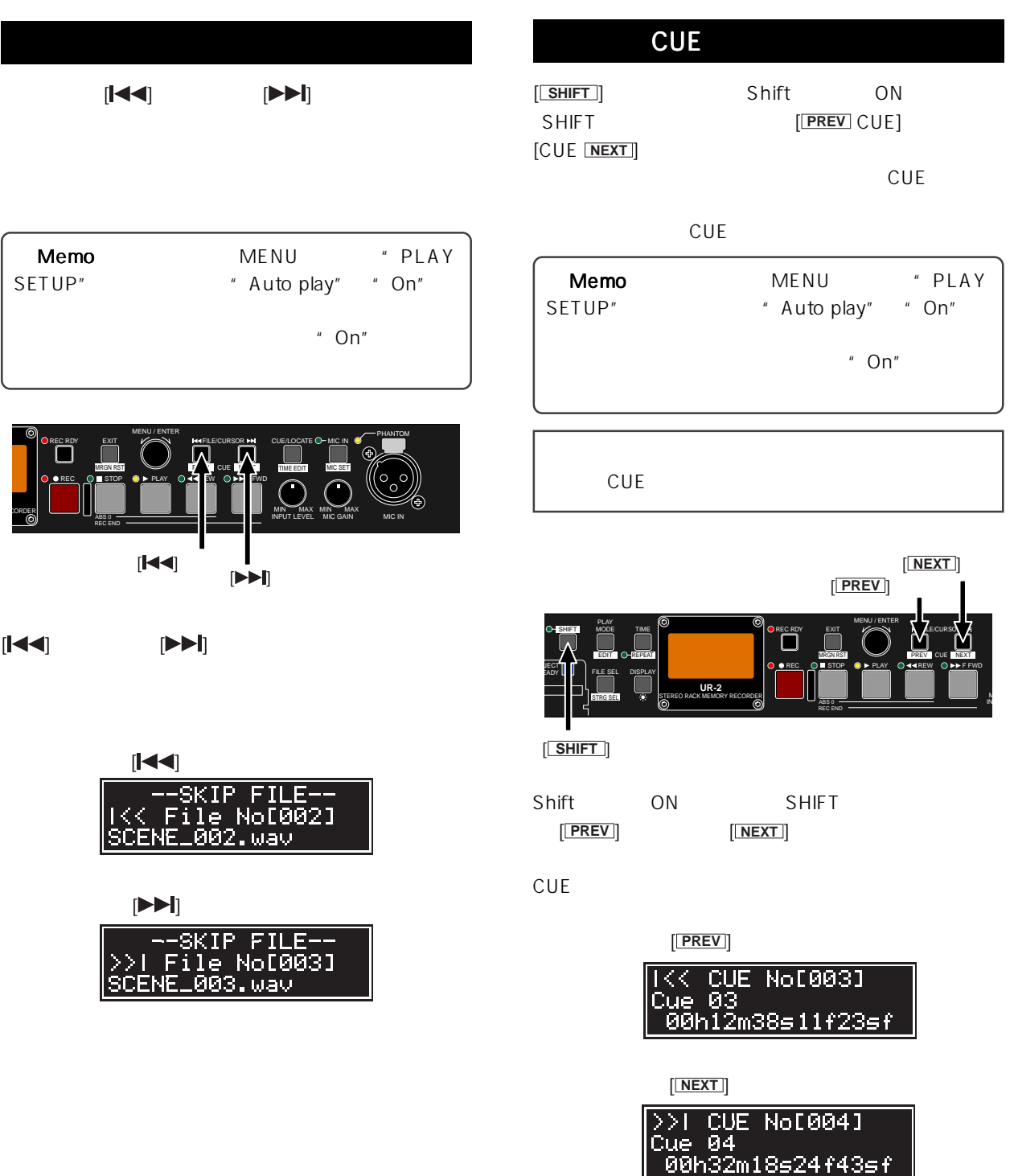

# Model UR-2 [UR-2 ]

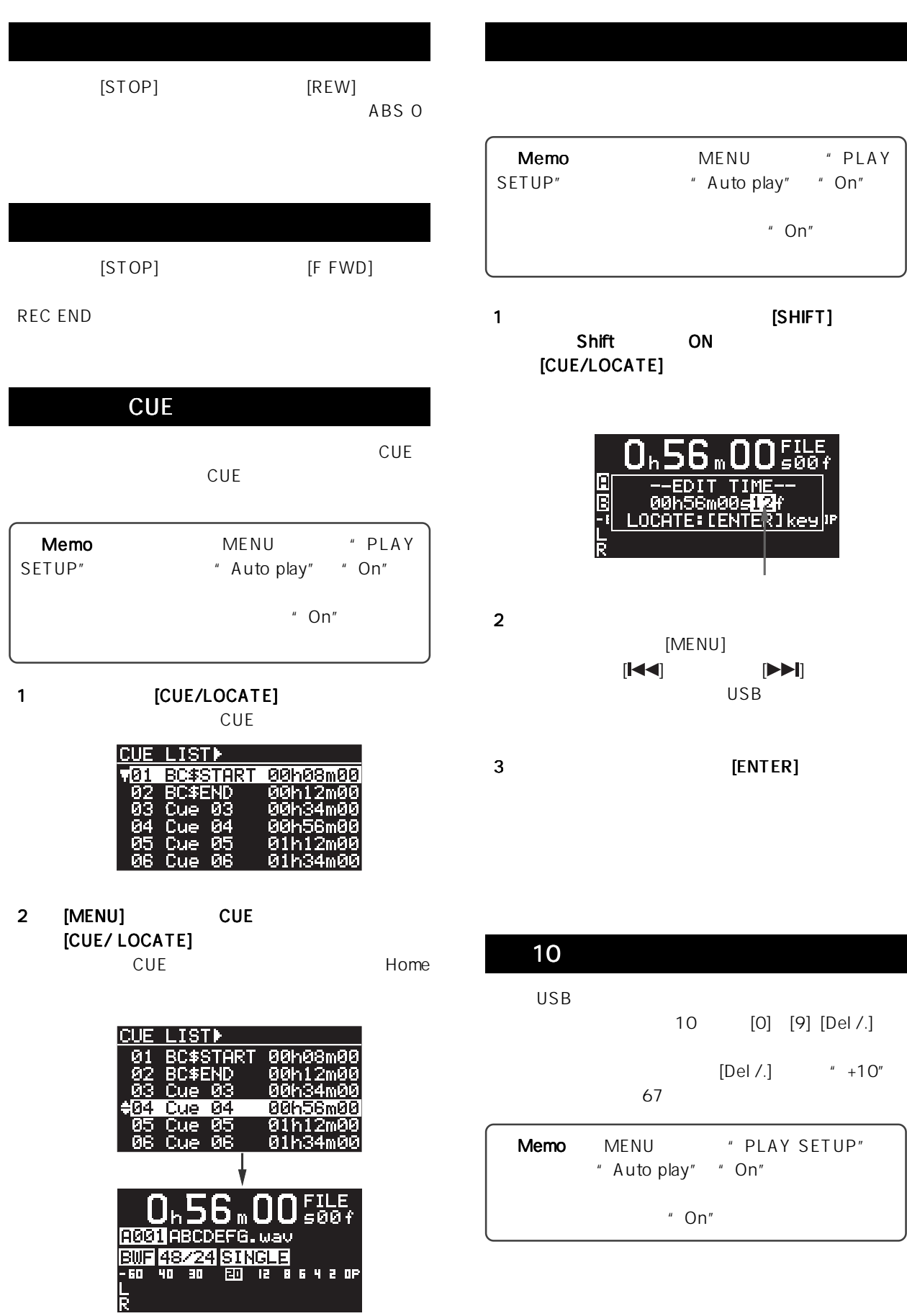

-60-

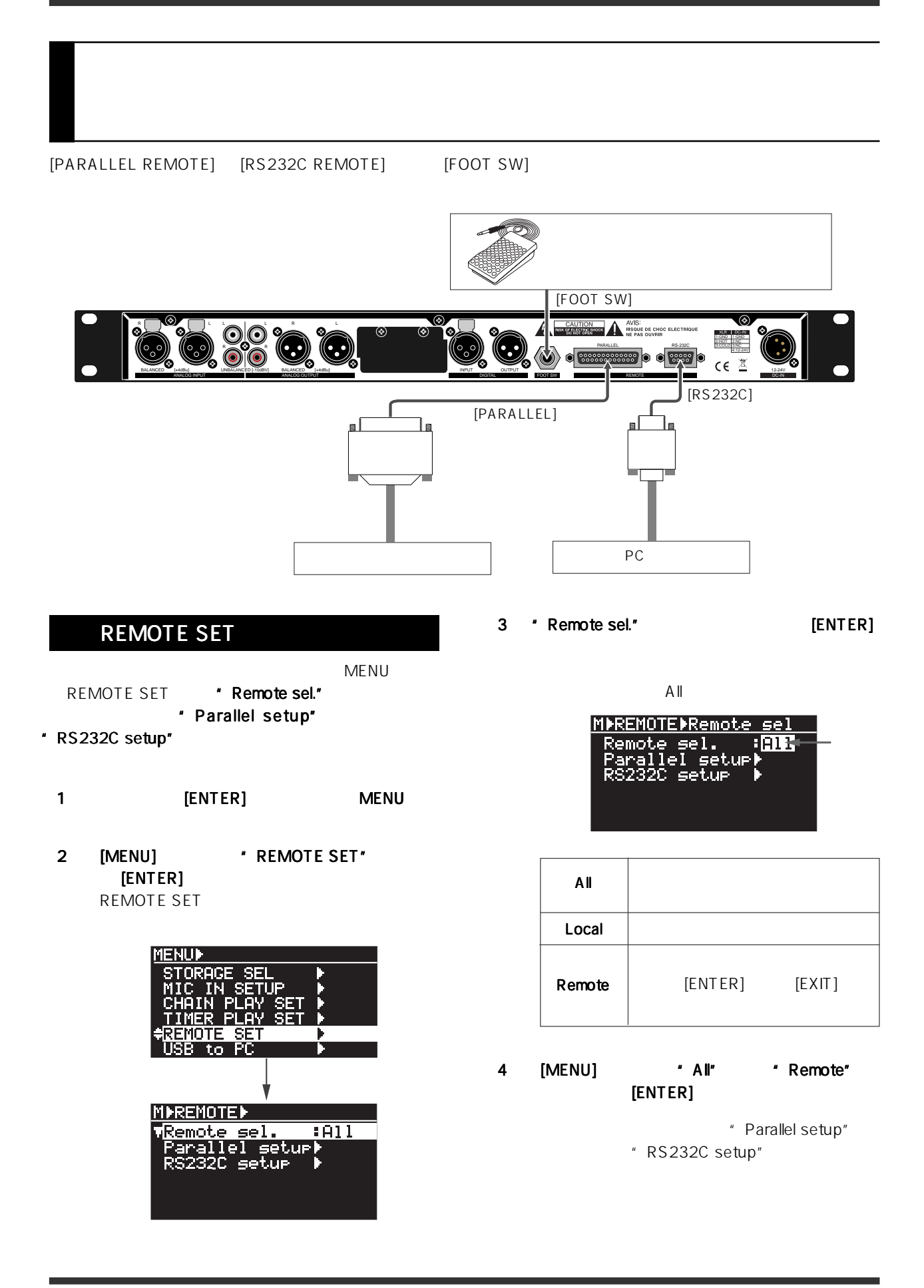

-61-

[PARALLEL REMOTE]

Memo TALLY

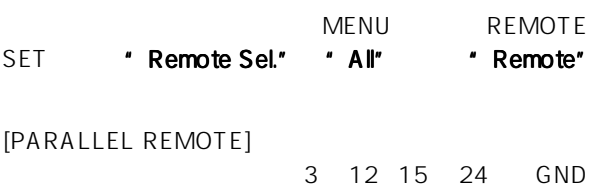

### [FOOT SW]

**IFOOT SWI** 

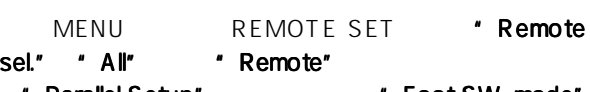

Parallel Setup" Foot SW. mode

#### Foot SW. mode"

" Remote sel." " All"

1 [MENU] \* Parallel setup"  $[ENTER]$ 

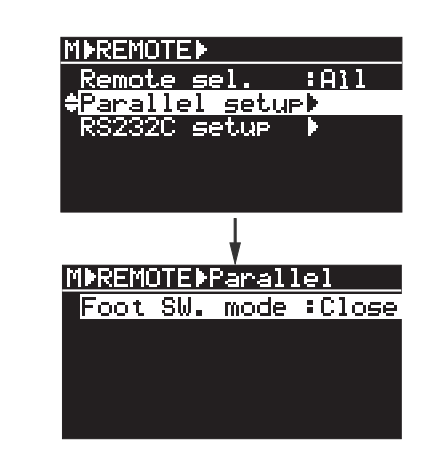

2 [ENTER]

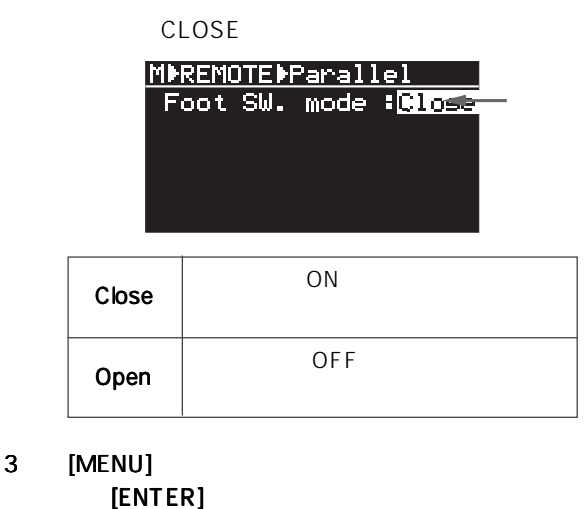

- 
- 4 [STOP] MENU
	-

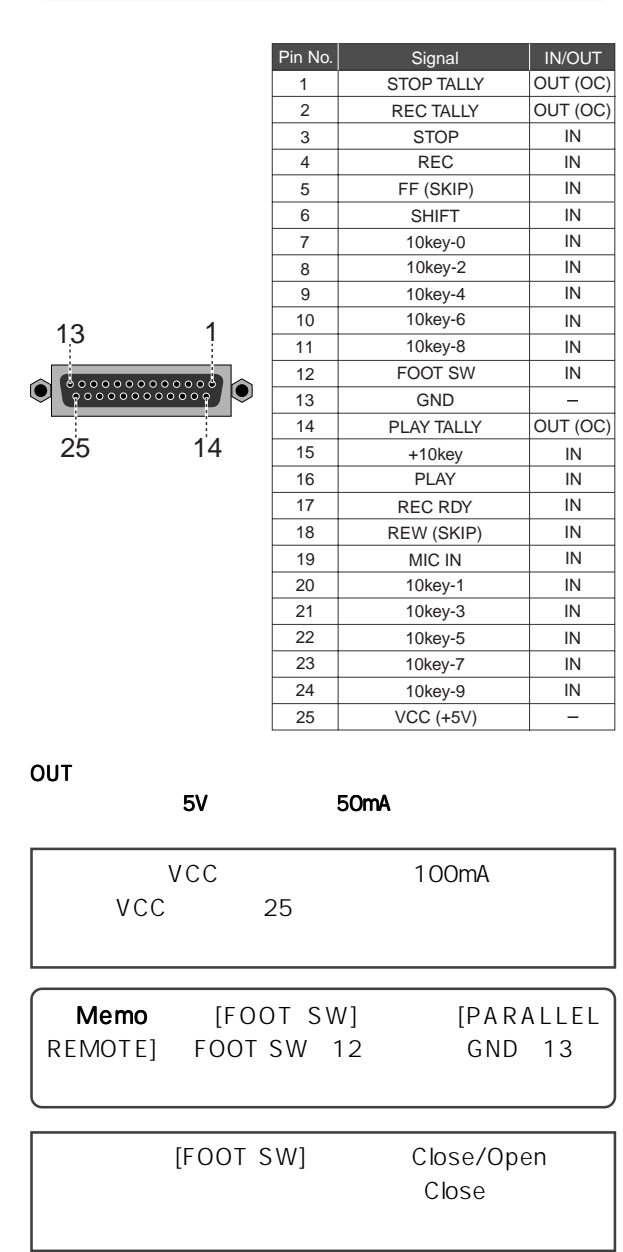

-62-

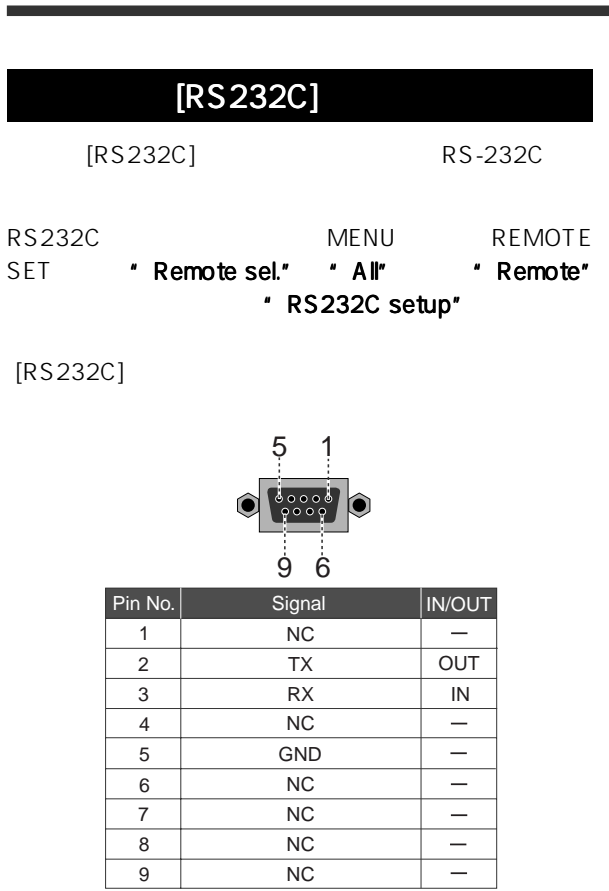

|           | 9600 19200 38400 57600 |        |  |
|-----------|------------------------|--------|--|
| 115200bps |                        | 115200 |  |
| 8 hit     |                        |        |  |

1 bit

- " RS232C setup"
- " RS232C setup"
- \* Remote sel." \* All"
- 1 [MENU] 'RS232C setup"  $[ENTER]$ RS232C

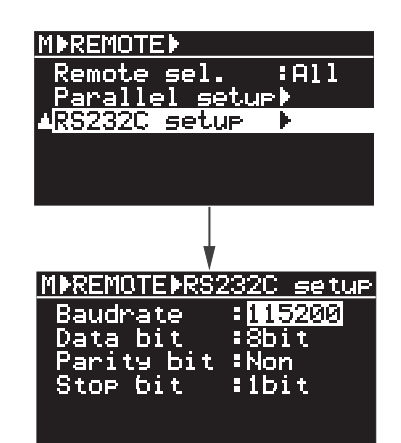

2 ENTER]

現在の設定が点滅し、9600、19200、38400、 57600 115200 (bps) 115200bps

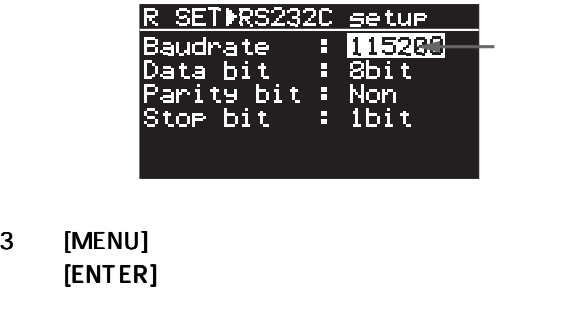

4 [STOP] MENU

 $\mathsf{SHIFT}$   $\blacksquare$ 

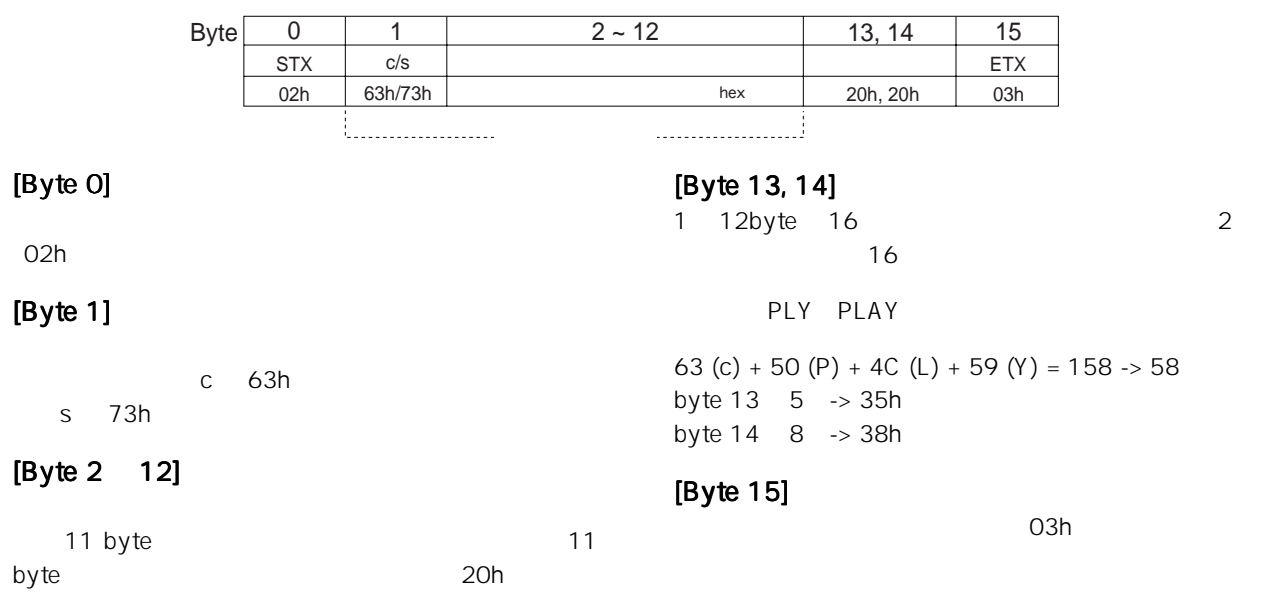

 $*$  ASCII

ABS 0 REC END c c

REC c<br>STOP c  $PLAY$  $REW$ c F<br>c S c FFWD SKIP<< SKIP>> STX 1 2 3 4 5 6 7 8 9 10 11 12 CHK CHK ETX STX 1 2 3 4 5 6 7 8 9 10 11 12 CHK CHK ETX 02 63 52 45 43 20 20 20 20 20 20 20 20 33 44 03 02 63 53 54 50 20 20 20 20 20 20 20 20 35 41 03 02 63 50 4C 59 20 20 20 20 20 20 20 20 35 38 03 02 63 52 45 57 20 20 20 20 20 20 20 20 35 31 03 HEX 02 63 46 57 44 20 20 20 20 20 20 20 20 35 34 03 02 63 53 4B 2B 20 20 20 20 20 20 20 20 34 43 03 02 63 53 4B 2D 20 20 20 20 20 20 20 20 32 45 03 02 63 41 42 30 20 20 20 20 20 20 20 20 31 36 03 02 63 52 45 44 20 20 20 20 20 20 20 20 33 45 03 D A 8  $\overline{1}$  $\frac{4}{C}$ E 6  $\frac{3}{5}$ 5 4  $\overline{2}$  $\overline{2}$  $\overline{1}$  $rac{c}{c}$  R S P R S A R  $\frac{E}{T}$   $\frac{C}{P}$ L<br>E W  $\frac{W}{K}$  + K B E  $\frac{1}{\Omega}$ ASCII<br>| 6 | 7 | 8 | 9  $\star$ loyte the state  $\mathsf{S}$ 

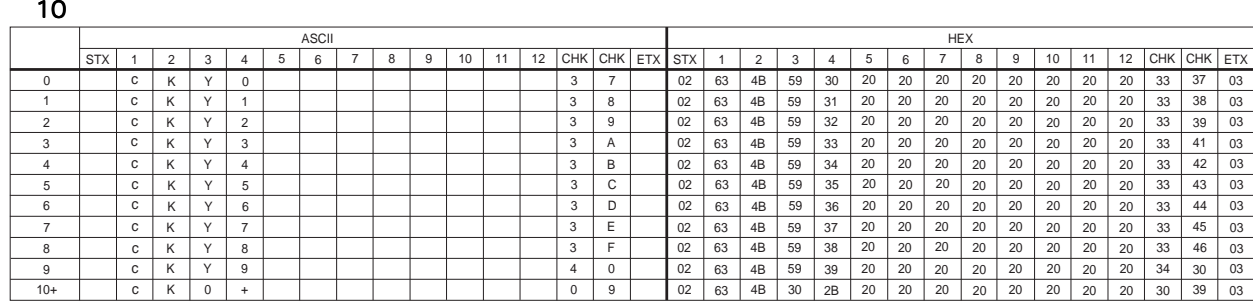

E 3

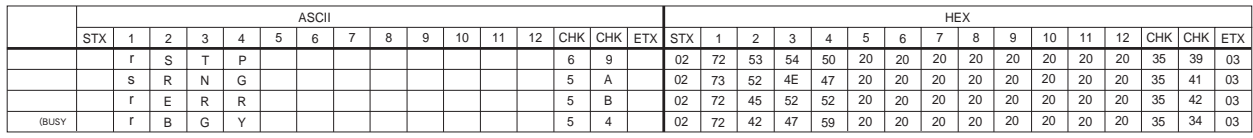

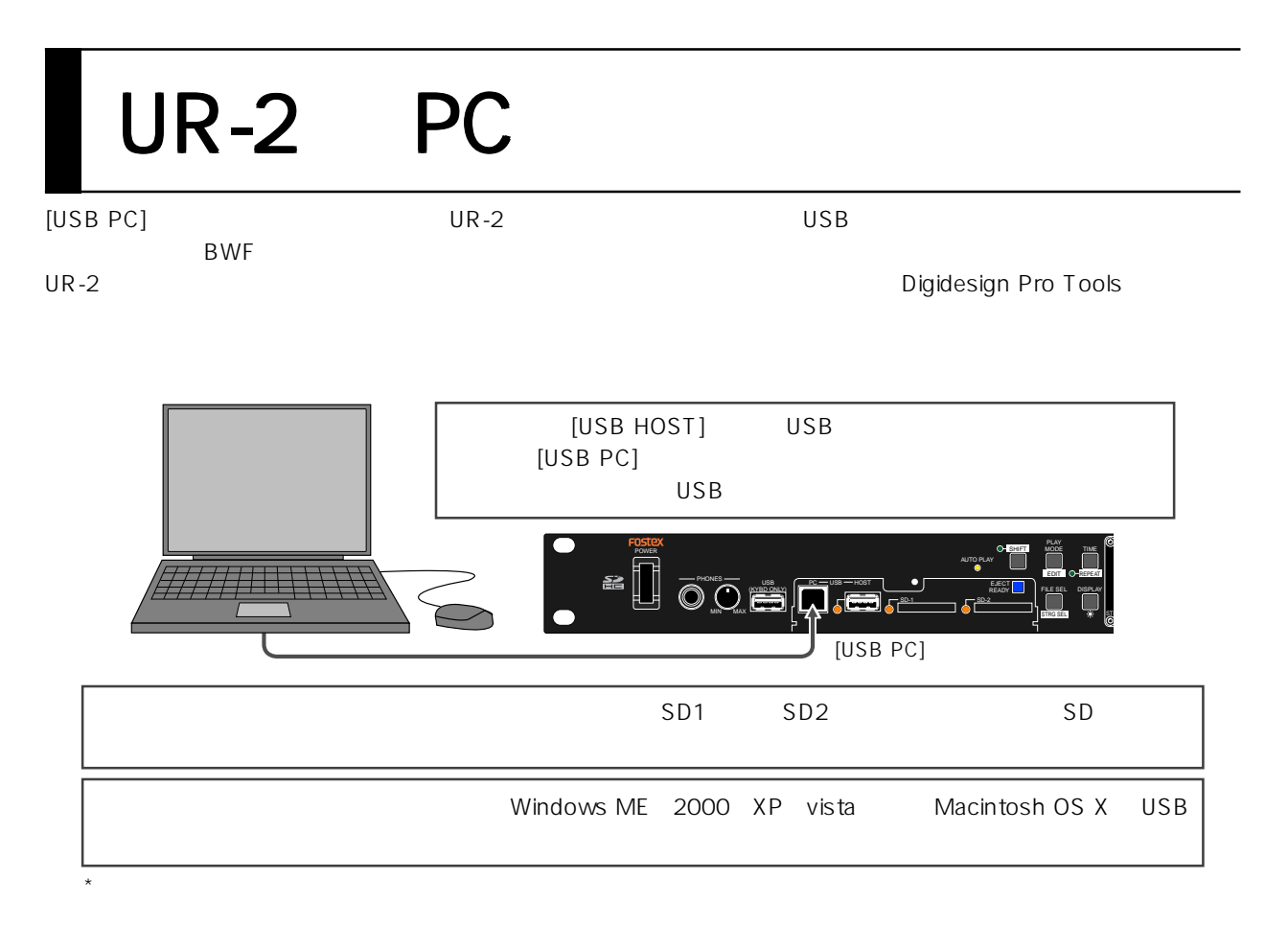

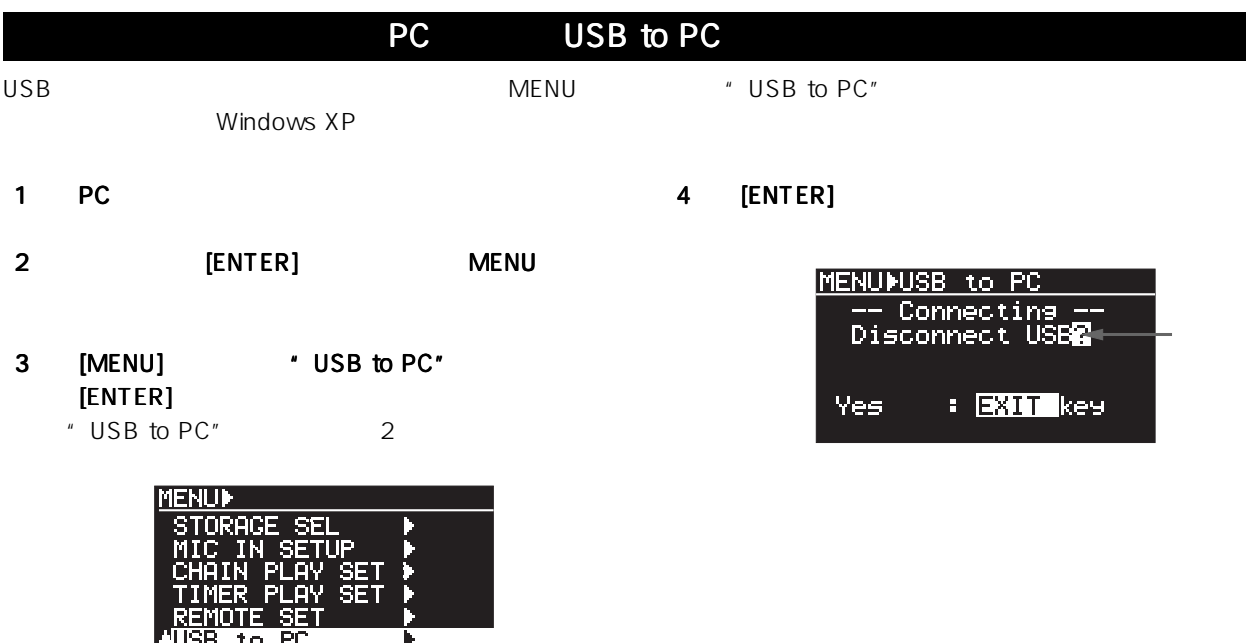

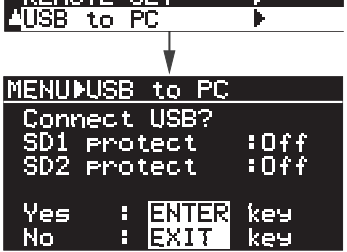

-65-

Download from Www.Somanuals.com. All Manuals Search And Download.

< Memo >:接続が完了すると本機の SD カードが PC 上にマウントされ、PC 上に「リムーバブル・ディ スク・ドライブ」が表示されます。2 つの SD カード が本機にマウントされている場合は、PC 上に 2 つの ドライブが表示されます(下図矢印)。

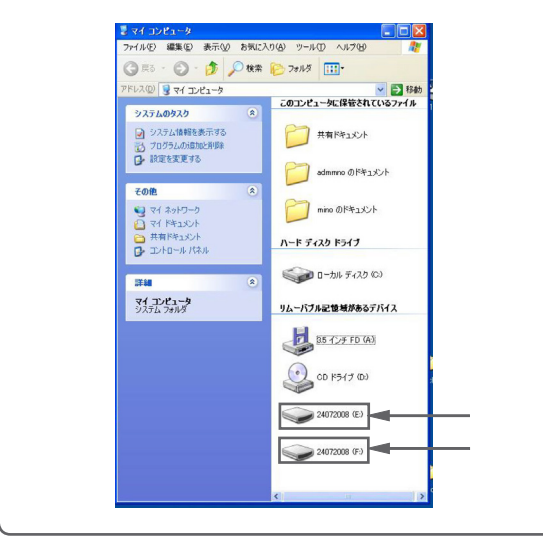

< SD カードのプロテクトについて> 本機にセットされている SD カードのプロテクトが OFF になっている状態では、下記例のように画面の プロテクト表示が "Off" になります。この状態では、 PC 側から本機にセットしている SD カードが Read/ Write ともに可能であることを示しています。

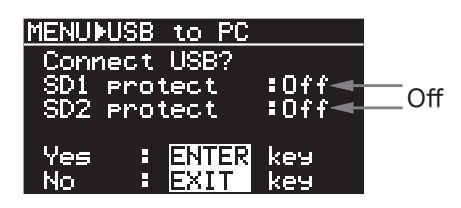

PC 側の不要な操作で、SD カードに記録されている ファイル・データの破壊を防ぐためには、SD カード のプロテクトを ON にすることをお勧めします。 プロテクトを ON にすると画面のプロテクト表示は "On" となり、SD カードは Read のみが可能になり ます(下記例は SD1 および SD2 双方にプロテクトを かけた場合の画面です)。

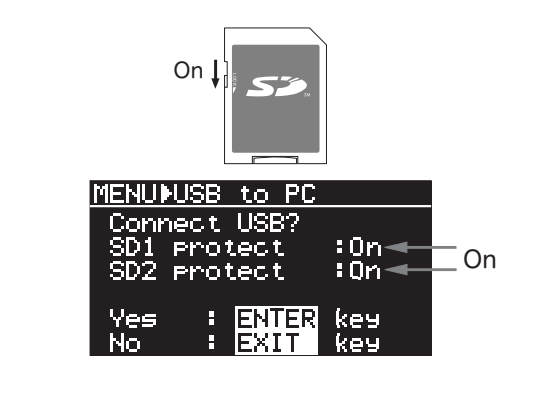

#### PC の HDD へコピーする

本機にセットしている SD カードから PC へ、ファイル・ データをコピーします。PC の「マイ・コンピュータ」を 開き、パソコン上に「リムーバブル・ディスク」という ドライブが追加されていることを前提にしています。

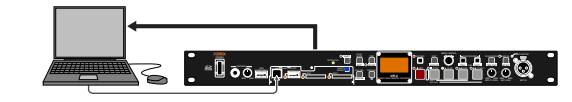

<注意>:PC へコピーするとき、「フォルダーへ移動」 を実行しないでください。「フォルダーへ移動」を実 行すると、SD カード上の元ファイルがなくなってし まいますのでご注意ください。

- (1) 追加されている「リムーバブル・ディスク」を開 き、BWFF フォルダーからオーディオ・ファイ ルを選択して PC へコピーします。
- (2) PC へのファイル・データ取り込みが終了したら、 PC 側の「ハードウェアの取り外し」を実行した 後 PC から USB ケーブルを外します。
- (3) 本機の [EXIT] キーを押して、USB 接続を解除し ます。

#### PC から本機の SD カードへコピー

パソコンから本機にセットしている SD カードへ、ファ イル・データをコピーします。本機のソフトウェアをバー ジョンアップする際、当社ホームページからダウンロー ドしたバージョンアップ用のファイル・データを SD カードにコピーするときも利用できます(UR-2 のバー ジョンアップについては、69 ページをご覧ください)。

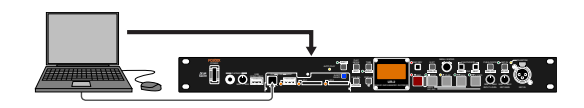

<注意>:コピー先 SD カードのプロテクトが Off に なっていることを確認してください。

- (1) PCの「マイ・コンピュータ」に追加された、リムー バブル・ディスクの "BWFF" フォルダーへファ イルをコピーします(☞29ページ)。 音声ファイルは "BWFF" フォルダーへコピーし、 バージョンアップ用のファイルは、「ルート・フォ ルダー」へコピーします。
- (2) PCからのコピーが終了したら、PC側の「ハード ウェアの取り外し」を実行した後PCからUSB ケーブルを外します。
- (3) 本機の [EXIT] キーを押して、USB接続を解除し ます。

-66-

 $\text{USB}$ [USB (KYBD ONLY)] USB 10 USB<br>NENU \* SYSTEM SETUP"<br>28 \* US" " Keyboard Type" 78

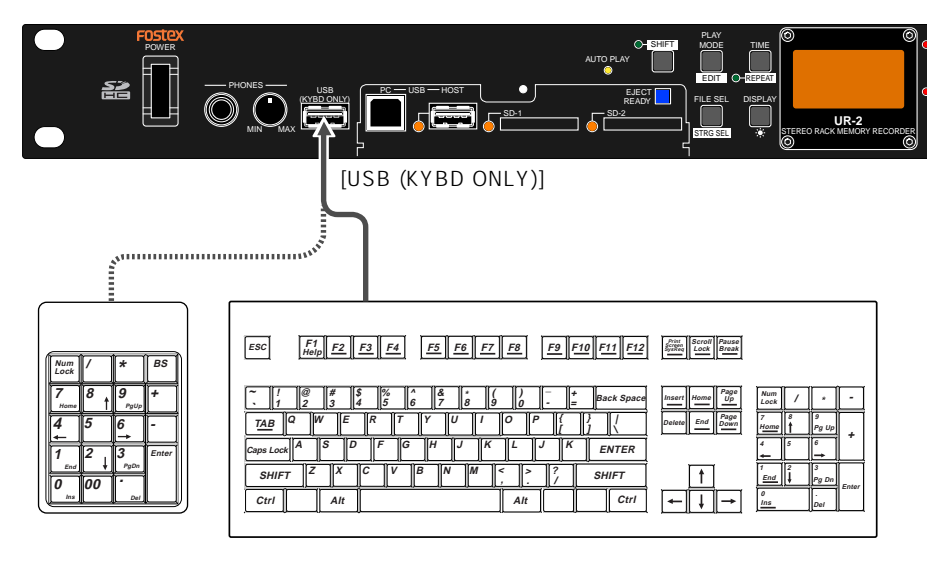

USB

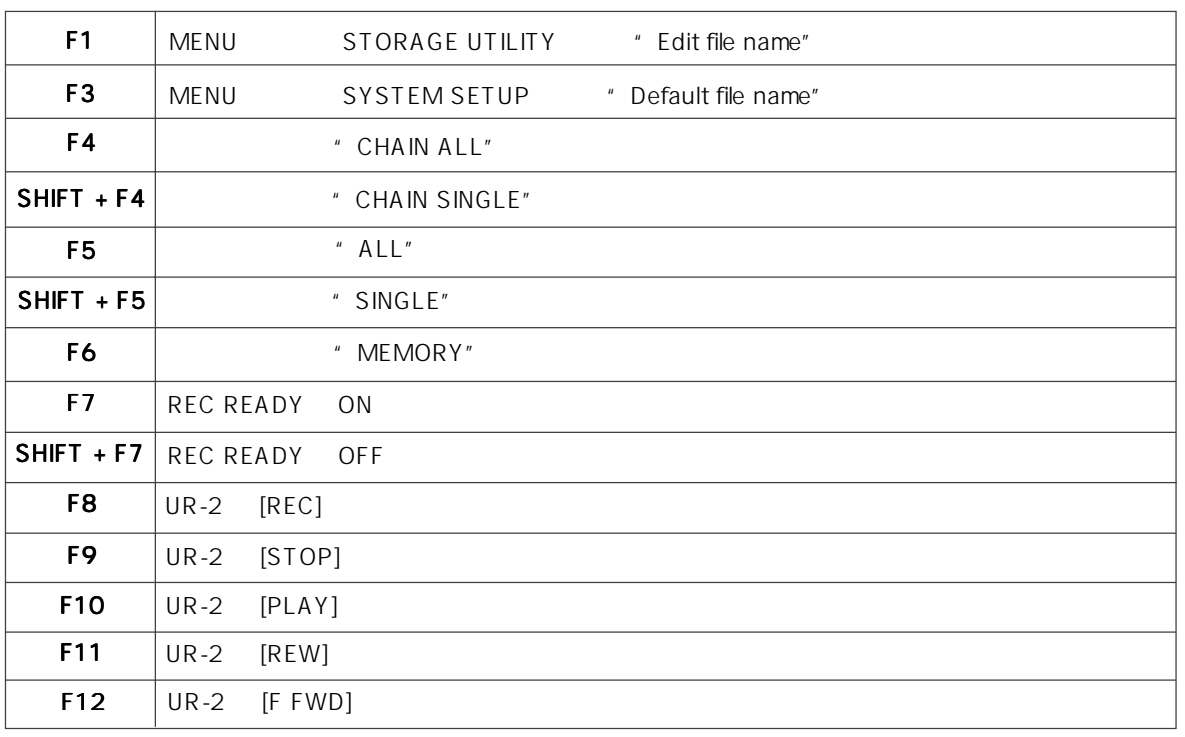

#### Model UR-2 [USB 1]

#### USB

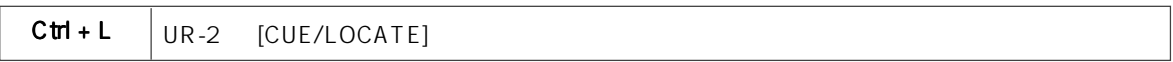

#### USB

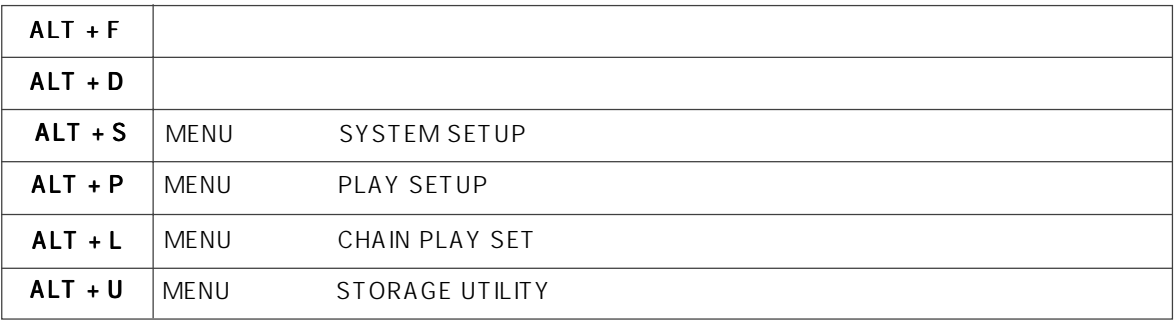

#### USB

![](_page_67_Picture_187.jpeg)

#### 10

![](_page_67_Picture_188.jpeg)

![](_page_67_Picture_189.jpeg)

![](_page_68_Figure_1.jpeg)

-69-

# **MENU**

![](_page_69_Picture_285.jpeg)

![](_page_69_Picture_3.jpeg)

![](_page_69_Picture_286.jpeg)

# SYSTEM SETUP

"SYSTEM SETUP"メニューは 18 のメニュー・アイテムで構成され、UR-2 を動作させるために必要な設定が行えま

![](_page_70_Picture_214.jpeg)

![](_page_70_Picture_215.jpeg)

# **SYSTEM SETUP**

![](_page_71_Figure_3.jpeg)
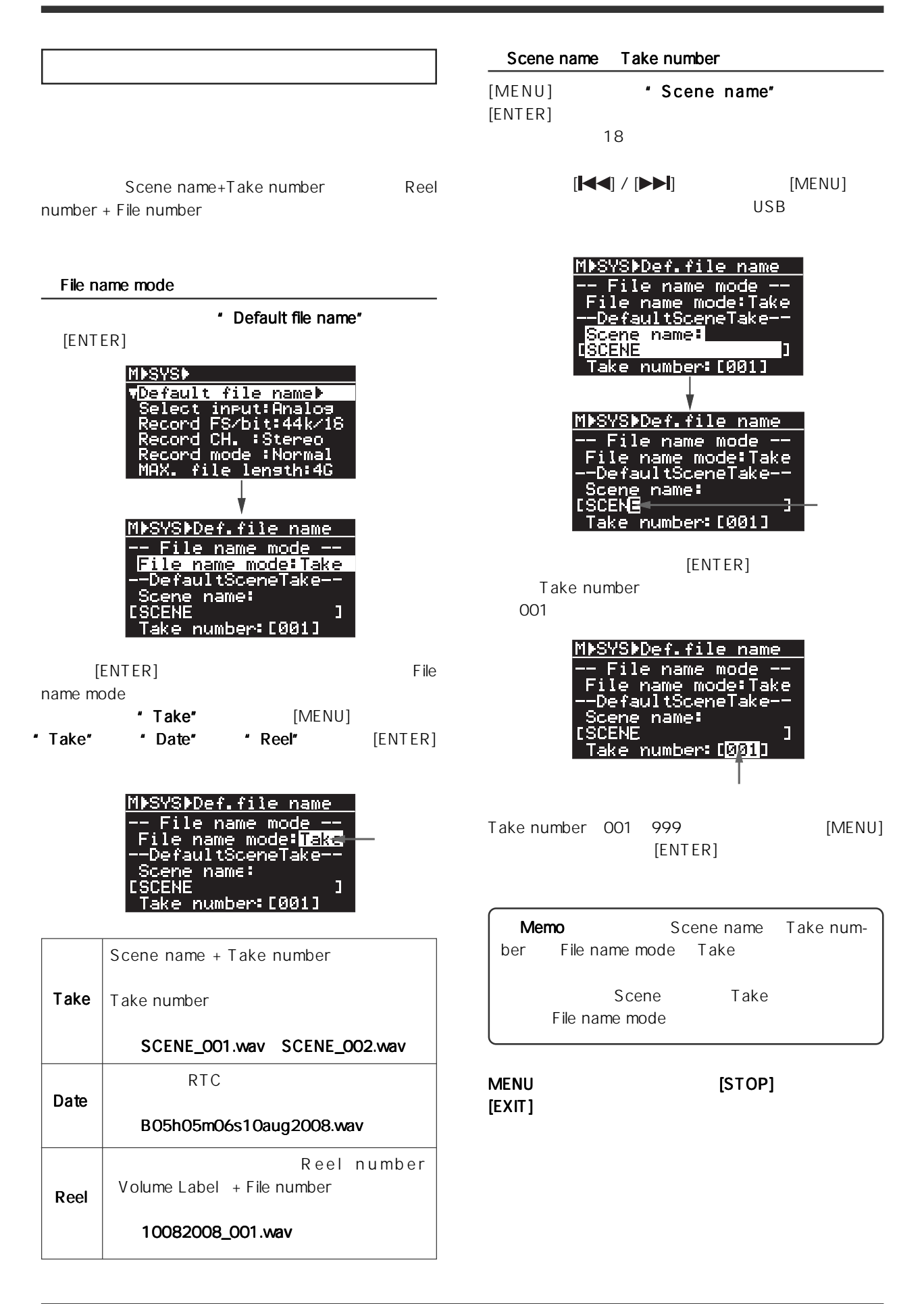

Model UR-2 [MENU SYSTEM SETUP ]

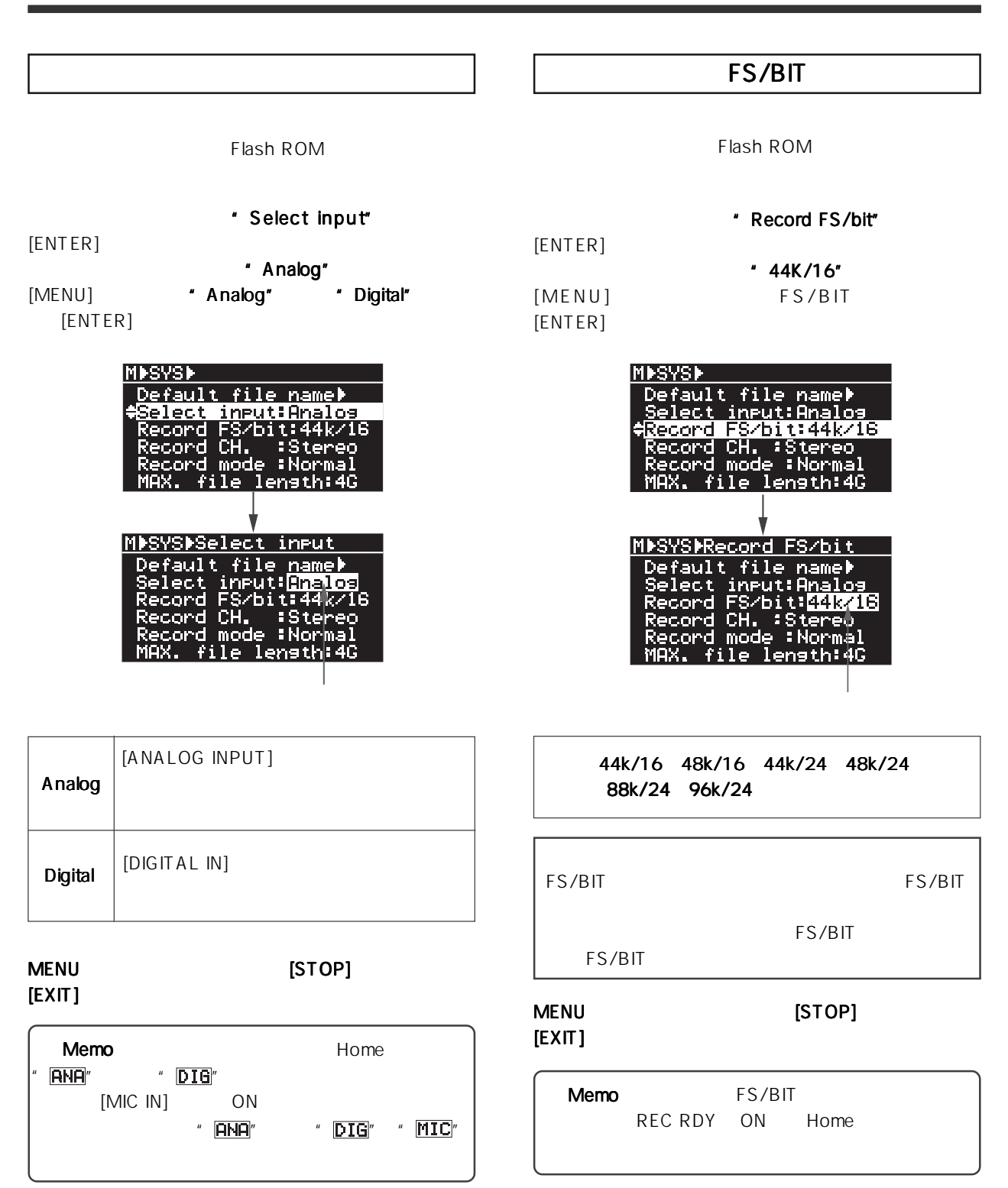

Model UR-2 [MENU SYSTEM SETUP |

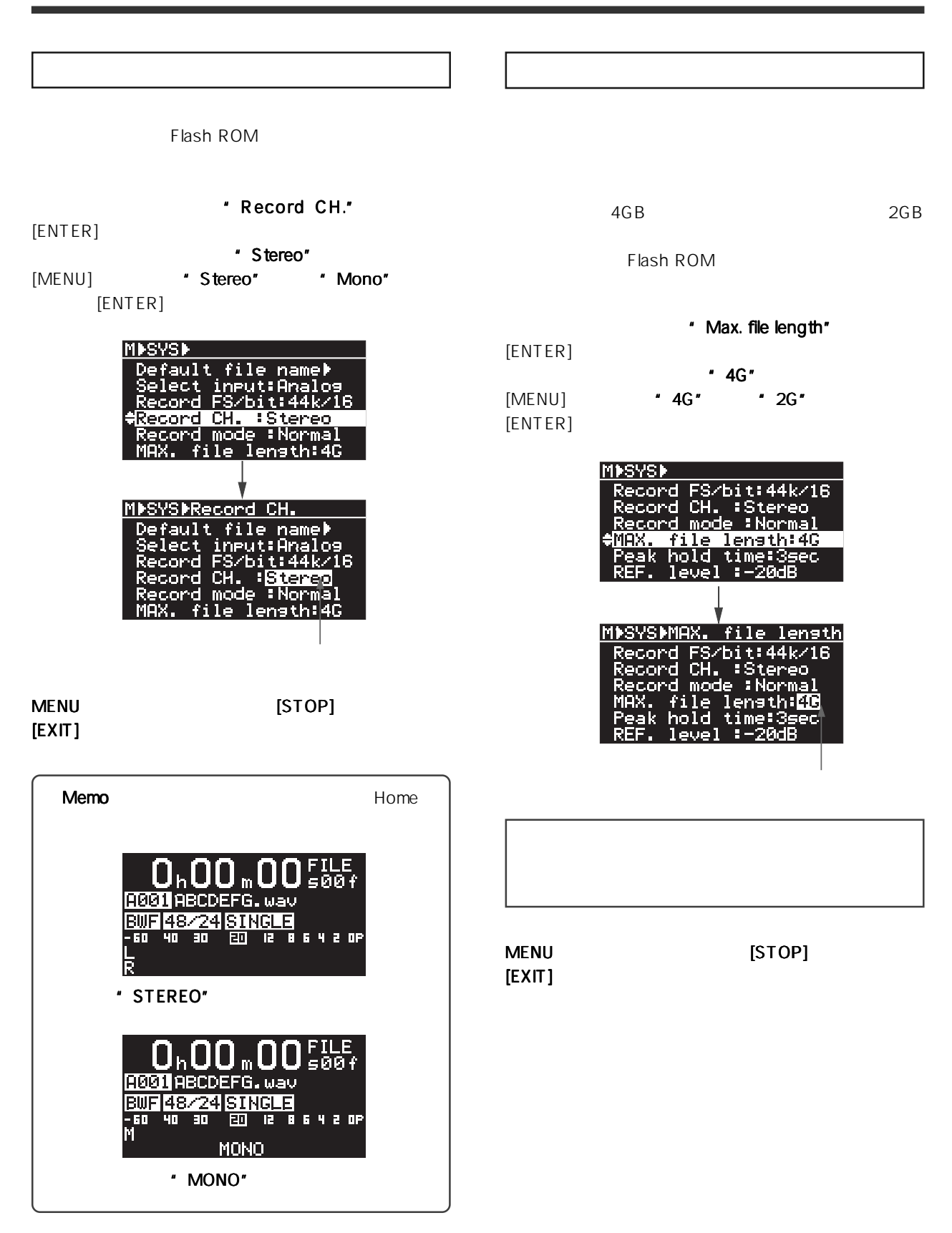

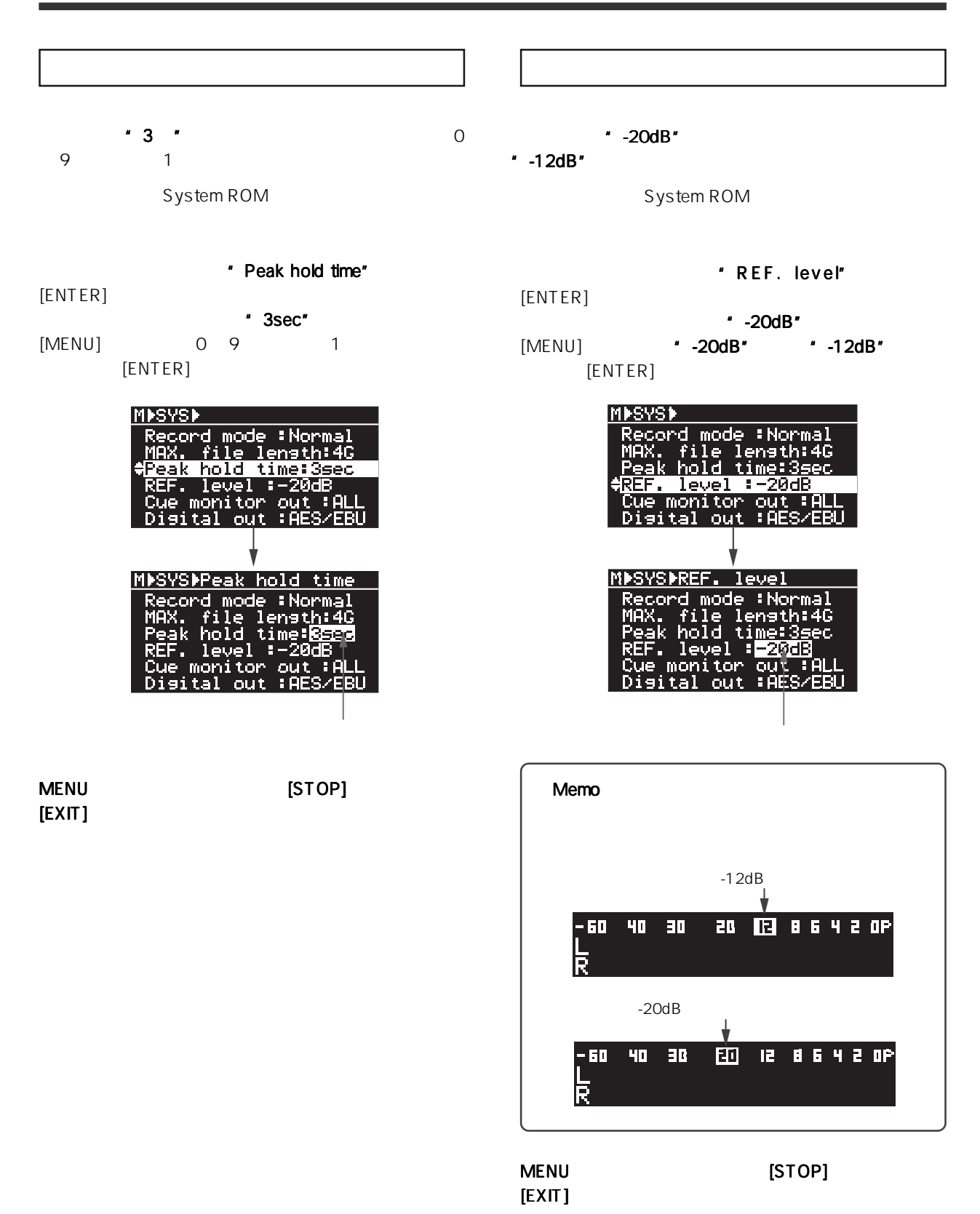

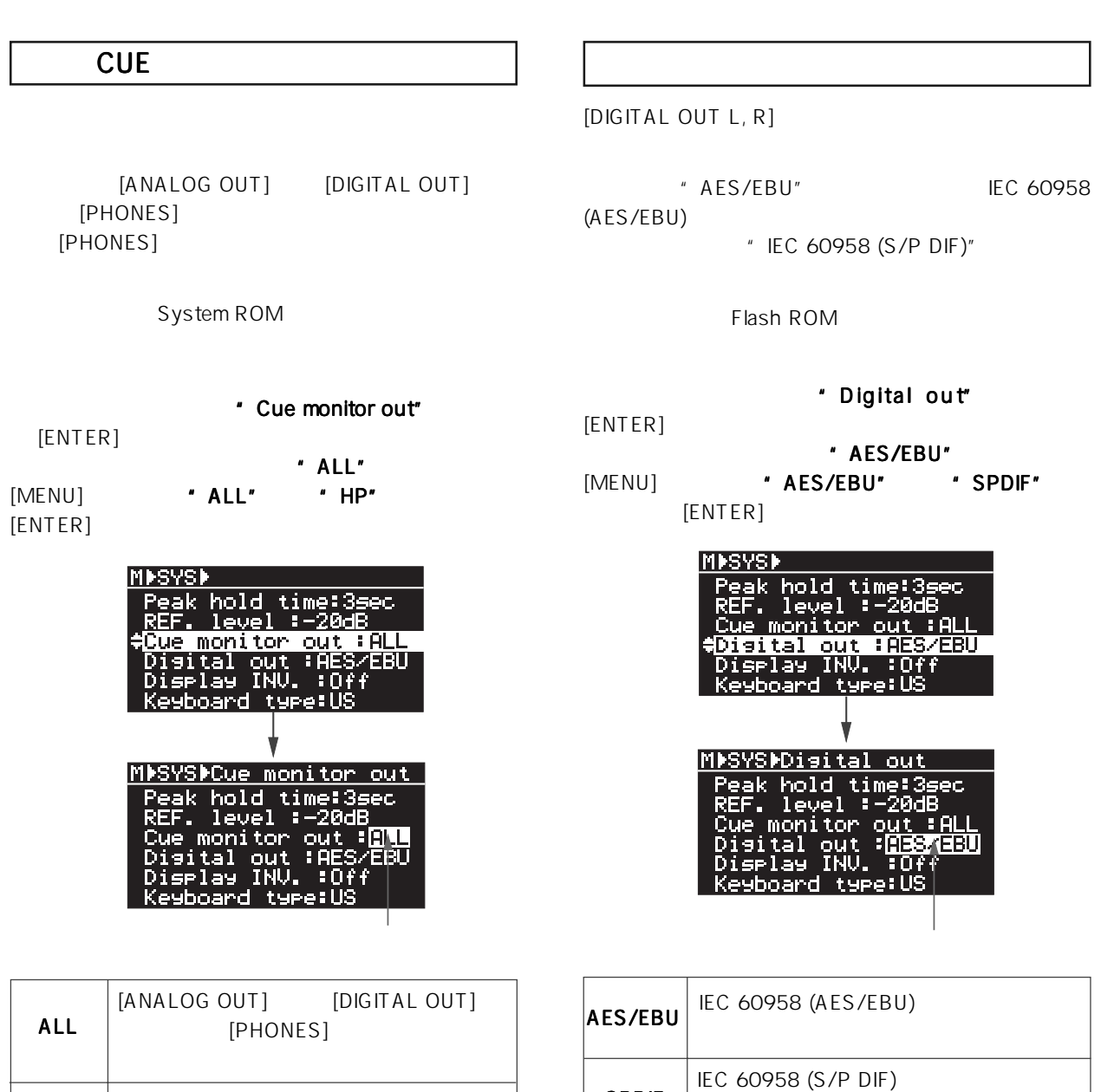

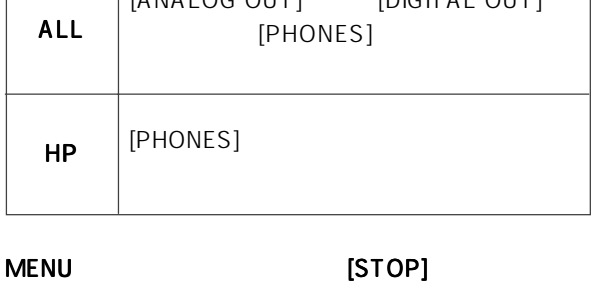

 $[EXIT]$ 

MENUモードから抜け出すには モードから抜け出すにはモードから抜け出すには [STOP] キーを押すか、

SPDIF

 $[EXIT]$ 

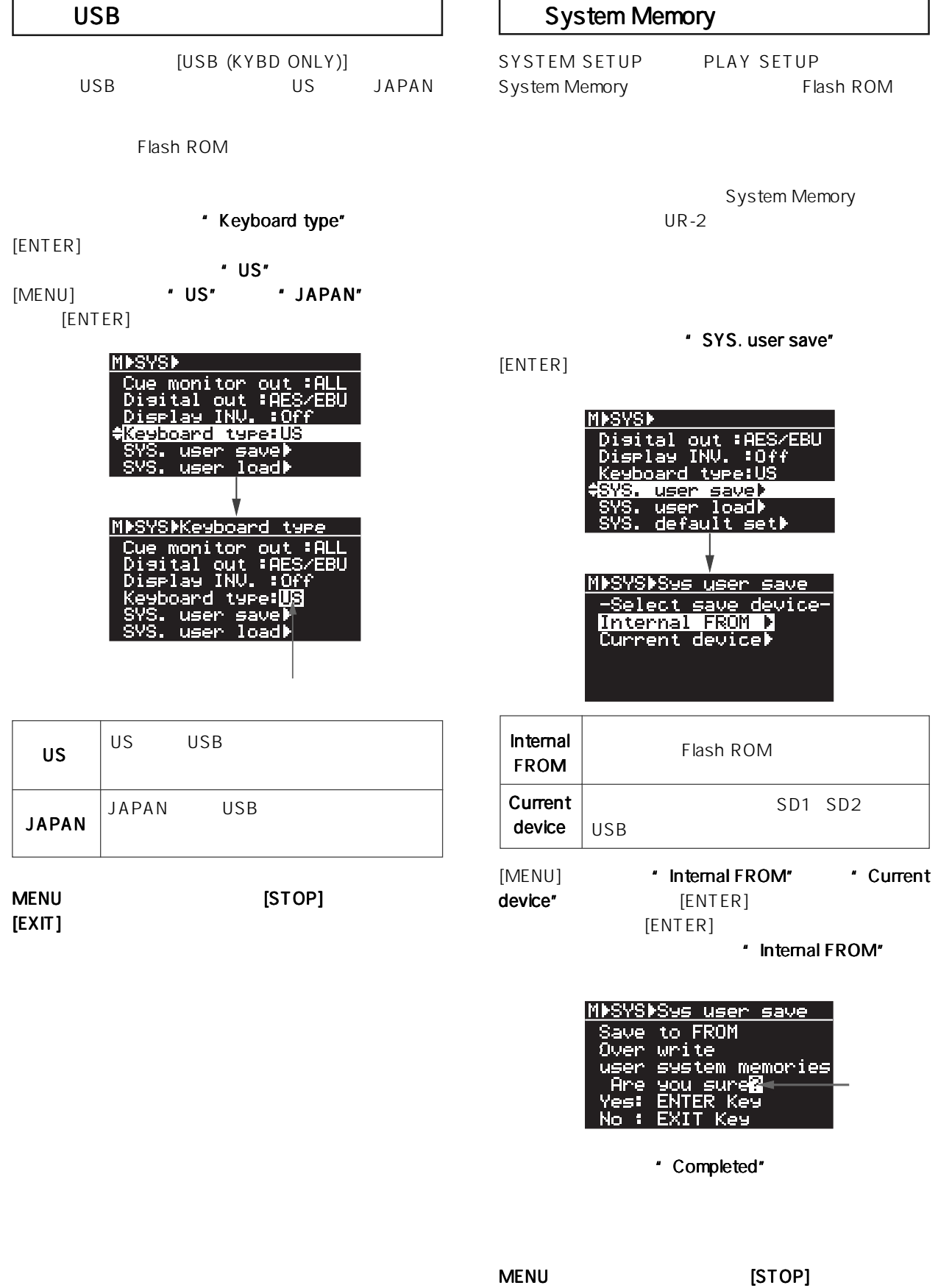

 $[EXIT]$ 

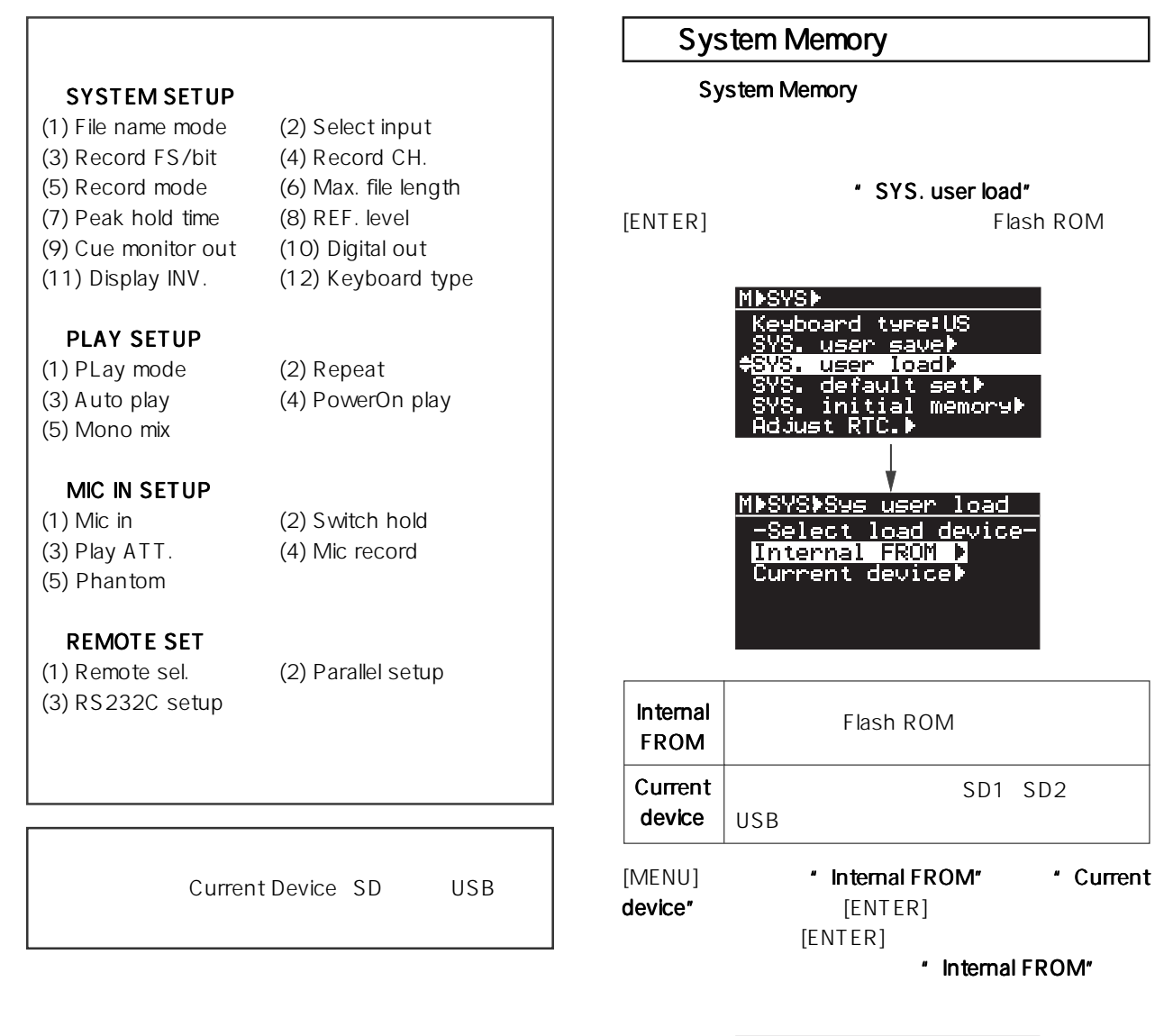

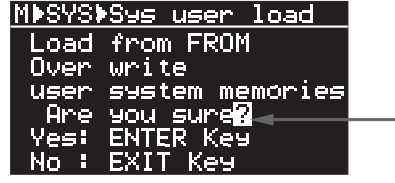

\* Completed"

 $[EXIT]$ 

MENUモードから抜け出すには モードから抜け出すにはモードから抜け出すには [STOP] キーを押すか、 キーを押すか、

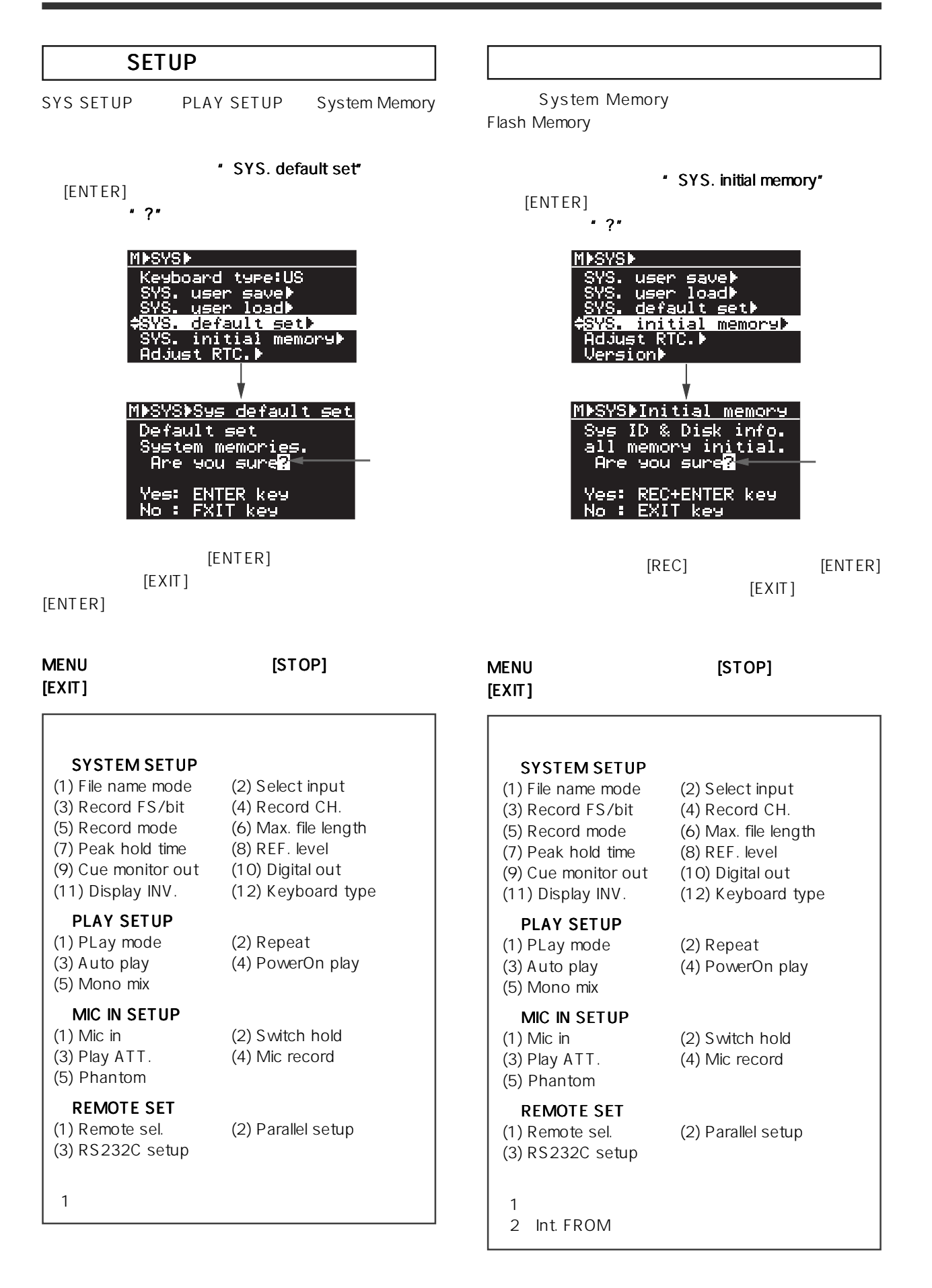

69 UR-2 TEL 042-546-3151

\* Version" [ENTER]

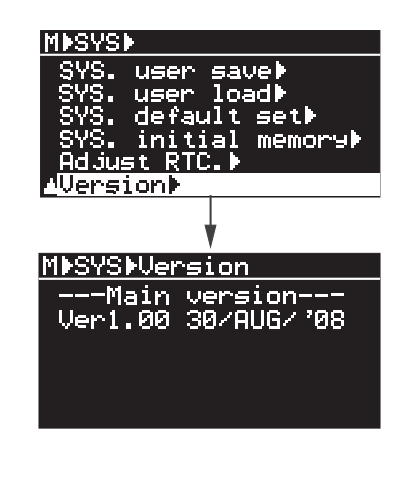

 $[EXIT]$ 

MENUモードから抜け出すには モードから抜け出すには モードから抜け出すには [STOP] キーを押すか、

## STORAGE UTILITY

\* STORAGE UTILITY"

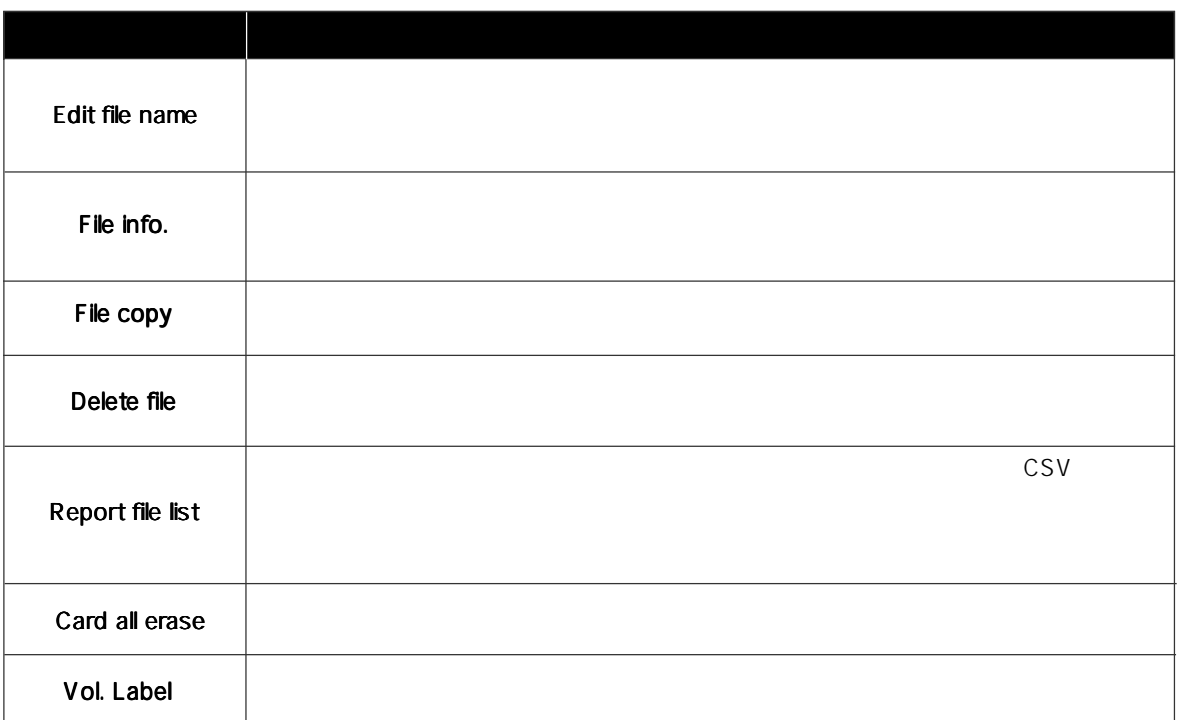

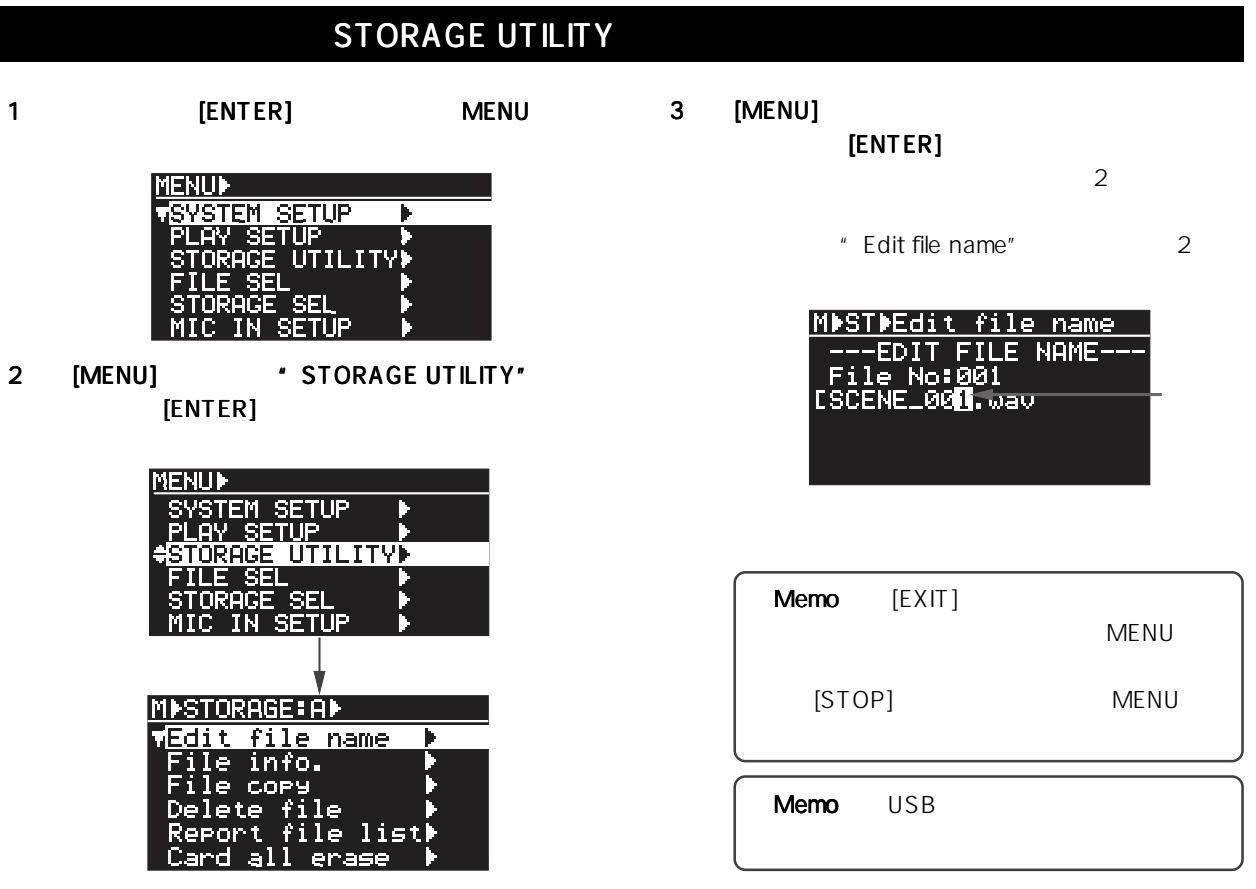

-82-

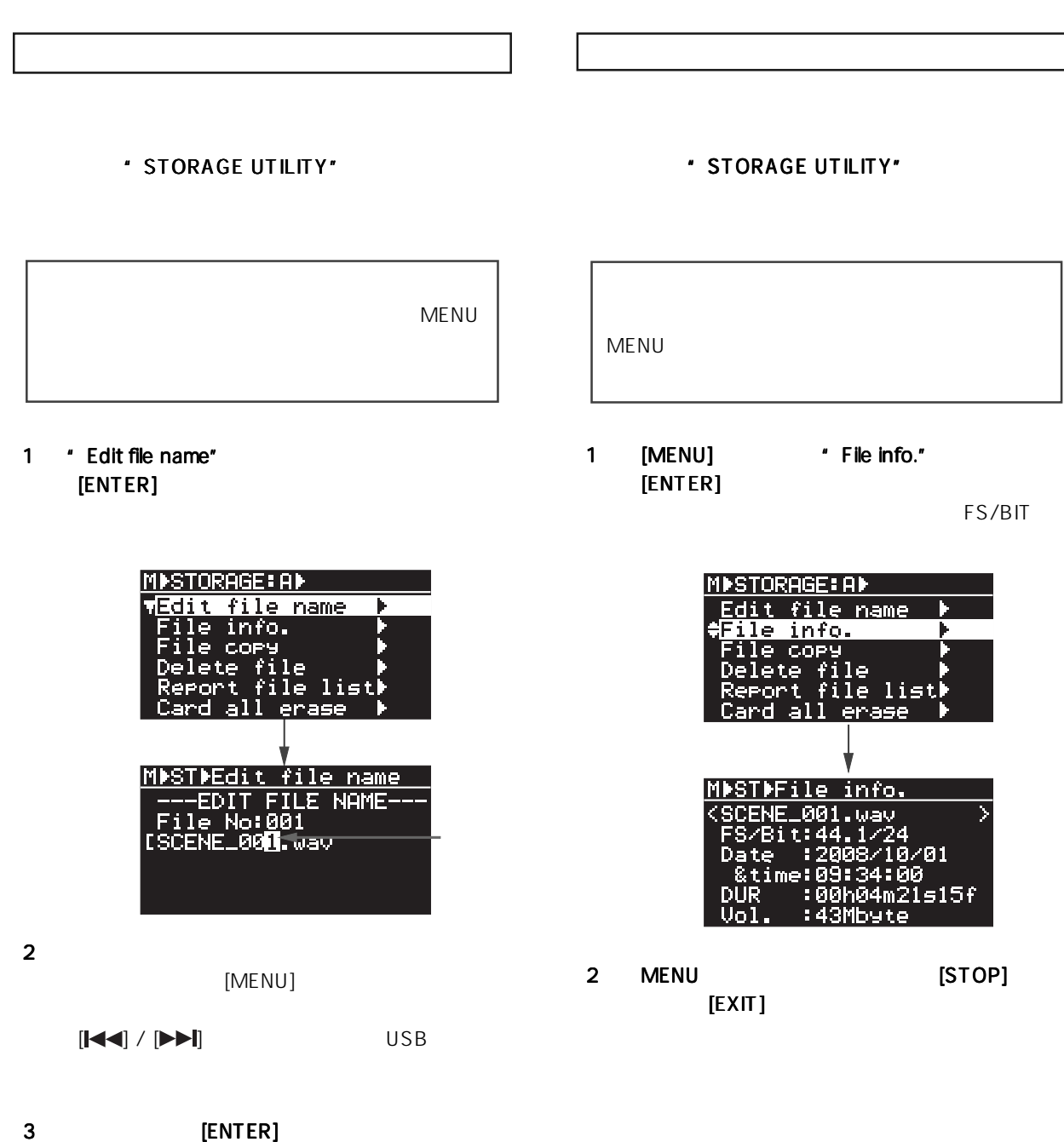

Memo Avid "fSCENE""fTAKE" BEXT Chunk Descriptor iXML Chunk <SCENE>  $<$ TAKE>

Home

-83-

Download from Www.Somanuals.com. All Manuals Search And Download.

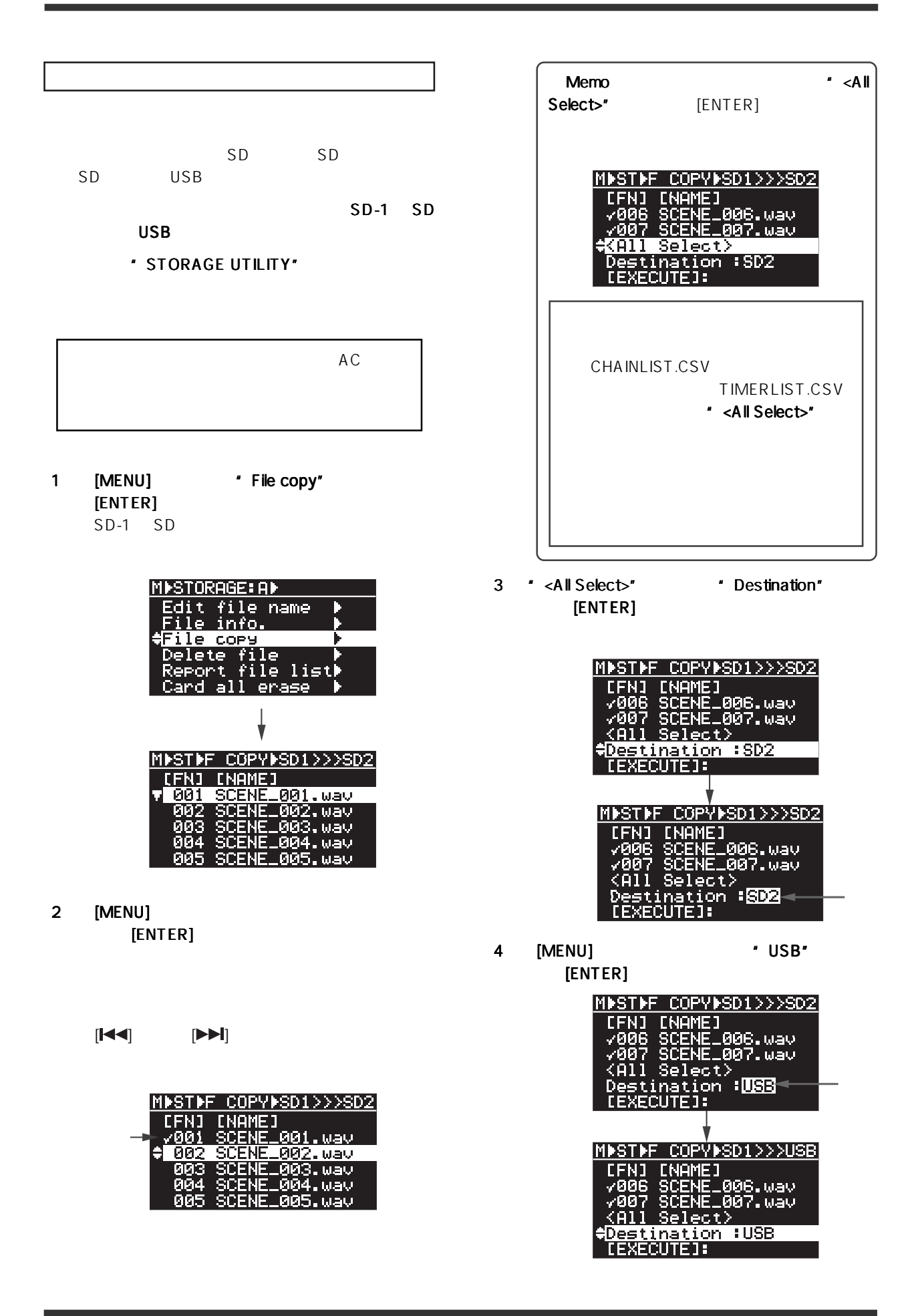

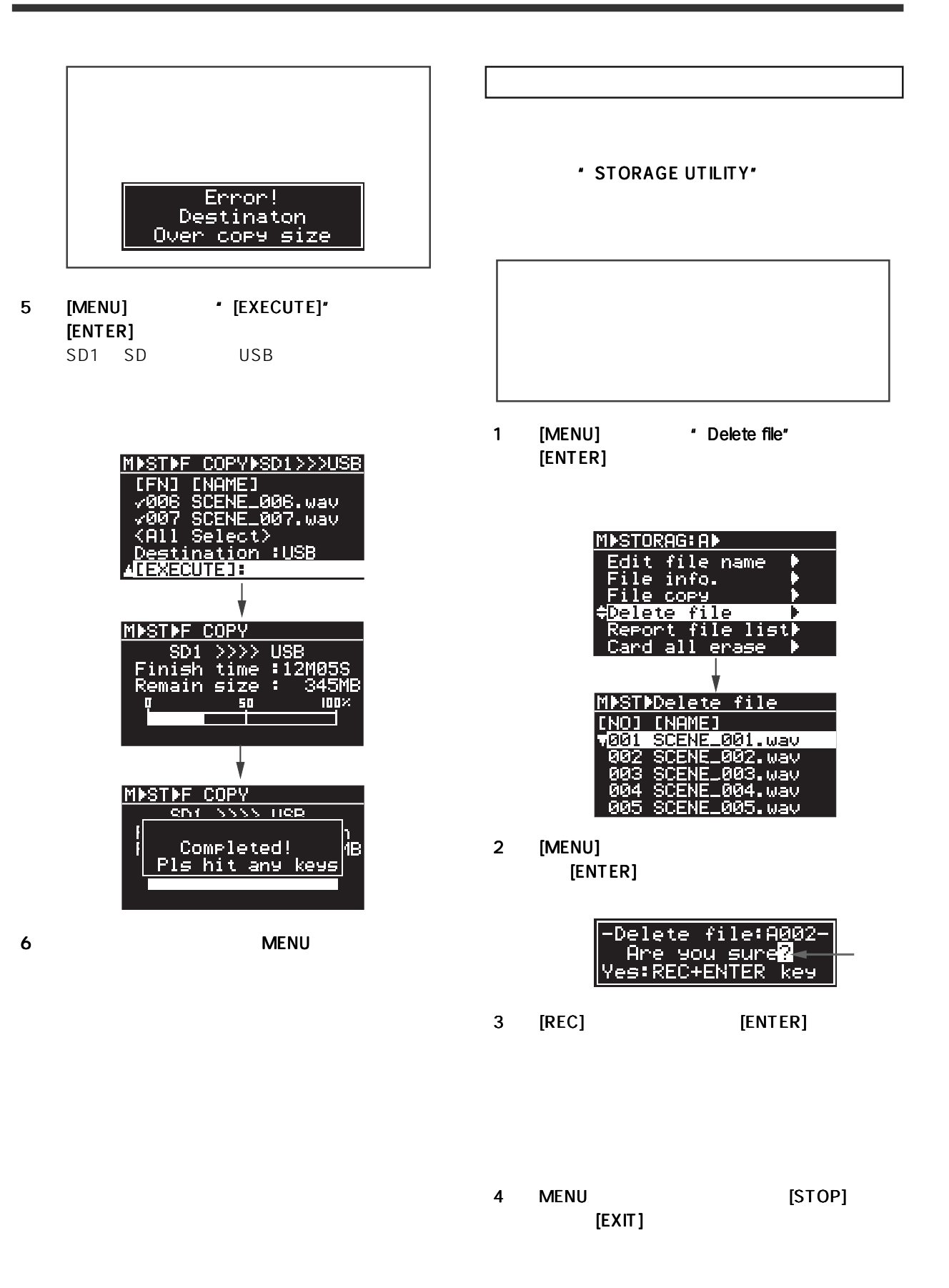

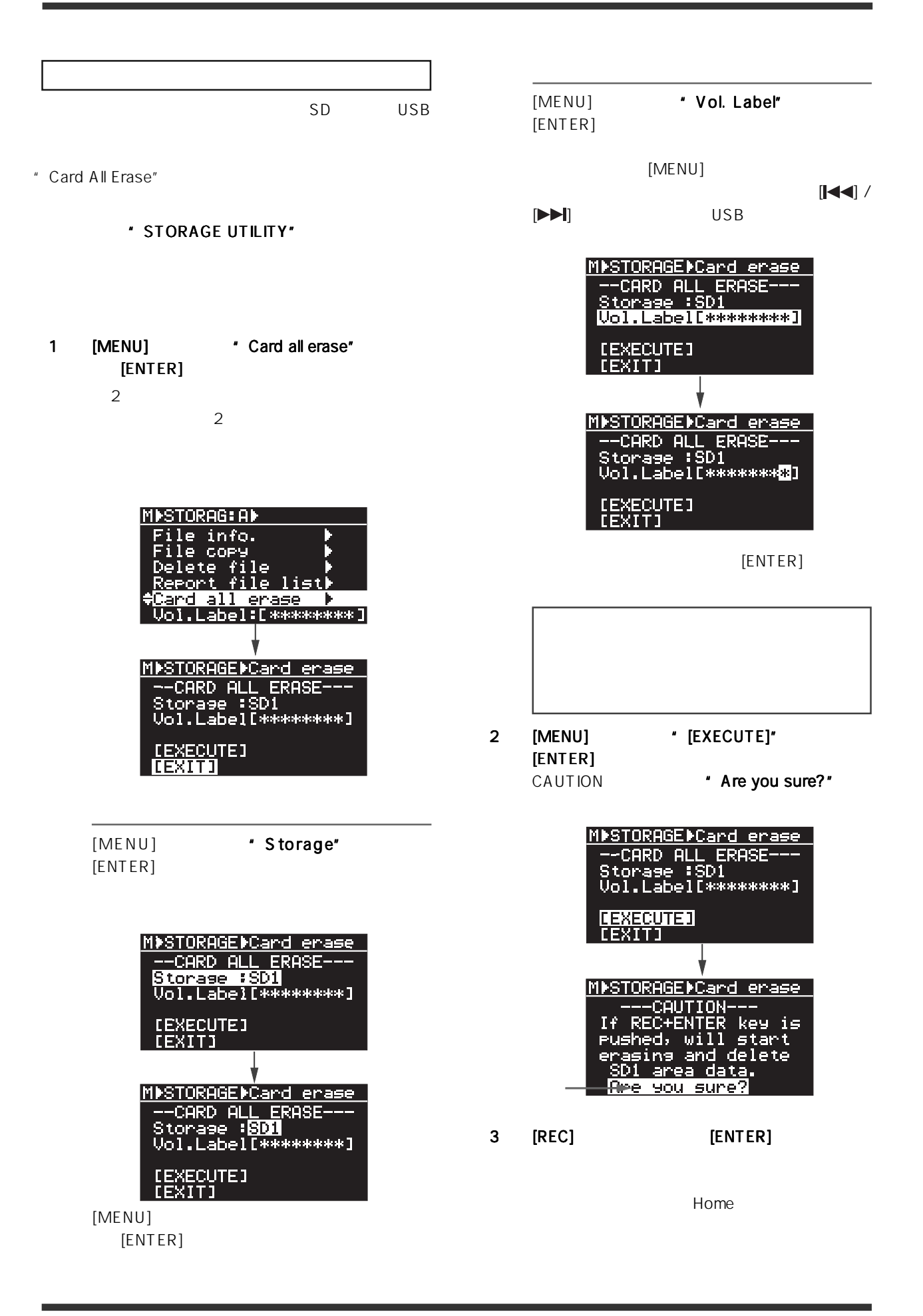

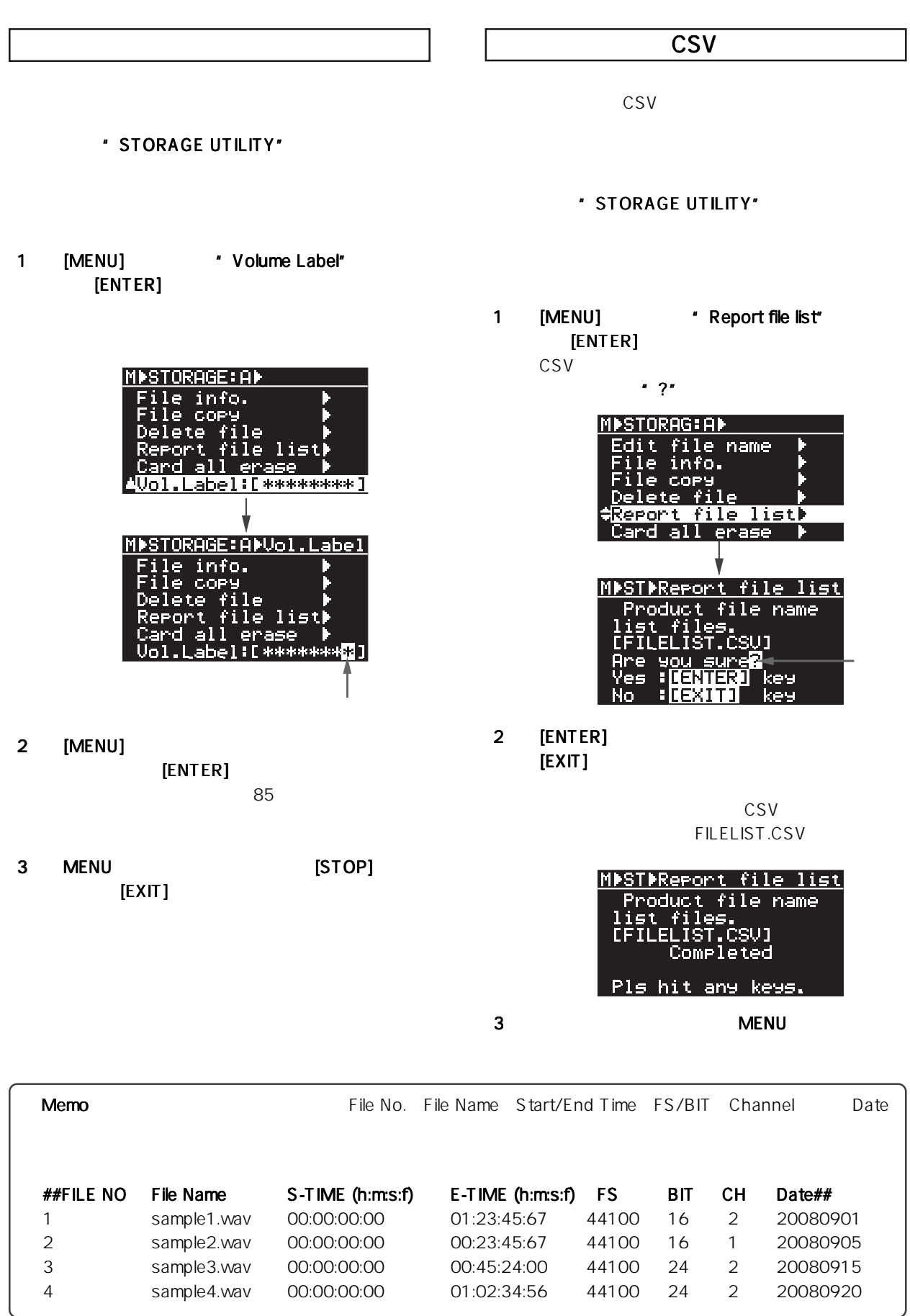

-87-

### CHAIN TIMER TRESPONDENT

 $PC$ 

THE TRAIN PLAY SET THE SET TIMER PLAY SET THE SET THAIN VEHICLE SET

##CHAIN PLAY LIST##

## CHAIN CHAIN CHAIN UST.CSV

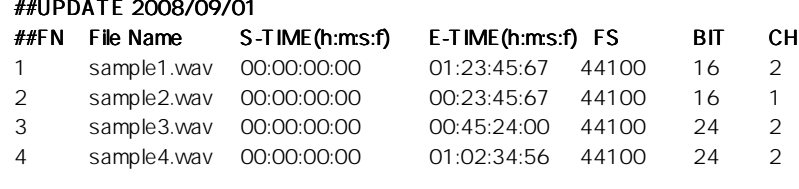

##CHAIN PLAY LIST## ##UPDATE 2008/09/01 18 28 ##FN, File Name, S-TIME (h:m:s:f), E-TIME (h:m:s:f), FS, BIT, CH 1, sample1.wav, 00:00:00:00, 01:23:45:67, 44100, 16, 2 2, sample2.wav, 00:00:00:00, 00:23:45:67, 44100, 16, 1 3, sample3.wav, 00:00:00:00, 00:45:24:00, 44100, 24, 2

4, sample4.wav, 00:00:00:00, 01:02:34:56, 44100, 24, 2

### TIMER TIMER TIMER

##TIMER PLAY LIST## ##UPDATE 2008/09/01 18:18 ##TN File Name S-TIME(h:m:s:f) E-TIME (h:m:s:f) FS BIT CH TIMER(h:m) SUN MON TUE WED THU FRI SAT 1 sample1.wav 00:00:00:00 01:23:45:67 44100 16 2 11:10 ON ON ON ON ON ON ON 2 sample2.wav 00:00:00:00 00:23:45:67 44100 16 1 12:00 ON ON ON ON ON ON ON 3 sample3.wav 00:00:00:00 00:45:24:00 44100 24 2 12:10 OFF ON ON ON ON ON OFF 4 sample4.wav 00:00:00:00 01:02:34:56 44100 24 2 13:10 OFF ON ON ON ON ON OFF  $#$ TIMER PLAY LIST $#$ , , ,

##UPDATE 2008/09/01 18:18 ##TN, File Name, S-TIME(h:m:s:f), E-TIME (h:m:s:f), FS, BIT, CH, TIMER(h:m), SUN, MON, TUE, WED, THU, FRI, SAT 1, sample1.wav, 00:00:00:00, 01:23:45:67, 44100, 16, 2, 11:10, ON, ON, ON, ON, ON, ON, ON 2, sample2.wav, 00:00:00:00, 00:23:45:67, 44100, 16, 1, 12:00, ON, ON, ON, ON, ON, ON, ON 3, sample3.wav, 00:00:00:00, 00:45:24:00, 44100, 24, 2, 12:10, OFF, ON, ON, ON, ON, ON, OFF 4, sample4.wav, 00:00:00:00, 01:02:34:56, 44100, 24, 2, 13:10, OFF, ON, ON, ON, ON, ON, OFF

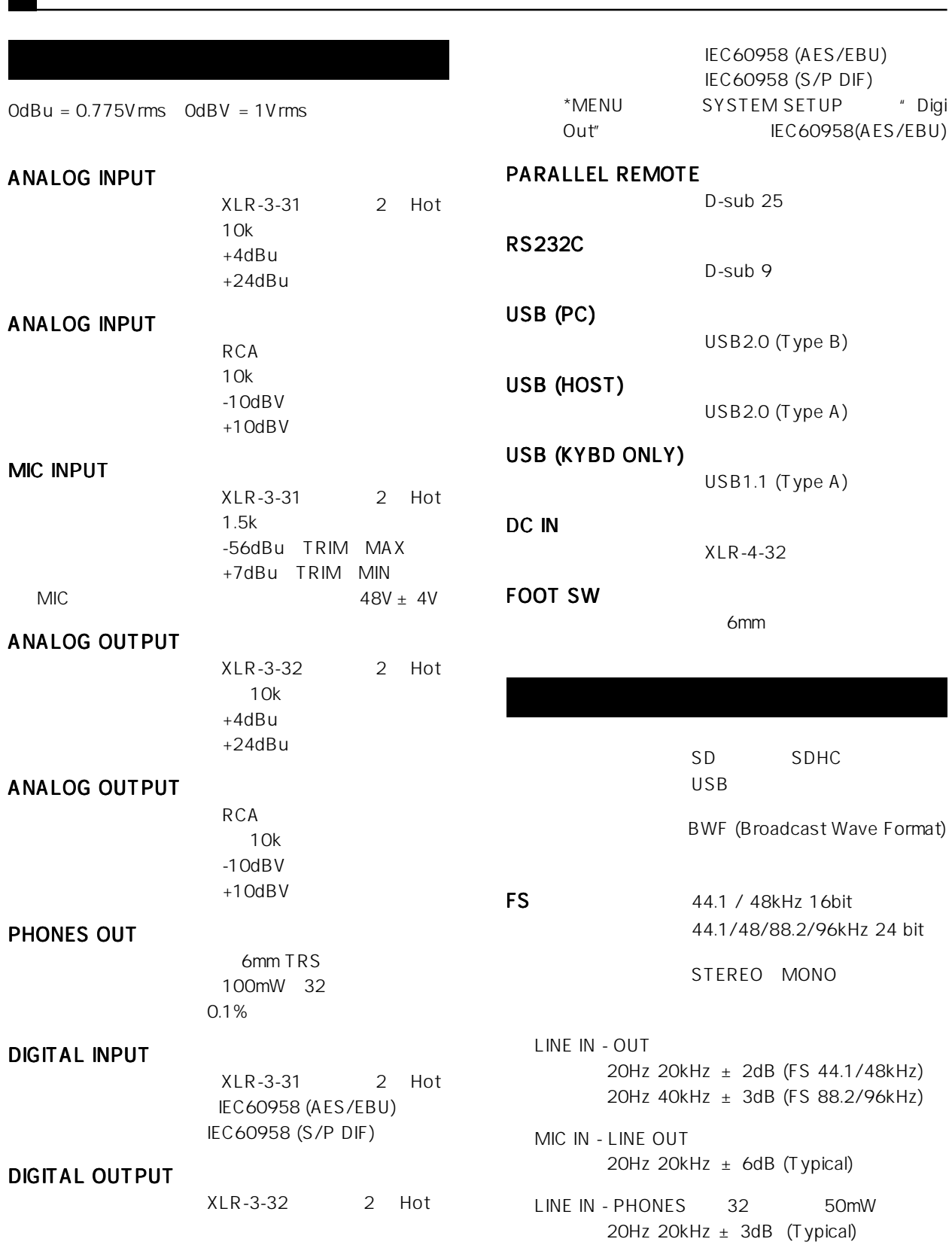

-89-

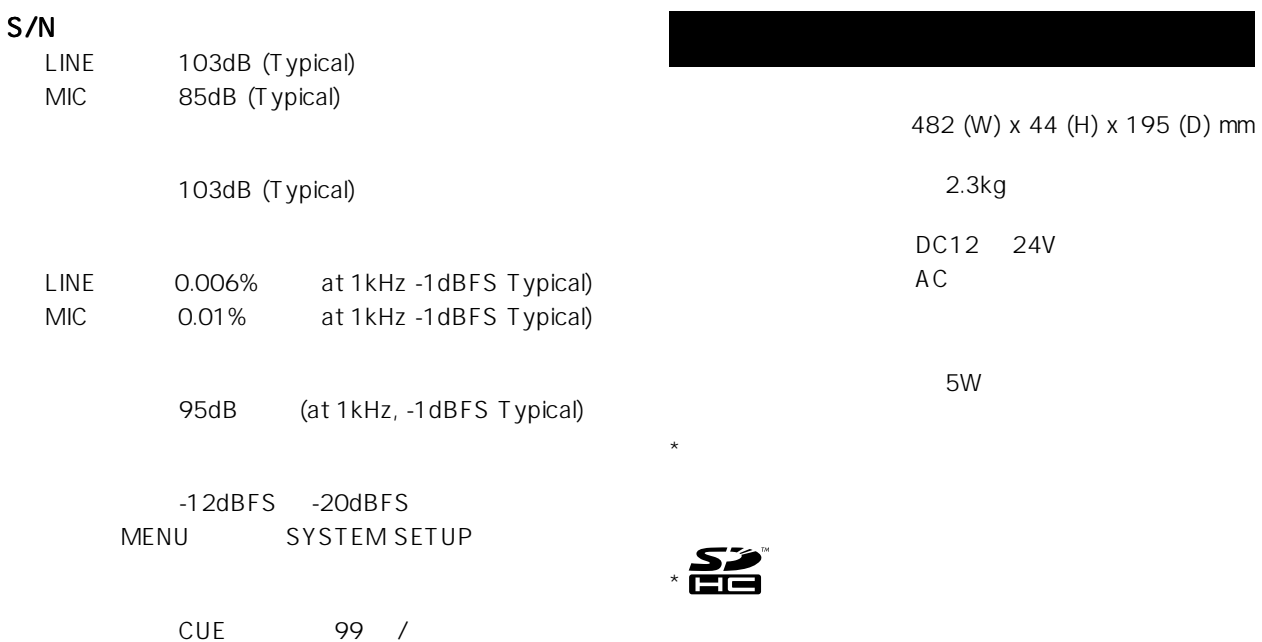

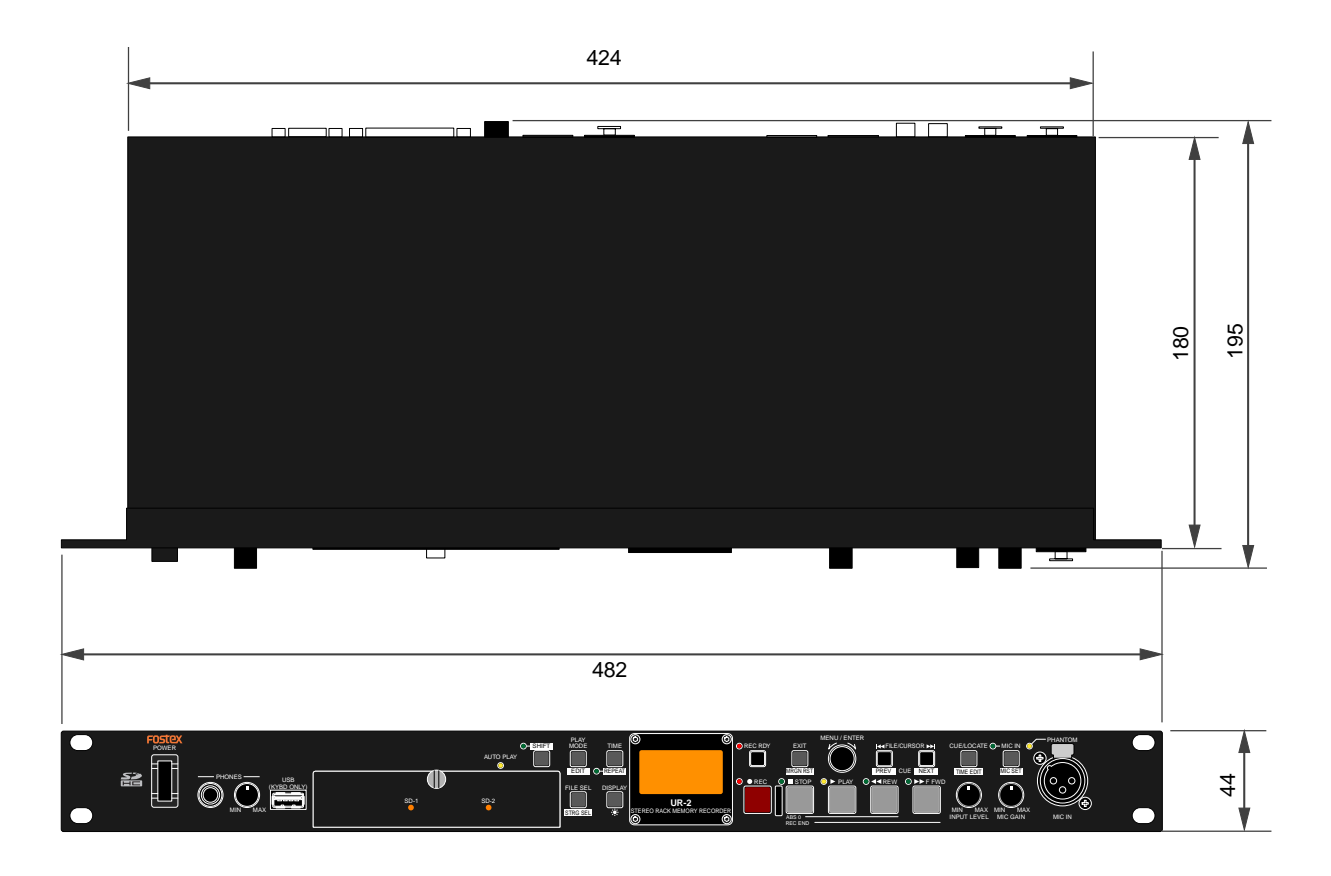

 $\overline{\phantom{a}}$ 

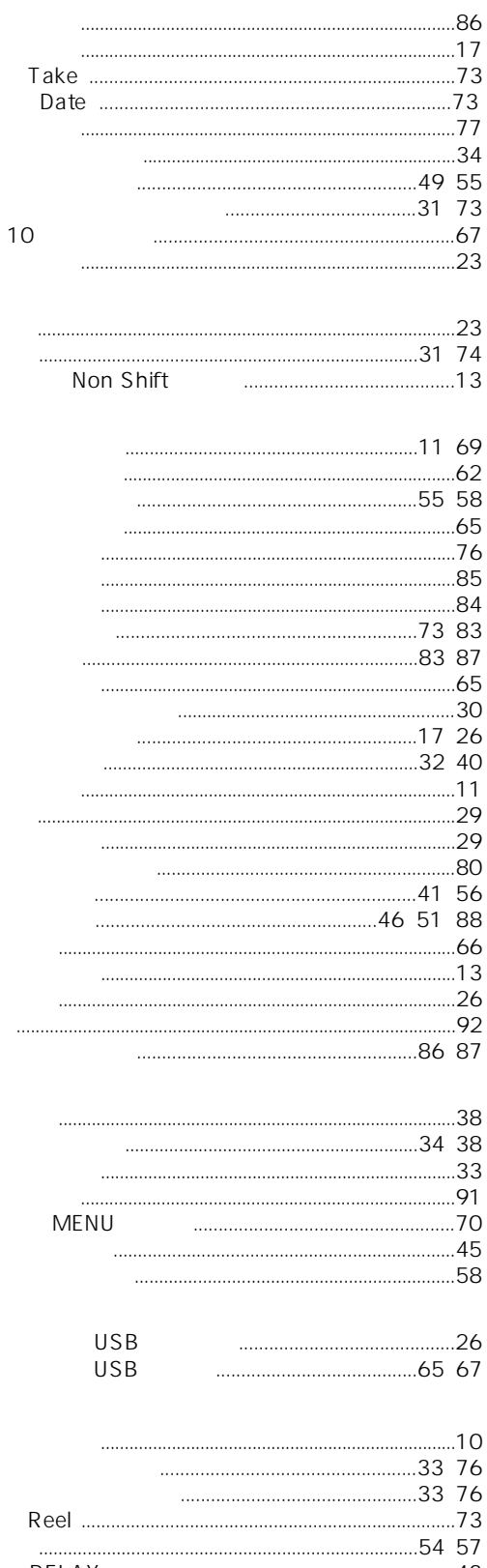

43

RELAY

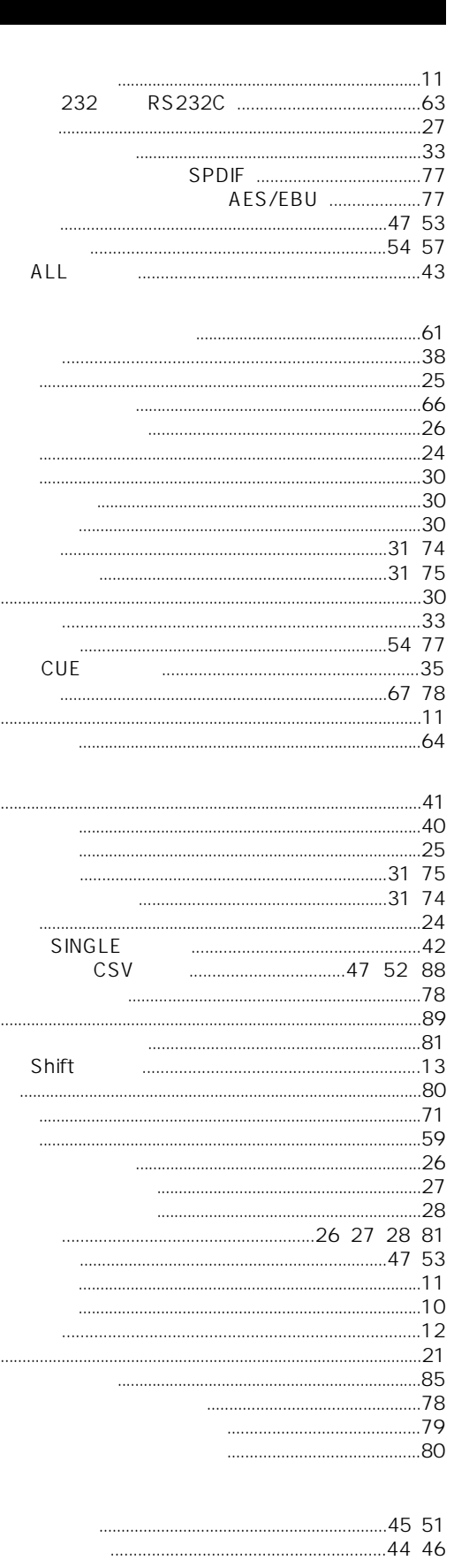

 $-91-$ 

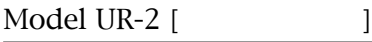

I

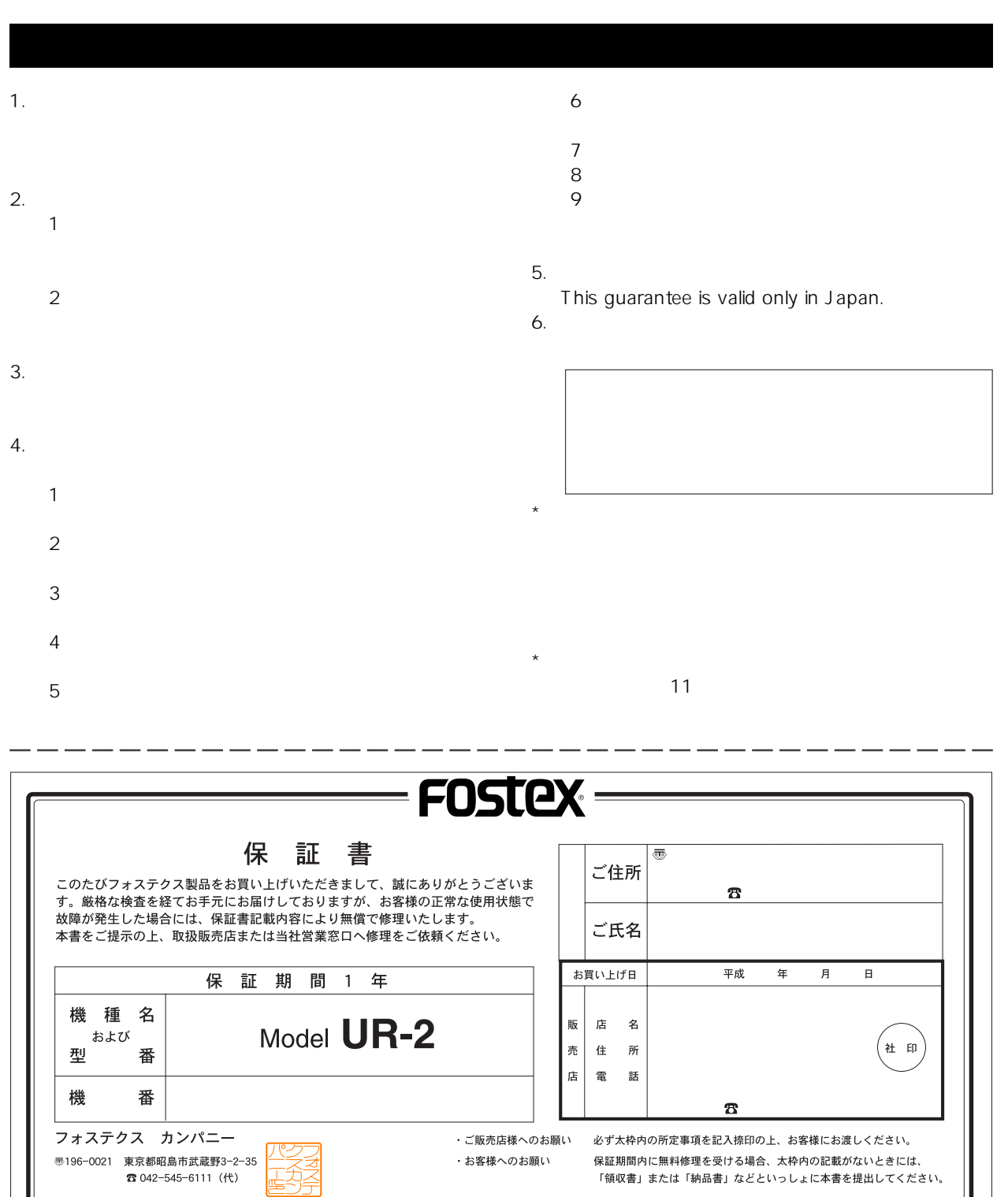

Download from Www.Somanuals.com. All Manuals Search And Download.

# **FOSTEX**

196-0021 196-0021 3-2-35 042-546-6355 FAX. 042-546-6067 http://www.fostex.jp

**©** PRINTED IN JAPAN AUG 2008 8289 648 000 FX **(480800)**

Download from Www.Somanuals.com. All Manuals Search And Download.

Free Manuals Download Website [http://myh66.com](http://myh66.com/) [http://usermanuals.us](http://usermanuals.us/) [http://www.somanuals.com](http://www.somanuals.com/) [http://www.4manuals.cc](http://www.4manuals.cc/) [http://www.manual-lib.com](http://www.manual-lib.com/) [http://www.404manual.com](http://www.404manual.com/) [http://www.luxmanual.com](http://www.luxmanual.com/) [http://aubethermostatmanual.com](http://aubethermostatmanual.com/) Golf course search by state [http://golfingnear.com](http://www.golfingnear.com/)

Email search by domain

[http://emailbydomain.com](http://emailbydomain.com/) Auto manuals search

[http://auto.somanuals.com](http://auto.somanuals.com/) TV manuals search

[http://tv.somanuals.com](http://tv.somanuals.com/)